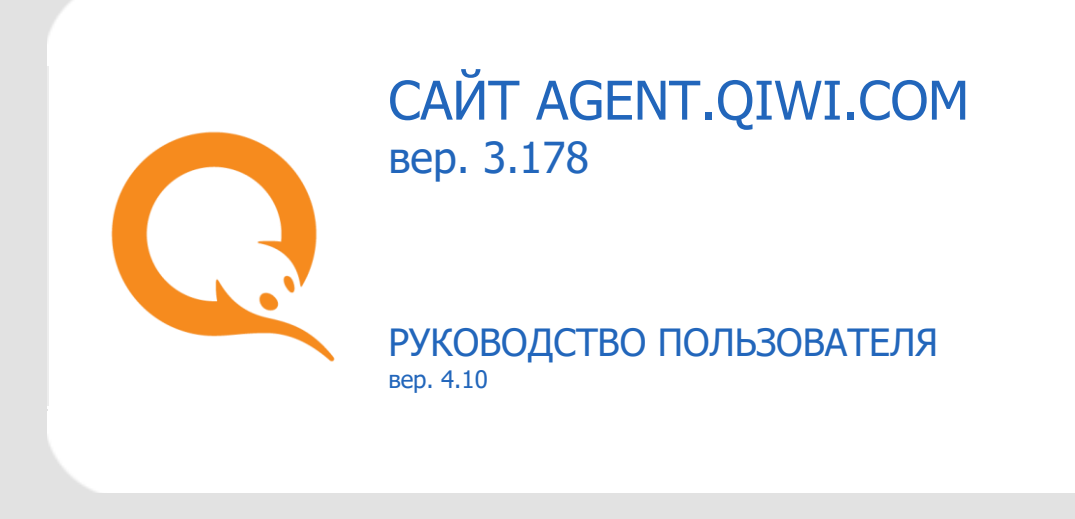

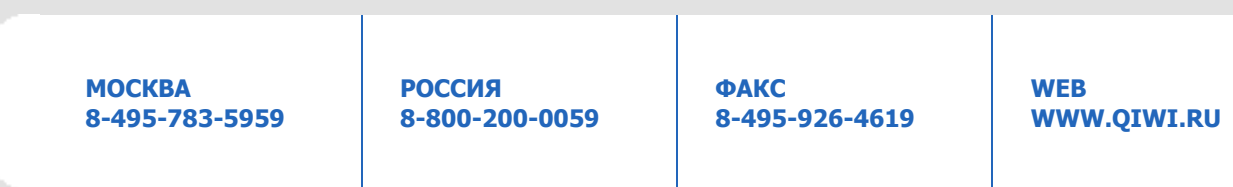

# СОДЕРЖАНИЕ

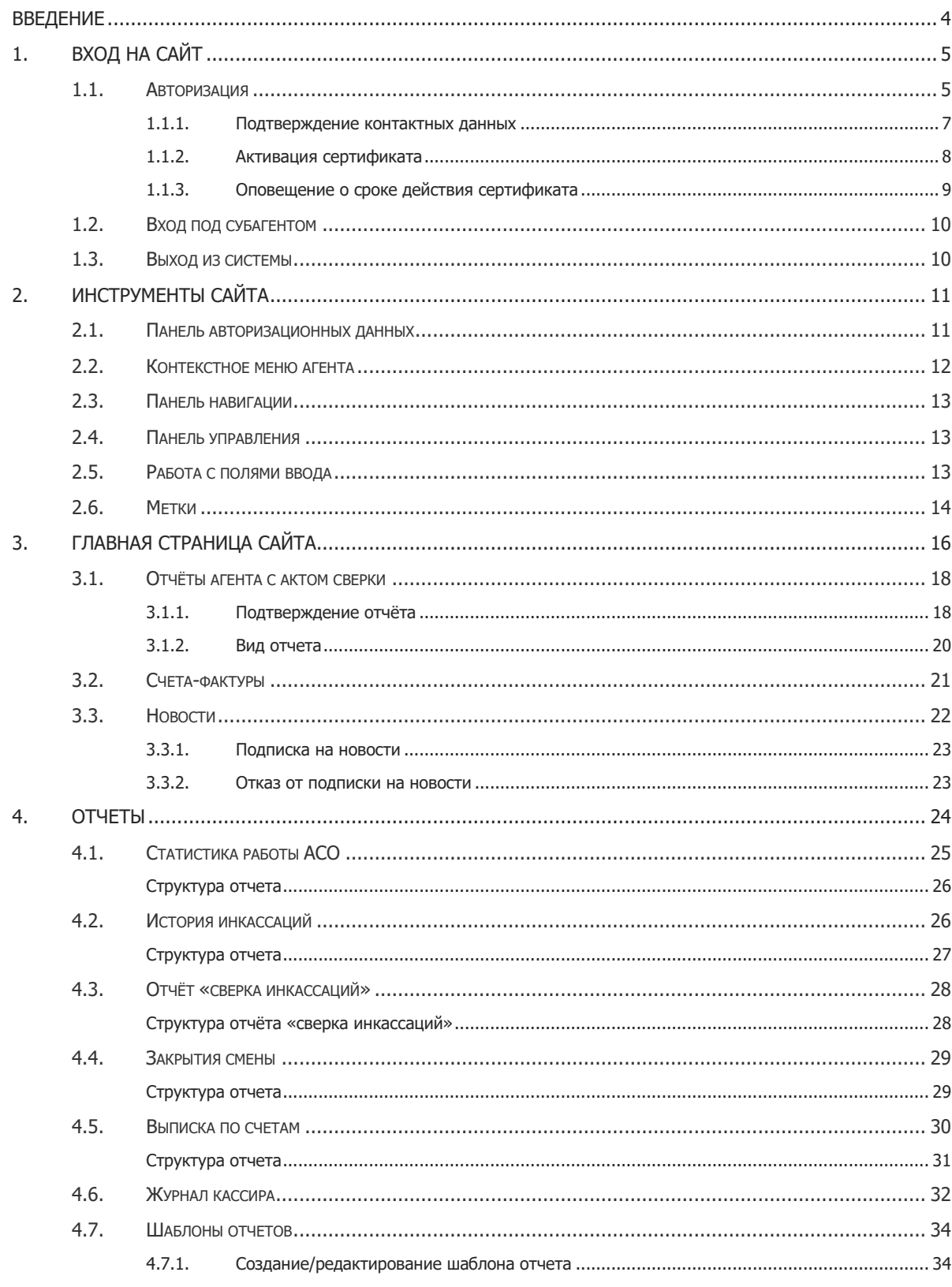

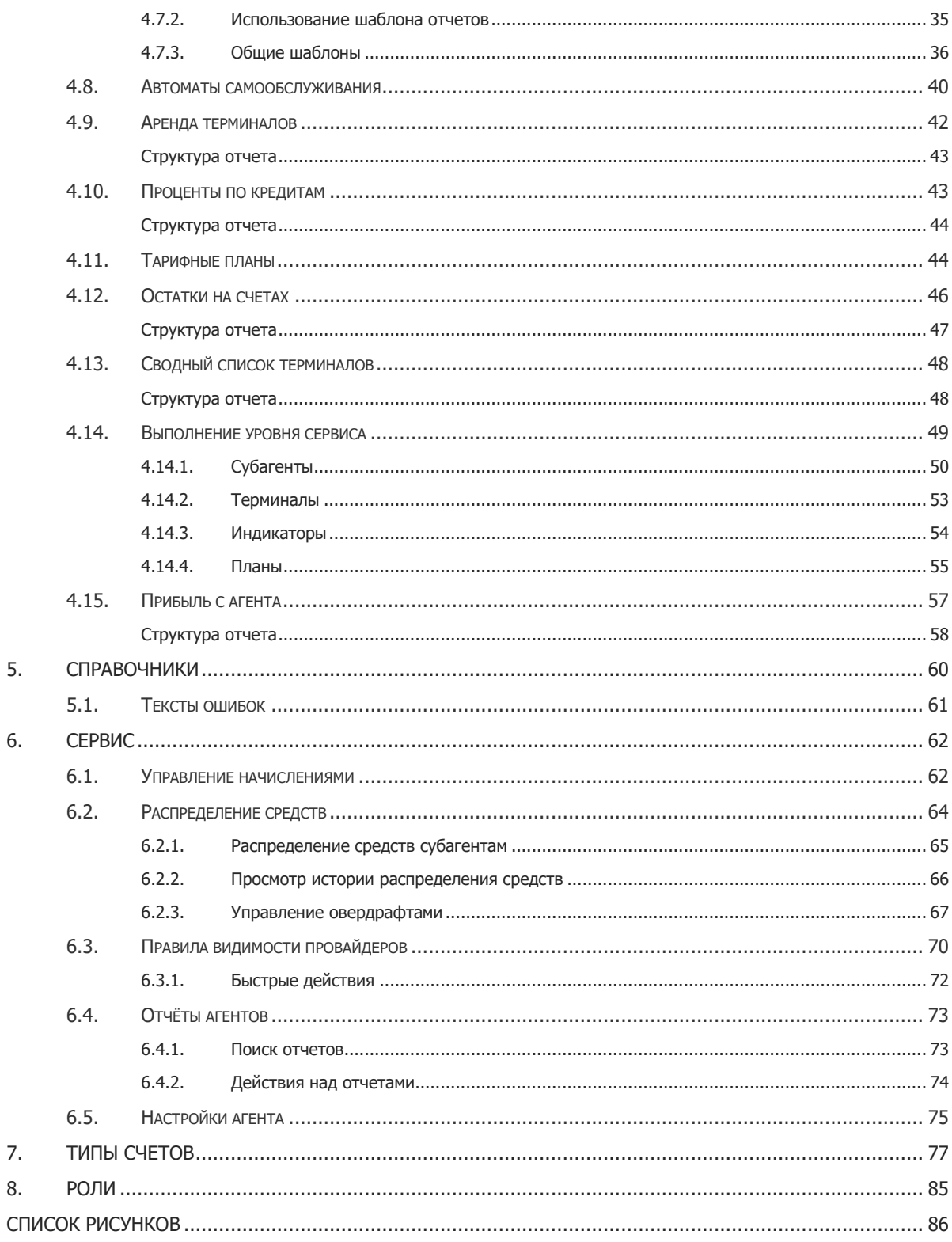

## <span id="page-3-0"></span>ВВЕДЕНИЕ

Данный документ представляет собой инструкцию для агентов по работе с сайтом [agent.qiwi.com.](http://agent.qiwi.com/)

Описаны следующие действия:

- вход на сайт;
- просмотр статистики по платежам;
- использование отчётов;
- управление агентами/терминалами/персонами;
- установка и редактирование шаблонов комиссии;
- и прочие.

Для корректной работы с сайтом [agent.qiwi.com](file:///C:/Users/m.abrosimova/AppData/Local/Microsoft/Windows/Temporary%20Internet%20Files/Content.Outlook/36H48J5D/agent.qiwi.com) на компьютере должна быть установлена операционная система Windows или Mac OS, а также один из следующих браузеров:

- Mozilla Firefox (рекомендуется);
- Google Chrome (рекомендуется);
- Internet Explorer (версия 9 и выше);
- Apple Safari.

# <span id="page-4-0"></span>1. ВХОД НА САЙТ

# <span id="page-4-1"></span>1.1. АВТОРИЗАЦИЯ

В целях повышения безопасности доступ в систему осуществляется на основании сертификатов, которые могут храниться на ключе eToken или на компьютере пользователя.

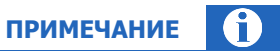

Подробнее о получении сертификата см. в документе **Описание ПО QIWI Защита.** 

В зависимости от вашей операционной системы (ОС), Windows или MacOS, для входа на сайт выполните действия описанные ниже.

### <span id="page-4-2"></span>Для компьютеров с ОС Windows

- Установите ключ eToken в USB порт компьютера.  $1.$
- $2.$ В браузере введите адрес agent.giwi.com. Будет открыто окно входа в систему (Рис. 1).

<span id="page-4-3"></span>Рис. 1. Авторизация с помощью eToken с ОС Windows

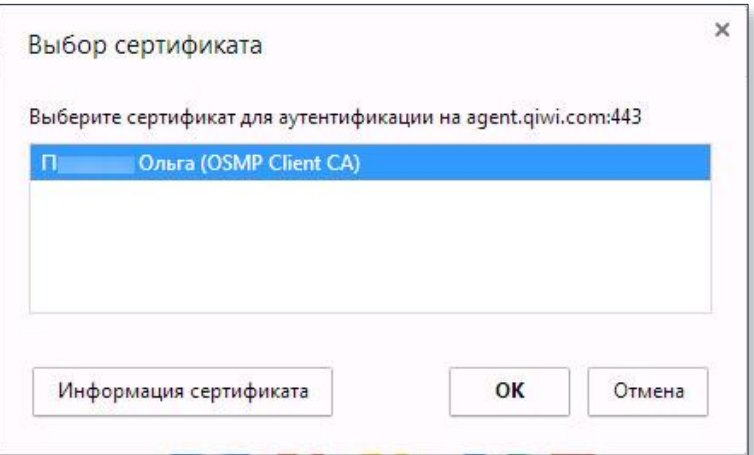

Выберите сертификат OSMP Client CA и нажмите ОК.  $\overline{3}$ .

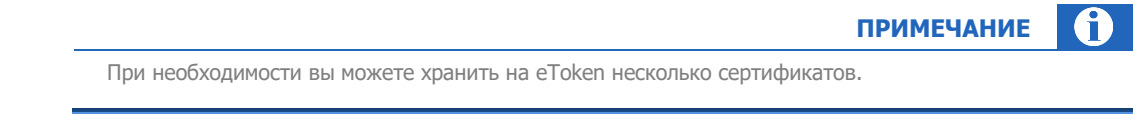

- 4. Укажите PIN-код ключа eToken.
- Нажмите кнопку ОК. 5.

#### Рис. 2. Ввод PIN-кода ключа

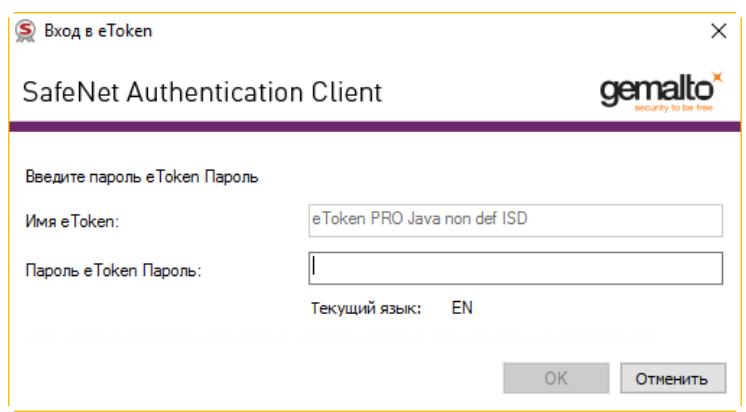

Вход в систему будет осуществлён.

При входе на сайт возможны следующие ситуации:

- Контактные данные персоны не подтверждены (см. раздел 1.1.1).  $\bullet$ 
	- Вход в систему выполняется первый раз необходимо активировать сертификат (см. раздел 1.1.2).
- До истечения срока действия сертификата осталось менее 10 дней или срок действия сертификата истек (см. раздел 1.1.3).

### <span id="page-5-0"></span>Для компьютеров с MacOS

- $1.$ Установите ключ eToken в USB порт компьютера.
- $2.$ В браузере введите адрес agent.giwi.com.

Будет открыто окно входа в систему (Рис. 3).

<span id="page-5-1"></span>Рис. 3. Авторизация с помощью eToken с MacOS

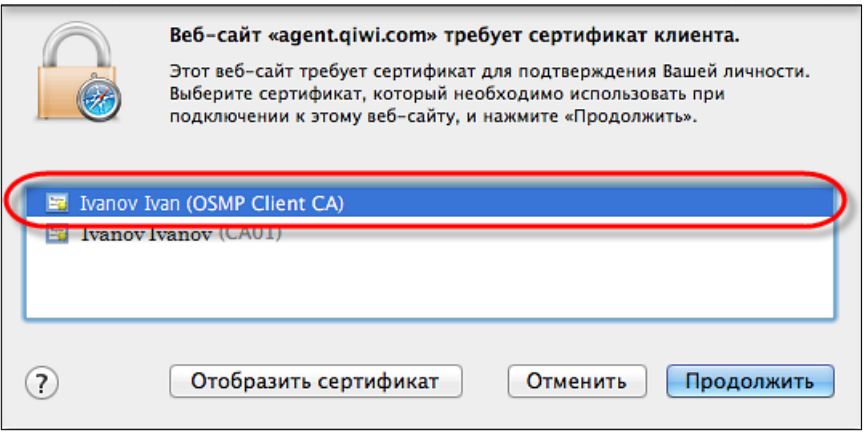

3. Выберите сертификат OSMP Client CA и нажмите Продолжить.  $\bullet$ 

**ВНИМАНИЕ** 

**ПРИМЕЧАНИЕ** A

При необходимости вы можете хранить на eToken несколько сертификатов.

4. В новом диалоговом окне укажите PIN-код ключа eToken (Puc. 4).

<span id="page-6-1"></span>Рис. 4. Ввод PIN-кода ключа

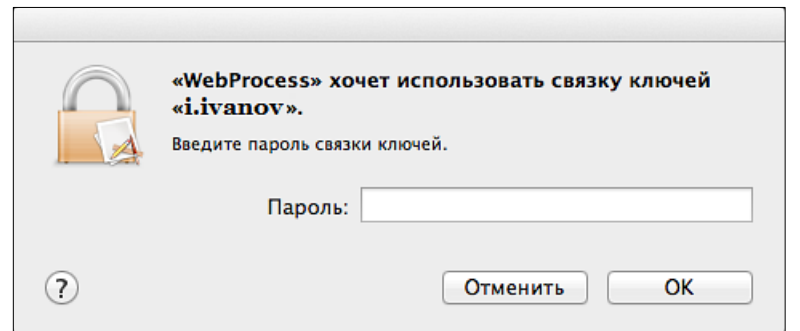

5. Нажмите кнопку **ОК.**

Будет осуществлён вход в систему.

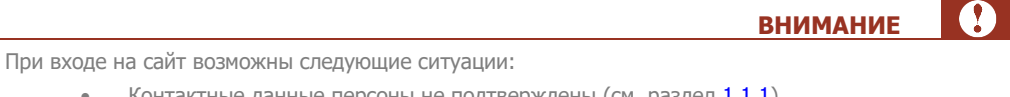

- Контактные данные персоны не подтверждены (см. раздел [1.1.1\)](#page-6-0).
- Вход в систему выполняется первый раз необходимо активировать сертификат (см. раздел [1.1.2\)](#page-6-0).
- До истечения срока действия сертификата осталось менее 10 дней или срок действия сертификата истек (см. раздел [1.1.3\)](#page-8-0).

### 1.1.1.ПОДТВЕРЖДЕНИЕ КОНТАКТНЫХ ДАННЫХ

<span id="page-6-0"></span>При первом входе на сайт необходимо подтвердить номер телефона и e-mail, указанные в системе для вашей персоны:

Рис. 5. Подтверждение телефона

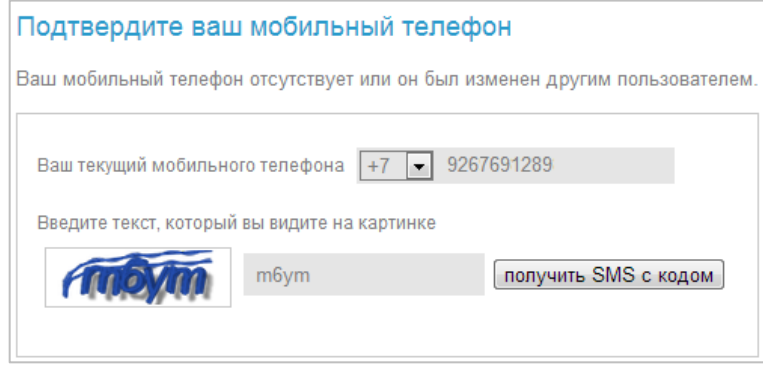

- 1. Проверьте номер мобильного телефона/e-mail.
- 2. Введите текст, изображенный на картинке.
- 3. Для подтверждения контактной информации нажмите кнопку **получить СМС с кодом/отправить код**.

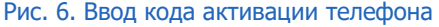

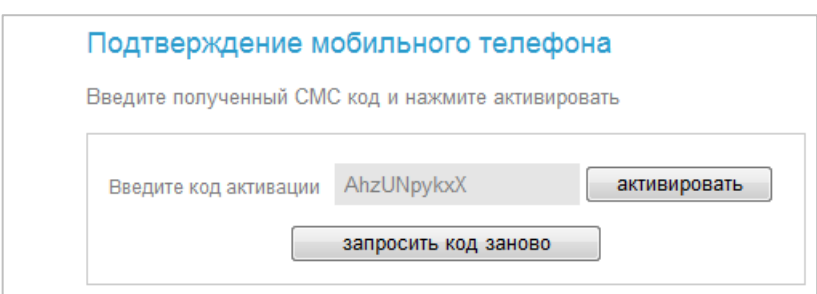

4. Введите полученный код активации и нажмите кнопку **активировать**.

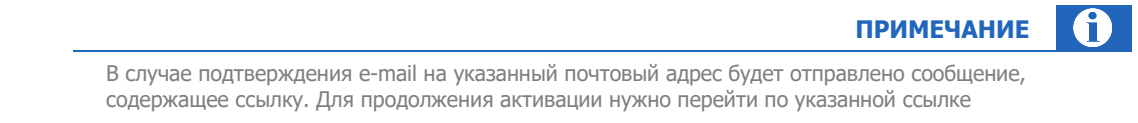

## 1.1.2.АКТИВАЦИЯ СЕРТИФИКАТА

<span id="page-7-0"></span>В случае если сертификат неактивен, при попытке входа на сайт появится сообщение о необходимости подтверждения сертификата [\(Рис.](#page-7-1) 7).

<span id="page-7-1"></span>Рис. 7. Сообщение об активации сертификата

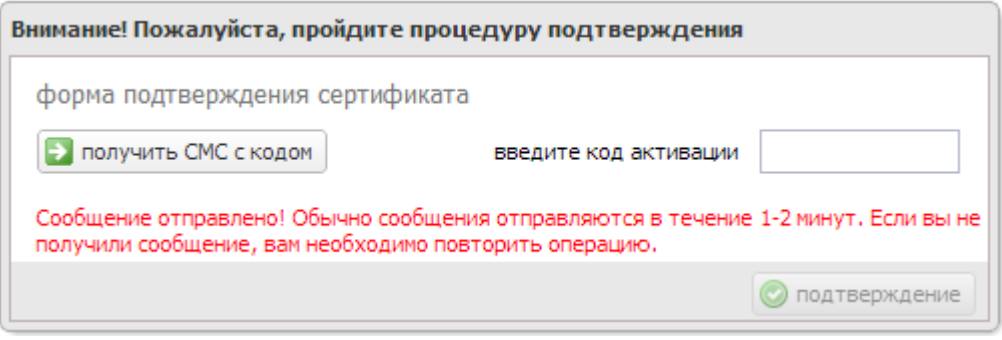

1. Нажмите кнопку **Получить СМС с кодом**.

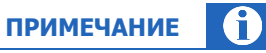

Для активации сертификата в системе должен быть указан верный номер телефона персоны. Если номер телефона не указан, попросите курирующего менеджера ввести его.

- 2. Введите код активации, полученный в SMS-сообщении.
- 3. Нажмите кнопку **подтверждение**.

В случае успешной активации сертификата в окне браузера появится сообщение:

Рис. 8. Сообщение об успешной активации сертификата

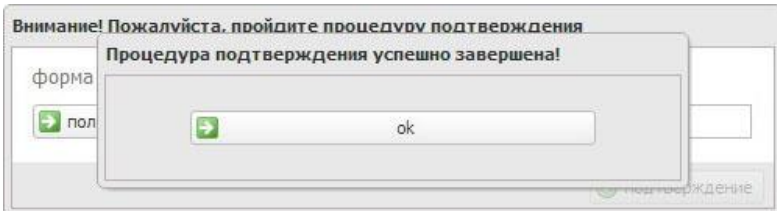

<span id="page-8-0"></span>4. Нажмите кнопку **ok**.

# 1.1.3.ОПОВЕЩЕНИЕ О СРОКЕ ДЕЙСТВИЯ СЕРТИФИКАТА

В случае если до истечения срока действия сертификата осталось менее 10 дней, при входе на сайт пользователь получит сообщение:

Рис. 9. Оповещение о сроке действия сертификата

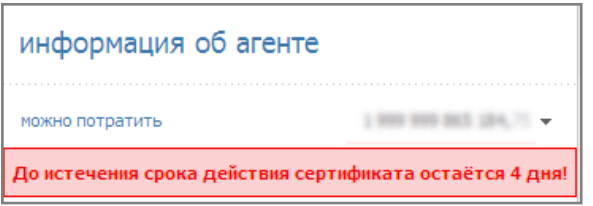

Если срок действия сертификата истек, при попытке входа на сайт пользователь получит соответствующее сообщение:

Рис. 10. Оповещение об истечении срока действия сертификата

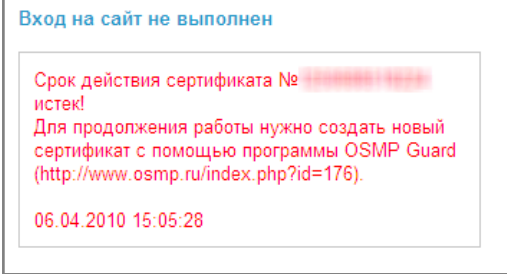

## <span id="page-9-0"></span>1.2. ВХОД ПОД СУБАГЕНТОМ

Для входа под одним из своих субагентов выполните следующее:

- 1. Найдите его, пользуясь [панелью авторизации](file:///D:/SVN/Products/java-site/doc/java.doc%23_Панель_авторизационных_данных) или справочником агентов.
- 2. Нажмите кнопку $\boxed{\bullet}$ .
- 3. В контекстном меню ([2.2](#page-11-0)) нажмите кнопку **войти под агентом**.

# <span id="page-9-1"></span>1.3. ВЫХОД ИЗ СИСТЕМЫ

Для выхода из системы нажмите на значок , расположенный справа на панели авторизации (Puc. 11).

### <span id="page-9-2"></span>Рис. 11. Выход из системы

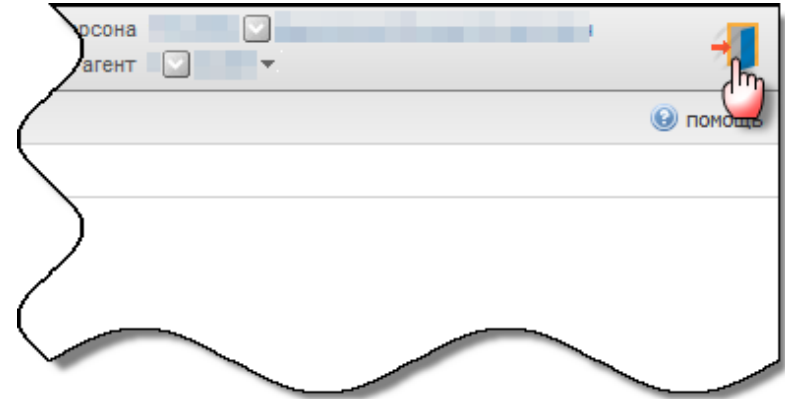

# <span id="page-10-0"></span>2. ИНСТРУМЕНТЫ САЙТА

При работе с сайтом пользователи могут использовать следующие инструменты:

- [панель авторизационных данных](#page-10-1) для авторизации под одним из субагентов текущего агента;
- [панель навигации](#page-12-0) используется для перемещения между страницами при просмотре отчетов или справочников;
- [панель управления](#page-12-3) находится в нижней части фреймов и позволяет управлять элементами системы;
- [поле ввода данных](#page-12-4) используется для поиска данных по id или части названия;
- [контекстное меню агента](#page-11-0) предоставляет возможность просмотра и редактирования информации о субагенте, а также входа в систему под данным субагентом.

## <span id="page-10-1"></span>2.1. ПАНЕЛЬ АВТОРИЗАЦИОННЫХ ДАННЫХ

Для того чтобы раскрыть панель авторизационных данных (**Рис. 12**), нажмите кнопку © в строке Агент в правой верхней части страницы.

#### <span id="page-10-2"></span>Рис. 12. Панель авторизационных данных

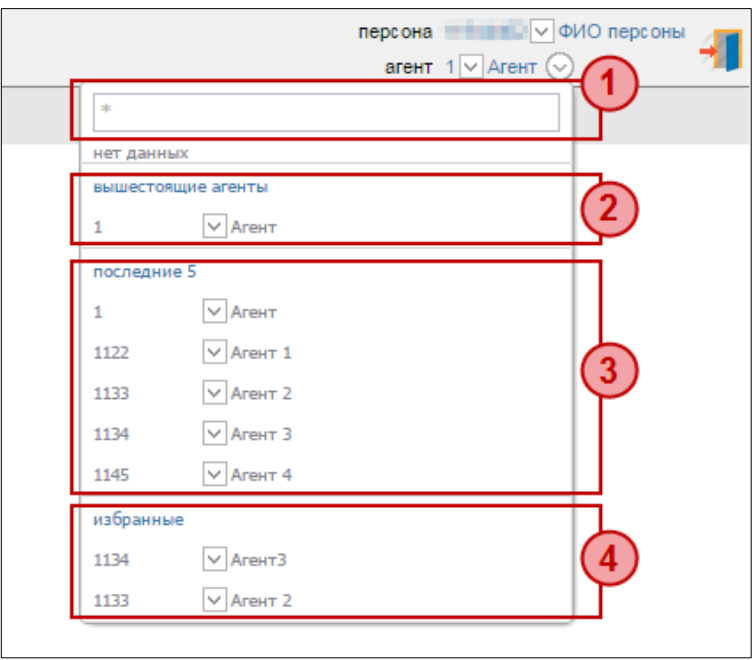

Состав панели:

- 1. Поле поиска субагента.
- 2. Дерево агентов (цепочка вышестоящих агентов, к которым есть доступ у персоны).
- 3. Список последних 5 агентов, под которыми осуществлялась авторизация. Для добавления агента в избранное наведите на него указатель и нажмите кнопку  $\bigstar$  в конце строки.
- 4. Список «избранных агентов». Для удаления агента из списка наведите на него указатель и нажмите кнопку **в конце строки**.

Рядом с названием агента в списке отображается кнопка  $\blacktriangledown$ , предоставляющая доступ к контекстному [меню](#page-11-0).

Для быстрого перехода к одному из вышестоящих агентов нажмите на него в цепочке агентов, отображаемой на панели авторизации:

Рис. 13. Цепочка вышестоящих агентов на панели авторизации

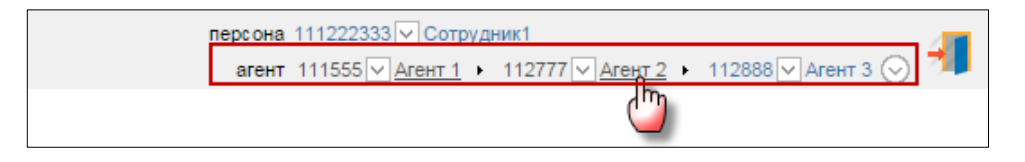

## <span id="page-11-0"></span>2.2. КОНТЕКСТНОЕ МЕНЮ АГЕНТА

Контекстное меню предоставляет возможность просмотра и редактирования информации о субагенте, а также используется для входа в систему под данным субагентом.

Для открытия меню нажмите кнопку  $\vee$ , расположенную рядом с названием агента.

Откроется контекстное меню [\(Рис.](#page-11-1) 14), позволяющее выполнять следующие действия:

<span id="page-11-1"></span>Рис. 14. Контекстное меню

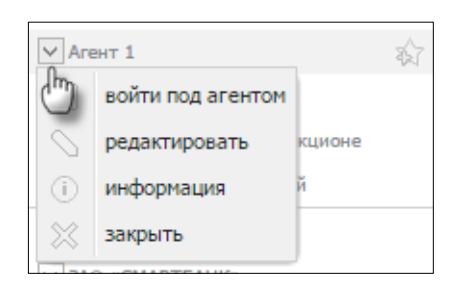

- **войти под агентом** вход под данным субагентом;
- **редактировать** переход к редактированию информации о субагенте;
- **информация** просмотр краткой информации о субагенте [\(Рис.](#page-11-2) 15);
- **закрыть** выход из контекстного меню.

<span id="page-11-2"></span>Рис. 15. Информация об агенте

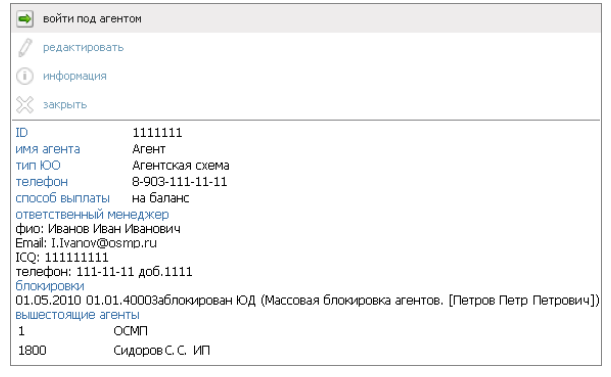

## <span id="page-12-0"></span>2.3. ПАНЕЛЬ НАВИГАЦИИ

**Панель навигации** появляется автоматически, если данные не умещаются на одну страницу.

C помощью кнопок на **панели навигации** можно перейти:

- $\blacksquare$  на первую страницу;
- • • на предыдущую;
- **•** на следующую;
- • На последнюю

или указать произвольный номер страницы.

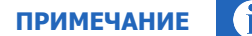

Панель навигации также используется для перемещения по временной шкале в графиках.

## <span id="page-12-3"></span><span id="page-12-1"></span>2.4. ПАНЕЛЬ УПРАВЛЕНИЯ

Панель управления позволяет выполнять следующие действия:

- $\bigcirc$  закрыть панель.
- сохранить измененные данные.
- $\frac{1}{2}$  создать новый элемент.

**ПРИМЕЧАНИЕ**

Заполнить реквизиты созданного элемента можно в правой части страницы.

## <span id="page-12-4"></span><span id="page-12-2"></span>2.5. РАБОТА С ПОЛЯМИ ВВОДА

Поиск данных в полях ввода выполняется по идентификатору или части названия элемента (агента, провайдера, персоны, и т.д.) ([Рис.](#page-13-1) 16).

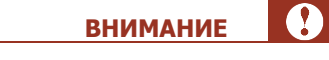

Для поиска всех записей введите в поле поиска символ «\*».

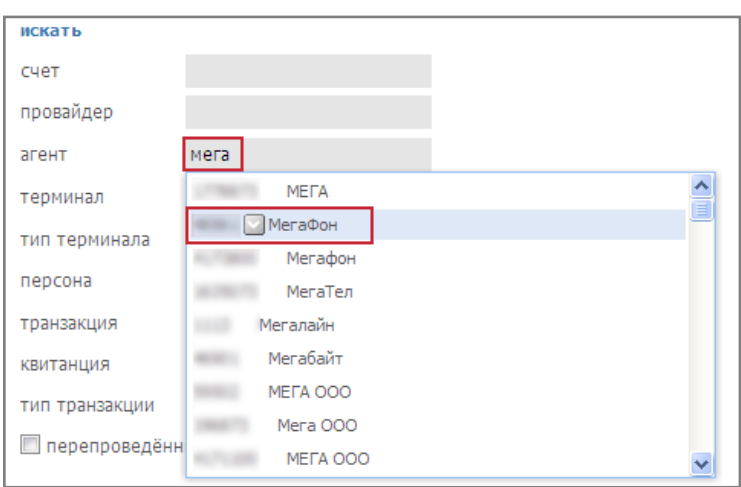

#### <span id="page-13-1"></span>Рис. 16. Поле ввода данных для формирования отчетов

Если рядом с полем ввода расположена кнопка «лупа», то для поиска данных необходимо нажать эту кнопку (для точного поиска можно указать в строке идентификатор или часть названия элемента).

Для поиска элемента справочника выполните следующее:

- 1. Введите часть названия или идентификатор.
- 2. Нажмите кнопку **искать** или клавишу **Enter**. В списке будет отображены результаты поиска.
- 3. Выберите нужный элемент из списка.

### <span id="page-13-0"></span>2.6. МЕТКИ

Использование меток помогает быстро находить нужные элементы справочников (терминалы, агенты, персоны), а также выполнять их логическую группировку. Для того чтобы объединить несколько элементов нужно задать для них одинаковые метки.

Для работы с метками откройте элемент любого справочника, и перейдите на вкладку **метки**.

Используйте следующие кнопки при работе с метками [\(Рис.](#page-13-2) 17):

### <span id="page-13-2"></span>Рис. 17. Возможность удаления меток

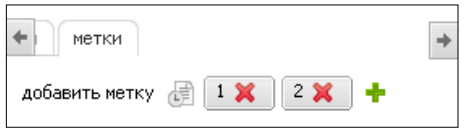

- + добавить метку. Можно добавить новую метку или выбрать из справочника;
- $\mathsf{X}$  удалить метку;
- $\epsilon$  посмотреть историю изменений меток [\(Рис.](#page-14-0) 18).

### <span id="page-14-0"></span>Рис. 18. История меток

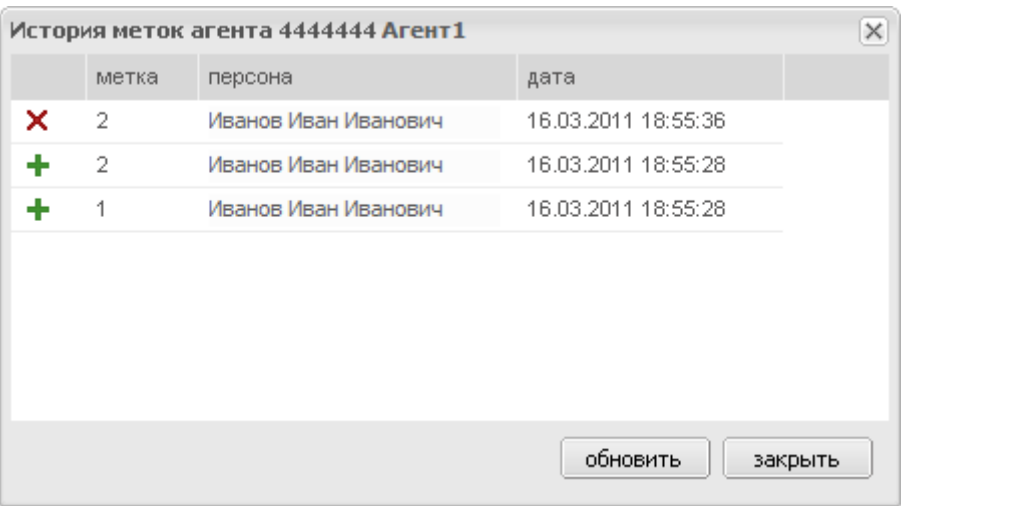

 $\bullet$ **СОВЕТ**

Для расширенного управления метками рекомендуется использовать справочник **метки**.

# <span id="page-15-0"></span>3. ГЛАВНАЯ СТРАНИЦА САЙТА

При работе с сайтом следует помнить о принципах организации рабочей области сайта, которая различается для [главной страницы](#page-16-0), [справочников](#page-59-1), [отчетов](#page-24-1).

Главная страница содержит следующие разделы [\(Рис.](#page-16-1) 19):

- **Меню** содержит пункты меню для доступа к функциональности сайта.
- **Панель авторизационных данных** содержит информацию о текущей персоне и агенте, а также позволяет выполнять авторизацию под субагентом (см. раздел [2.1\)](#page-10-1).
- **Финансовая информация**  информация о балансе агента.
	- − **можно потратить** сумма, которую агент может израсходовать на текущий момент (включая сумму на балансе и овердрафт). При нажатии на кнопку • отображается детальная информация:
		- **баланс субагентов** суммарный баланс всех субагентов данного агента;
		- **овердрафт** овердрафт агента;
		- **баланс агента** баланс агента в системе;
		- **счёт**  содержит информацию о текущем балансе агента/всех его субагентов по следующим дополнительным счетам в системе (не учитываются при расчете суммы **можно потратить**):
			- ❖ **прочая комиссия** счёт для выплаты комиссии за рекламу/комиссии дистрибьютора/комиссии КО (в зависимости от договорных отношений агента);
			- ❖ **комиссия агента** счёт для выплаты вознаграждения агенту за прием платежей;
			- ❖ **счёт ко** счёт для выплаты вознаграждения кредитной организации за прием платежей;
			- ❖ **комиссия агента** в пользу системы счёт для списания вознаграждения в пользу оператора по приёму платежей.
- **Блокировки агента** список всех блокировок текущего агента, с указанием типа блокировки, периода действия и комментария. Для просмотра полной информации наведите указатель на ячейку.
- **Блокировки субагентов** список всех заблокированных субагентов текущего агента, с указанием субагента, типа блокировки, периода действия и комментария. Для просмотра полной информации наведите указатель на ячейку.

Заблокированный агент может продолжать приём платежей, но агентское вознаграждение не будет перечислено на его счёт.

- **Документы агента** акты и счета-фактуры (если агент является плательщиком НДС), выставленные агенту (см. раздел [3.1\)](#page-17-0).
- **Панель быстрого запуска** предоставляет доступ к наиболее часто используемым функциям сайта, а также содержит ссылки на справочную информацию, контакты технической поддержки и контакты курирующих менеджеров агента:
	- − ответственного менеджера (ОМ);
	- − персонального менеджера (ПМ).
- **Новостные блоки**  раздел, содержащий новости по тематическим блокам (подробнее см. раздел [3.3\)](#page-21-0).

### Рис. 19. Главная страница

<span id="page-16-1"></span><span id="page-16-0"></span>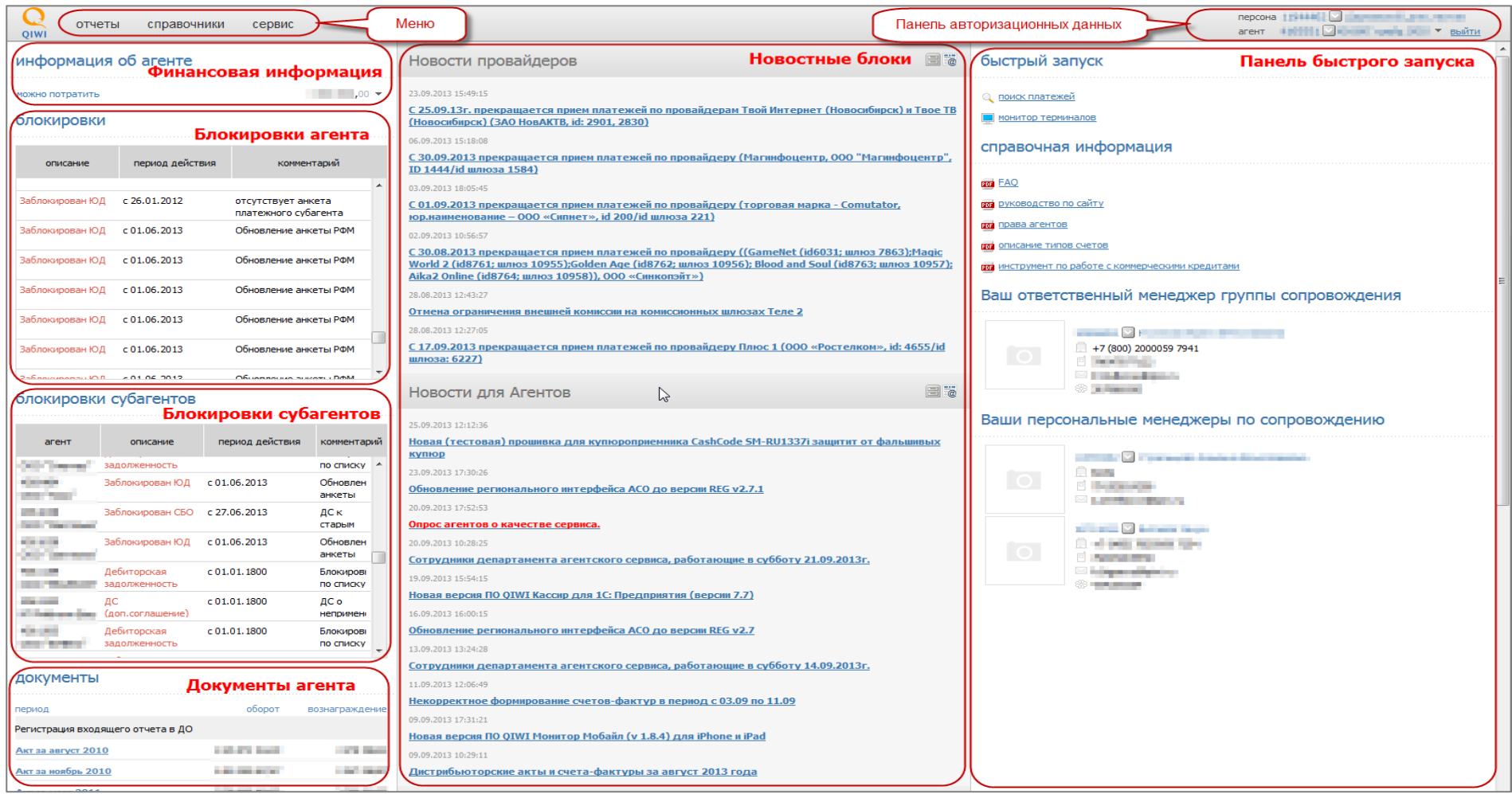

# <span id="page-17-0"></span>3.1. ОТЧЁТЫ АГЕНТА С АКТОМ СВЕРКИ

Отчёт агента (Акт) – финансовый документ агента, представляющий собой отчёт за месяц, составленный с учетом принятых агентом платежей.

Отчёт выставляется агенту в первых числах месяца, следующего за отчетным.

Отчёт подписывается персоной вручную или с помощью ЭЦП.

Счет-фактура – документ, выставляемый агентам – плательщикам НДС. Если акты подписываются ЭЦП, то функционал "счет-фактура" не доступен.

Отчёты и счета-фактуры агента отображаются на главной странице сайта, в разделе **документы агента** ([Рис.](#page-16-1) 19).

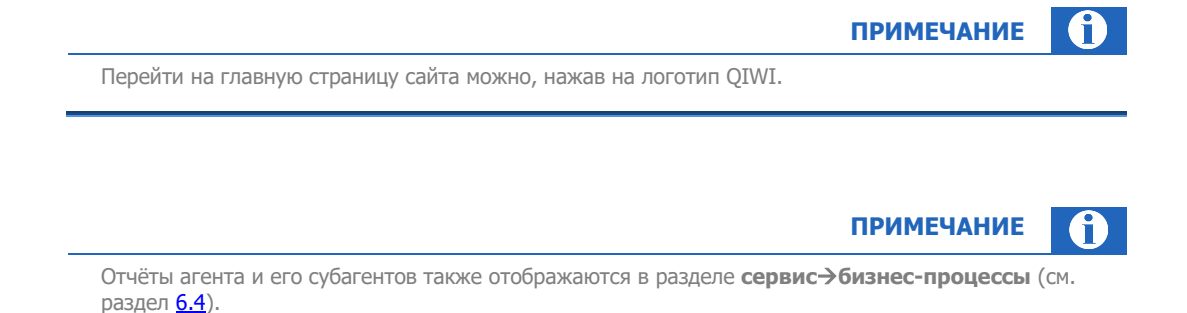

# 3.1.1.ПОДТВЕРЖДЕНИЕ ОТЧЁТА

<span id="page-17-1"></span>Подтвердить акт можно двумя способами:

[Вручную](#page-17-2).

Документ распечатывается и подписывается от руки.

[С помощью ЭЦП](#page-18-0).

<span id="page-17-2"></span>Подтверждение отчёта вручную

Если отчёт подписывается вручную, то персоне необходимо сделать следующее:

- 1. В разделе **Отправка отчёта агентом** нажмите на название отчёта и выберите пункт контекстного меню **предварительный просмотр**. Откроется окно с данными по отчету ([Рис.](#page-18-1) 20).
- 2. Установите флаг:
	- − **согласен** в случае согласия с данными акта;
	- − **не согласен** в случае если есть замечания по содержимому акта. Содержание замечаний укажите в специальном поле.
- 3. Нажмите кнопку **подтвердить**.

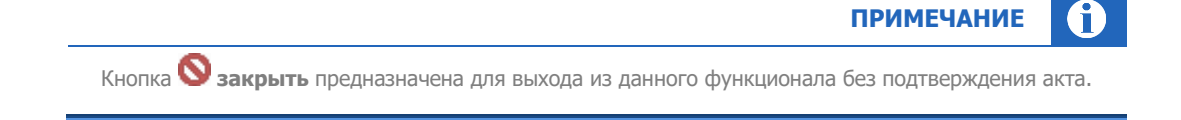

#### <span id="page-18-1"></span>Рис. 20. Просмотр акта

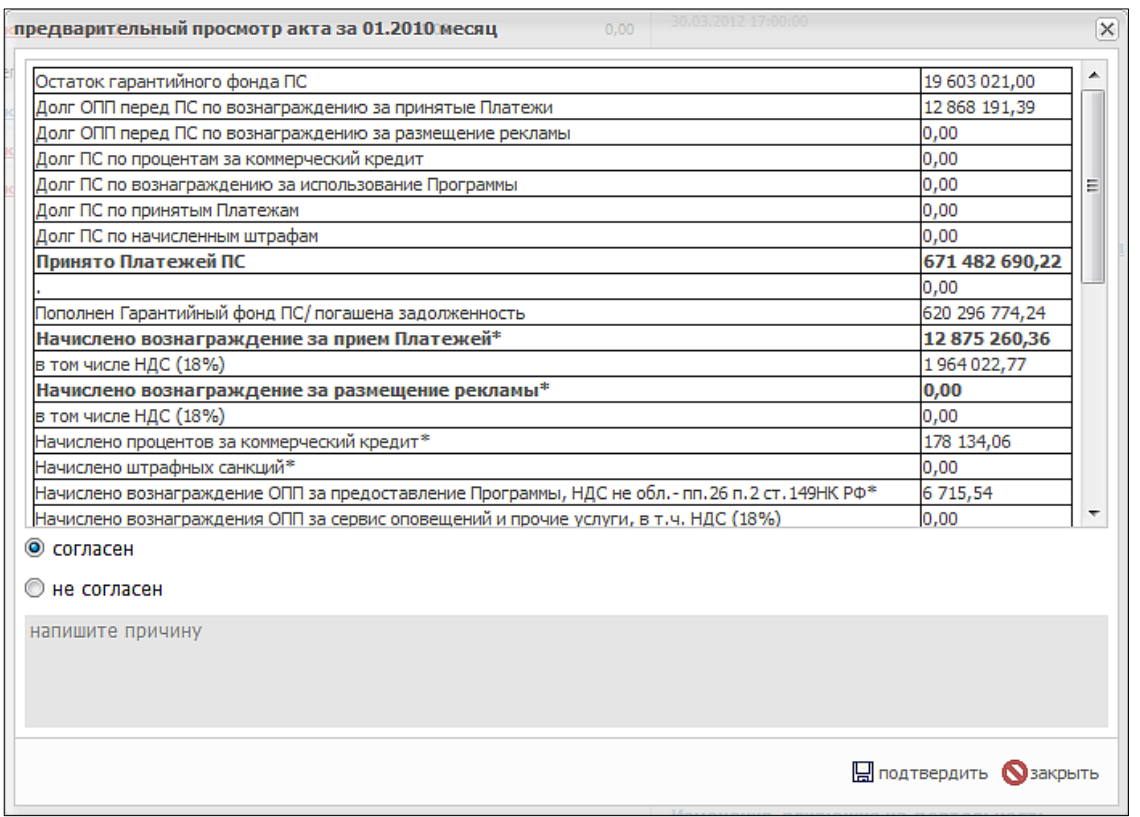

После подтверждения акта, появится ссылка на его скачивание в формате PDF.

<span id="page-18-0"></span>Подтверждение отчёта с помощью ЭЦП

Если у персоны есть зарегистрированные сертификаты электронно-цифровой подписи агента, то для того, чтобы подписать отчет, она должна выполнить следующие действия:

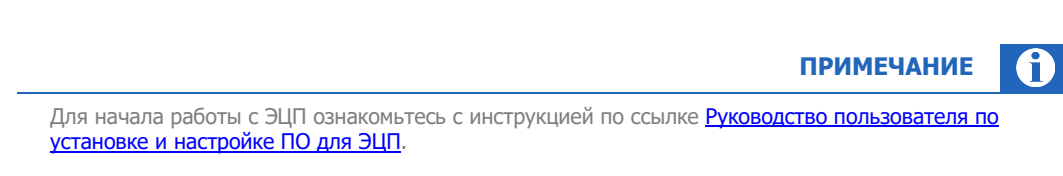

- 1. Зайдите под персоной, зарегистрировавшей сертификат ЭЦП (используемый для подписания документов агента) и обладающей ролью «главный менеджер».
- 2. На главной странице сайта нажмите на название акта и выберите пункт контекстного меню **предварительный просмотр**.

#### **ПРИМЕЧАНИЕ** A

Если окно предварительного просмотра не появится в течение минуты или будут выведены сообщения об ошибках, то попробуйте обновить Adobe Reader (можно скачать по адресу <http://get.adobe.com/reader>) и обновите страницу.

Если акт в режиме предварительного просмотра по-прежнему не виден, то сделайте следующее:

- 1. Нажмите на название акта и в контекстном меню выберите пункт скачать файл. Ознакомьтесь с документом.
- 2. Если вы согласны с отображенными данными, то в главном окне сайта снова нажмите на название акта и выберите пункт контекстного меню - **предварительный просмотр**. Далее следуйте пункту [3.](#page-19-1)

В противном случае обратитесь в службу технической поддержки по электронной почте *tp@giwi.ru* или по телефону 8(800)333-69-00, 8(495)783-69-00.

- <span id="page-19-1"></span>3. Подтвердите данные в акте, установив флаг **согласен** и нажав кнопку **подтвердить**.
- 4. В окне **Выберите сертификат для подписания** нажмите на строку, содержащую данные сертификата агента, который Вы хотите использовать для подписания акта.

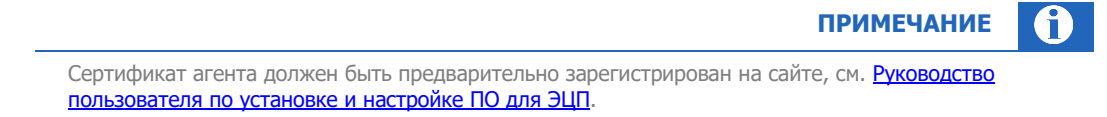

5. Нажмите кнопку **подписать**.

Будет выдан запрос на подтверждение действия с предупреждающим текстом.

6. Нажмите кнопку **Да**.

После подтверждения название акта поменяет цвет на синий и его можно скачать в формате PDF на локальный компьютер.

При нажатии на название акта доступны следующие пункты контекстного меню:

- **Предварительный просмотр** открывает акт агента для его подтверждения и подписания, или опровержения.
- **Скачать отчёт**  скачивает отчёт в формате PDF на локальный компьютер пользователя.
- **Скачать подпись** скачивает файл с цифровыми подписями на локальный компьютер. Если документ еще не подписан персоной, то в скаченной подписи будет присутствовать только подпись КИВИ.
- **Информация о подписи** выводит окно, в котором указаны следующие данные:
	- − Субъект (имя персоны, которой был подписан акт).
	- Серийный номер сертификата.
	- − Дата подписания акта.

### 3.1.2.ВИД ОТЧЕТА

<span id="page-19-0"></span>Внешний вид акта изображен на [Рис.](#page-20-1) 21.

#### <span id="page-20-1"></span>Рис. 21. Акт агента

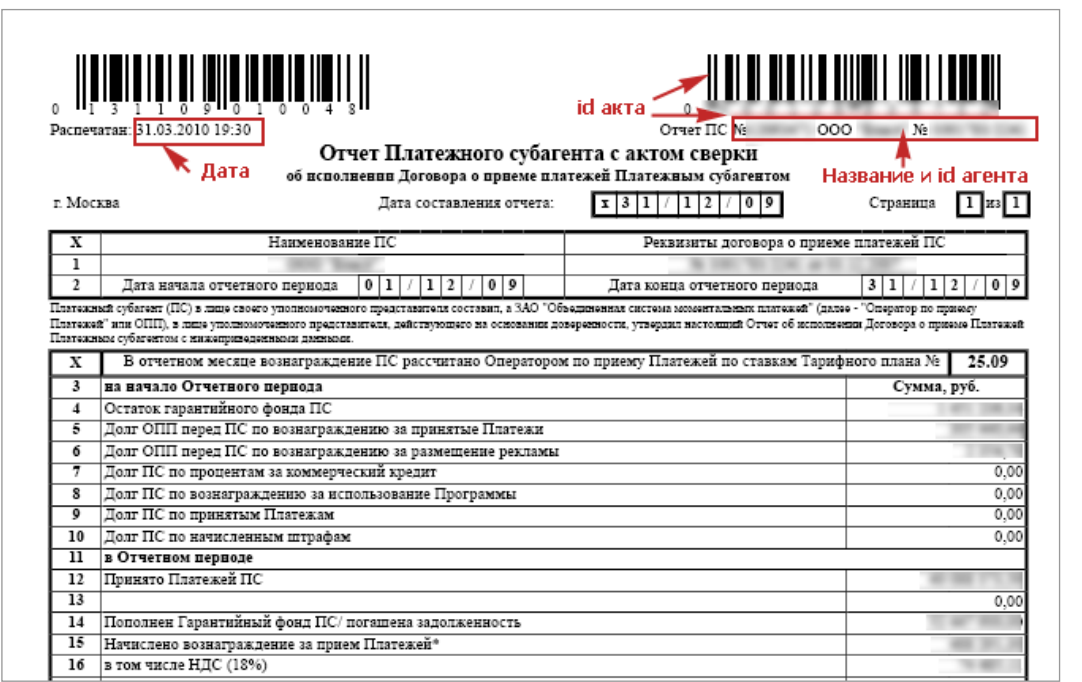

# <span id="page-20-0"></span>3.2. СЧЕТА-ФАКТУРЫ

**ВНИМАНИЕ**

Данный функционал доступен только при ручном подписании актов.

**ПРИМЕЧАНИЕ**

Счета-фактуры также отображаются в разделе **сервис**→**бизнес-процессы** (см. раздел [6.4\)](#page-72-0).

Чтобы скачать счет-фактуру, нажмите на подтвержденный акт (шрифт акта синий) и выберите пункт контекстного меню **счет-фактура** → **скачать СФ**.

Чтобы изменить данные счета-фактуры, сделайте следующее:

- 1. Нажмите на подтвержденный акт (шрифт акта синий).
- 2. Выберите пункт контекстного меню **счет-фактура** → **изменить данные**.
- 3. Измените данные:
	- дату счета-фактуры;
	- номер счета-фактуры номер будет отображен в заголовке документа;
- 4. Нажмите кнопку **сохранить**.

6

## <span id="page-21-0"></span>3.3. НОВОСТИ

Новости отображаются на главной странице сайта и разбиты по блокам [\(Рис.](#page-21-1) 22).

<span id="page-21-1"></span>Рис. 22. Новости

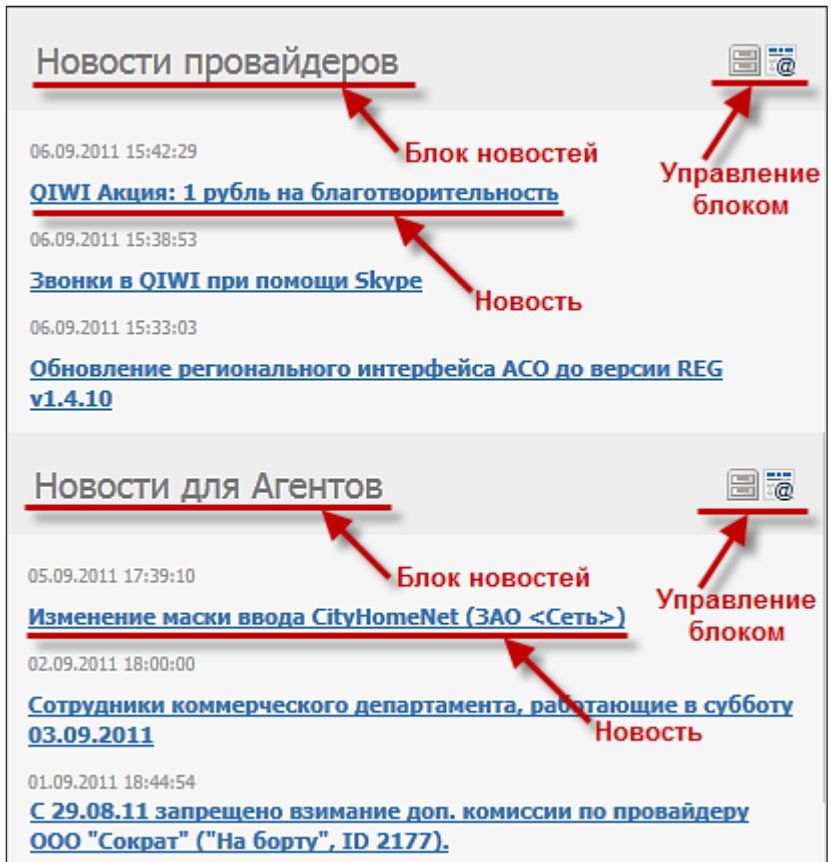

Панель управления новостными блоками позволяет выполнять следующие действия:

– подписаться на новости блока.

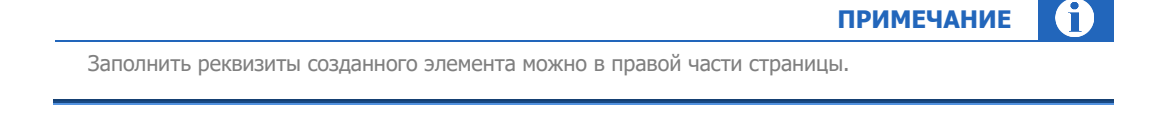

• **Видиманное панель навигации.** 

 $\bullet$ 

**Панель навигации** служит для просмотра ранее созданных записей, которые не уместились на текущей странице.

C помощью кнопок на **панели навигации** можно перейти:

- − на первую страницу;
- − на предыдущую;
- − на следующую;
- − на последнюю;
	- − или можно указать произвольный номер страницы;
- <span id="page-22-0"></span>•  $\blacklozenge$  - закрыть панель навигации.

## 3.3.1.ПОДПИСКА НА НОВОСТИ

Для того чтобы подписаться на новости блока выполните следующие действия:

- 1. Нажмите кнопку в меню управления блоком (см. [Рис.](#page-21-1) 22).
- 2. Укажите электронную почту, на адрес которой будут приходить новости.
- 3. Подтвердите введенный адрес, нажав кнопку  $\blacktriangledown$ .
- 4. Проверьте указанную почту на наличие письма с активацией.
- 5. Подтвердите, что на ваш e-mail отправлено письмо со ссылкой активации.
- 6. Откройте полученное письмо и перейдите по содержащейся в нем ссылке.

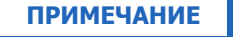

A

Если вы удалили письмо или письмо не пришло, вы можете выслать письмо повторно. Для этого нажмите кнопку в меню управления блоком и выберите пункт **отправка повторного сообщения**.

Если вы хотите поменять адрес подписки, но еще не прошли по ссылке активации, то сделайте следующее:

- 1. нажмите кнопку  $\overline{\bullet}$ ;
	- 2. выберите пункт отказ от подписки;
	- 3. проделайте заново шаги 1-6 пункта [подписка на новости](#page-22-0).

## 3.3.2.ОТКАЗ ОТ ПОДПИСКИ НА НОВОСТИ

<span id="page-22-1"></span>Для того чтобы отказаться от подписки блока выполните следующие действия:

- 1. Нажмите в в меню управления блоками (см. **Рис. 22**).
- 2. Подтвердите свое решение отказаться от подписки, нажав кнопку **Да** в появившемся сообщении.

## <span id="page-23-0"></span>4. ОТЧЕТЫ

В системе реализована возможность получения отчетов:

- [Статистика работы АСО](#page-24-0) отчёт показывает информацию о рабочем состоянии автоматов самообслуживания (АСО) в заданный диапазон времени.
- [Инкассации](#page-25-1) отчёт показывает историю проведенных инкассаций АСО, а также отчёт о сверке инкассаций.
- [Закрытия](#page-27-2) смены отчёт показывает информацию по закрытию кассовых смен терминалов.
- [Выписка по счетам](#page-29-0) отчёт показывает движение денежных средств по счетам агента.
- [Журнал кассира](#page-31-0) отчёт позволяет сформировать журнал кассира по операциям на терминале за заданный период (по форме КМ-4 или КМ-5).
- [Шаблоны отчетов](#page-33-0) пункт меню позволяет настроить персональные шаблоны отчетов, а также сформировать отчёт по сохраненному шаблону.
- [Автоматы самообслуживания](#page-39-0) отчёт показывает сводную информацию по характеристикам АСО заданного агента.
- [Аренда терминалов](#page-41-1) отчёт показывает сведения о прибыли, получаемой с АСО.
- [Проценты по кредитам](#page-42-1) отчёт показывает выписку по начисленным агенту процентам по кредиту, предоставленному КИВИ.
- [Тарифные планы](#page-43-1) отчёт позволяет просматривать и изменять тарифные планы своих субагентов, а также редактировать комиссии субагентов по шлюзам поставщиков.
- [Остатки на счетах](#page-45-1) отчёт отображает ежедневные остатки на счетах агента в системе за выбранный период.
- [Сводный список терминалов](#page-47-0) отчёт показывает список терминалов агента и их основные параметры.
- [Выполнение уровня сервиса](#page-48-0) отчёт показывает достижение основных показателей сервиса агентом по его терминалам (и терминалам его субагентов).
- [Прибыль с агента](#page-56-0) отчёт позволяет получить информацию о прибыли, полученной вышестоящим агентом с каждого субагента (включая собственную прибыль этого агента).

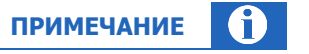

Отчёты можно выгрузить в *MS Excel*, нажав на кнопку **вой экспорт** на панели навигации в нижней части экрана.

Для печати отчетов также воспользуйтесь выгрузкой в MS Excel.

Описания отчетов, отсутствующие в данном документе, смотрите в Руководстве пользователя сайта **[agt.qiwi.com](https://agt.qiwi.com/).** Руководство опубликовано на сайте **[corp.qiwi.com](https://corp.qiwi.com/business/activeagents)** в разделе **Бизнесу → Действующим агентам** → **Скачать ПО и документацию** → **Агентский сайт** → **Инструкции к сайту agt.qiwi.com** Рабочая область отчетов содержит два фрейма [\(Рис.](#page-24-2) 23):

<span id="page-24-2"></span><span id="page-24-1"></span>Рис. 23. Рабочая область отчетов

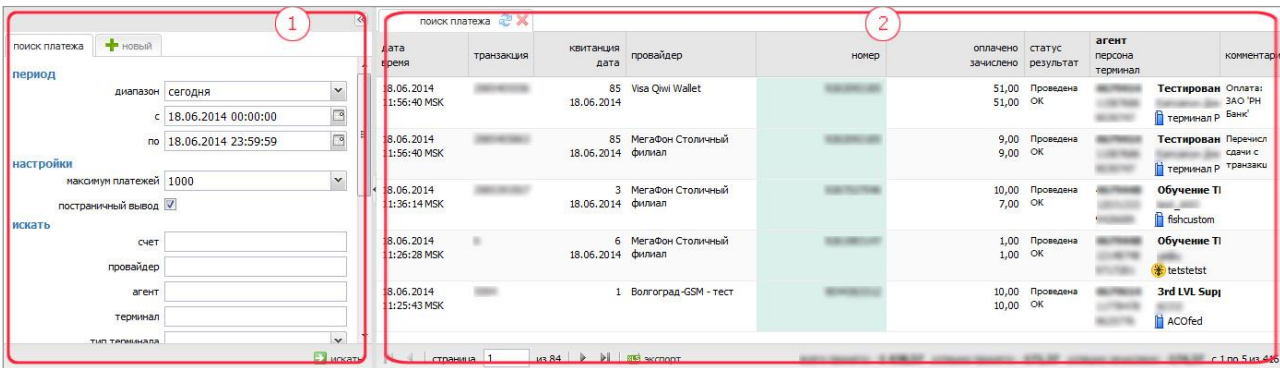

- 1. Условия фильтра. Задаются условия отбора данных для отчёта.
- 2. Область отчёта. Отображает сформированный отчёт.

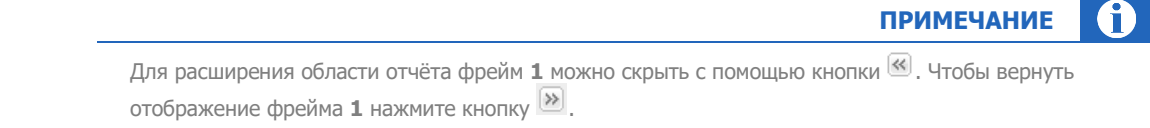

Для формирования отчёта выполните следующее:

- 1. Укажите необходимые параметры формирования отчёта (см.п. [2.5\)](#page-12-2).
- 2. Нажмите кнопку **искать**. Отчёт будет сформирован.

## <span id="page-24-0"></span>4.1. СТАТИСТИКА РАБОТЫ АСО

Отчёт отображает информацию о рабочем состоянии автоматов самообслуживания в заданный диапазон времени.

Для формирования отчёта статистики работы автоматов самообслуживания выберите пункт **отчёты** → **статистика работы АСО** и укажите параметры формирования отчета:

- Группа полей **Период** включает в себя поля, задающие период, информацию за который вы хотите получить:
	- − **Диапазон** выпадающий список, в котором можно выбрать один из стандартных диапазонов.
	- **От... По...** в данных полях вы можете задать произвольный диапазон, указав нужные даты. Чтобы выбрать нужную дату, вы можете воспользоваться календарем, который открывается по кнопке .
- **Искать** задайте параметры поиска:
	- **терминал** ID или название терминала (см.п.[2.5\)](#page-12-2);
	- − **метка терминала** метка, по которой выполняется отбор терминалов;
	- **агент** ID или название агента (см.п.[2.5\)](#page-12-2);
- **метка агента** метка, по которой выполняется отбор агентов;
- − **минут** интервал времени в минутах для детализации статистики.

Нажмите кнопку **искать.**

### <span id="page-25-0"></span>СТРУКТУРА ОТЧЕТА

Отчёт содержит следующую информацию:

#### Рис. 24. Отчёт по статистике АСО

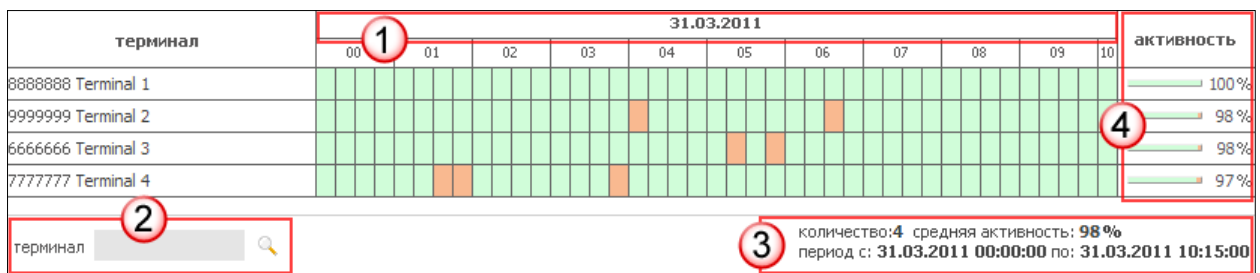

1. Даты отчетного периода.

Ячейки отчёта окрашены в разные цвета в соответствии с результатом работы автомата:

- (зеленый) терминал работал;
- (красный) терминал не работал.
- 2. Меню поиска строки терминала в отчете. Поиск выполняется по идентификатору или названию терминала.
- 3. Информативный блок содержит следующую информацию:
	- − Количество терминалов в отчете.
	- − Средняя активность всех терминалов в отчете.
	- − Период формирования отчета.
- 4. **Активность** процент активности терминала за указанный период времени.

## <span id="page-25-1"></span>4.2. ИСТОРИЯ ИНКАССАЦИЙ

Отчёт отображает информацию об инкассациях автоматов самообслуживания текущего агента и его субагентов за выбранный период времени.

Для формирования отчёта по инкассациям АСО выберите пункт меню **отчёты** → **инкассации** и укажите параметры формирования отчета:

- Флаг **Постраничный вывод** управляет разделением отчёта на страницы.
- **Искать** задайте параметры поиска:
	- − **период** выпадающий список, в котором вы можете выбрать один из стандартных диапазонов (сегодня, вчера, текущая неделя, прошлая неделя и т.д.).
	- − **с... по...** в данных полях вы можете задать произвольный диапазон, указав нужные даты. Чтобы выбрать нужную дату, вы можете воспользоваться календарем, который открывается по кнопке .
- − **агент** субагент, для которого формируется отчет. Поиск может быть выполнен по ID субагента или части названия (см.п. [2.5\)](#page-12-2);
- − **метка агента** метка, по которой выполняется отбор агентов;
- **терминал** введите название или идентификатор конкретного терминала (см.п.[2.5\)](#page-12-2);
- − **метка терминала** метка, по которой выполняется отбор терминалов;
- − **тип терминала** выберите тип терминала из выпадающего списка. Отчёт будет содержать инкассации только для терминалов с выбранным типом;
- − **состояние** из выпадающего списка выберите статус инкассации:
	- **все** для выбора всех статусов;
	- **инкассация** обычная инкассация;
	- **инкассация подменена**;
	- **инкассация отредактирована**;
	- **инкассация удалена**.

**ПРИМЕЧАНИЕ**

Состояния "инкассация подменена", "инкассация отредактирована", "инкассация удалена" говорят о том, что были предприняты попытки изменить информацию об инкассации, и она может быть некорректна.

- **Флаг показывать валюту** управляет отображением столбцов с номиналами монет и купюр (см. [Рис.](#page-26-1) 25) – показывает их либо скрывает.
- **Сверить инкассации** установите флаг, если хотите чтобы произошла сверка инкассации терминала с суммой принятых платежей (см. [Отчёт «сверка инкассаций»](#page-27-0)). При этом можно выбрать флаг **подсчитать комиссии** для отображения суммы комиссии в каждой инкассации.

Нажмите кнопку **искать**.

### <span id="page-26-0"></span>СТРУКТУРА ОТЧЕТА

Отчёт содержит следующую информацию:

<span id="page-26-1"></span>Рис. 25. История инкассаций

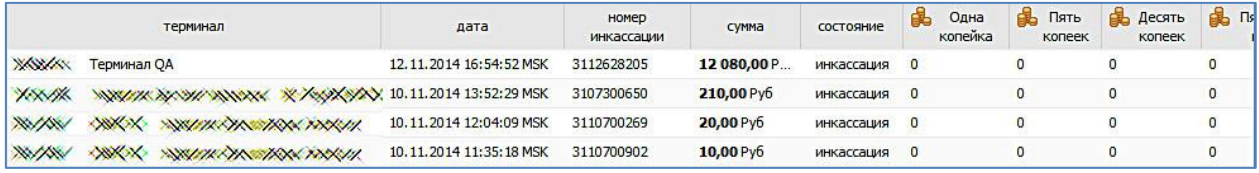

- **терминал** номер и название АСО;
- **дата** дата и время инкассации;
- **номер инкассации** порядковый номер инкассации;
- **сумма** сумма, извлеченная из терминала;
- **состояние** статус инкассации.

При включенном флаге **показывать валюту** в последующих столбцах отображается количество монет и купюр каждого из указанных в заголовках этих столбцов номиналов в каждой инкассации, попавшей в отчет.

# <span id="page-27-0"></span>4.3. ОТЧЁТ «СВЕРКА ИНКАССАЦИЙ»

Сверка инкассаций позволяет сравнить сумму инкассаций терминала с суммой принятых платежей.

Для формирования отчёта по инкассациям выберите пункт меню **отчёты** → **инкассации**, установите флаг **сверить инкассации**. При этом можно выбрать флаг **подсчитать комиссии** для отображения суммы комиссии в каждой инкассации.

Параметры фильтра данного отчёта аналогичны отчету об инкассациях, но необходимо установить в параметрах отчёта флаг **сверить инкассации**.

## <span id="page-27-1"></span>СТРУКТУРА ОТЧЁТА «СВЕРКА ИНКАССАЦИЙ»

Отчёт содержит следующую информацию:

#### Рис. 26. Сверка инкассаций

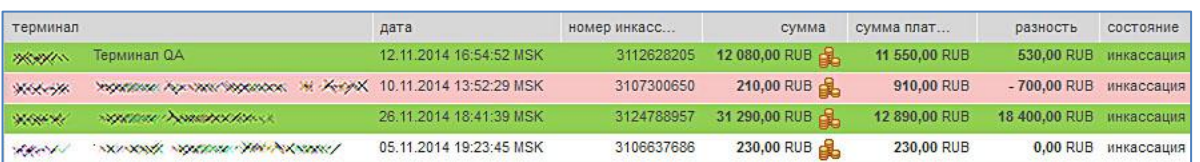

- **терминал** номер и название АСО;
- **дата**  время инкассации;
- **номер инкассации**  порядковый номер инкассации терминала;
- **сумма** сумма, извлеченная из терминала;
- **сумма платежей** сумма принятых платежей;
- **разность** разница между суммой инкассации и суммой принятых платежей;
- **комиссия** сумма комиссии с принятых платежей (столбец отображается, если в параметрах отчёта задан флаг **подсчитать комиссии**);
- **состояние** статус инкассации.

При включенном флаге **показывать валюту** в последующих столбцах отображается количество монет и купюр каждого из указанных в заголовках этих столбцов номиналов в каждой инкассации, попавшей в отчет.

<span id="page-27-2"></span>**ПРИМЕЧАНИЕ** Строки отчёта окрашены в разные цвета в соответствии с результатами сверки: – разность отрицательна; – разность положительна; – разность равна нулю.

## <span id="page-28-0"></span>4.4. ЗАКРЫТИЯ СМЕНЫ

Для формирования отчёта о закрытии смен выберите пункт меню **отчёты** → **закрытия смены**.

- 1. Задайте условия поиска:
	- − Укажите временной интервал поиска одним из двух способов:
		- Выберите стандартный диапазон из выпадающего списка.
		- Задайте интервал в полях **от** и **по**.
	- − Укажите определяющие параметры формирования отчёта в группе полей **искать**:
		- **агент** субагент, для терминалов которого формируется отчет. Поиск может быть выполнен по ID субагента или части названия (см.п.[2.5\)](#page-12-2);
		- **метка агента**  метка, по которой выполняется отбор агентов;
		- **терминал** введите название или идентификатор конкретного терминала (см.п.[2.5\)](#page-12-2);
		- **метка терминала**  метка, по которой выполняется отбор терминалов.
- 2. Нажмите кнопку **искать**.

### <span id="page-28-1"></span>СТРУКТУРА ОТЧЕТА

Отчёт содержит следующую информацию:

### Рис. 27. Отчёт о закрытии смен

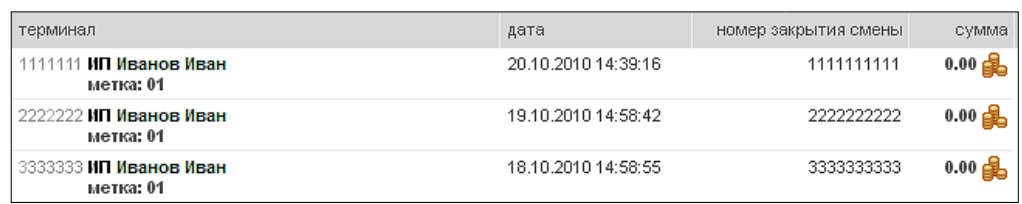

- **терминал** номер и название терминала;
- **дата** дата и время закрытия смены;
- **номер закрытия смены** номер смены;
- **сумма** сумма платежей, принятых за смену.

**ПРИМЕЧАНИЕ**

При нажатии на значок В откроется окно с подробной информацией о количестве средств в терминале после закрытия смены [\(Рис.](#page-29-1) 28).

- **номинал** номинал денежных средств;
- **количество** количество монет/купюр указанного номинала после закрытия смены.

<span id="page-29-1"></span>Рис. 28. Просмотр средств в терминале после закрытия смены

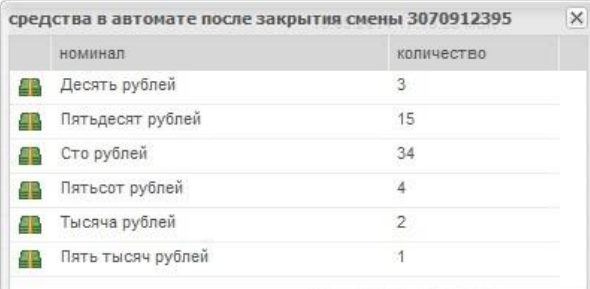

### <span id="page-29-0"></span>4.5. ВЫПИСКА ПО СЧЕТАМ

Отчёт иллюстрирует движение средств по счету агента за выбранный период, а также отображает сальдо на начало и конец периода.

**ПРИМЕЧАНИЕ**

Отчёт формируется по часовому поясу головного агента, часовое смещение показано дополнительно.

Для формирования выписки по счету агента выберите пункт меню **отчёты** → **выписка по счетам** и укажите параметры формирования отчета:

- 1. **Период** временной интервал поиска указывается одним из двух способов:
	- Выберите стандартный диапазон из выпадающего списка;
	- − Задайте интервал в полях **от** и **по**.
- 2. Укажите параметры в группе полей **искать**:
	- **агент** идентификатор субагента, для которого необходимо получить выписку по счету. Вы можете выполнить поиск по части названия или ID субагента (см.п.[2.5\)](#page-12-2);
	- − **метка агента**  метка, по которой выполняется отбор агентов;
	- − **учитывать субагентов** установите флаг, если хотите просмотреть выписки по счетам субагентов;
	- − **тип счета** выберите из выпадающего списка тип счета. Подробнее о типах счетов см. в [Приложении А](#page-76-0);
	- **номер счета** − введите номер счета.
- 3. Группа полей **детализация** позволяет просмотреть информацию с точностью до проводки:
	- **по счету** установите флаг для вывода в отчёт номера основного счета проводки;

− **по корреспондирующему счету** – установите флаг для вывода в отчёт номера корреспондирующего счета проводки.

Кнопка **Искать** позволяет сформировать выписку. Результаты будут показаны в рабочей области.

## <span id="page-30-0"></span>СТРУКТУРА ОТЧЕТА

В зависимости от настроек **детализации** отчёт может иметь краткий [\(Рис.](#page-30-1) 29) или развернутый вид ([Рис.](#page-30-2) 30).

#### <span id="page-30-1"></span>Рис. 29. Выписка по счетам агента

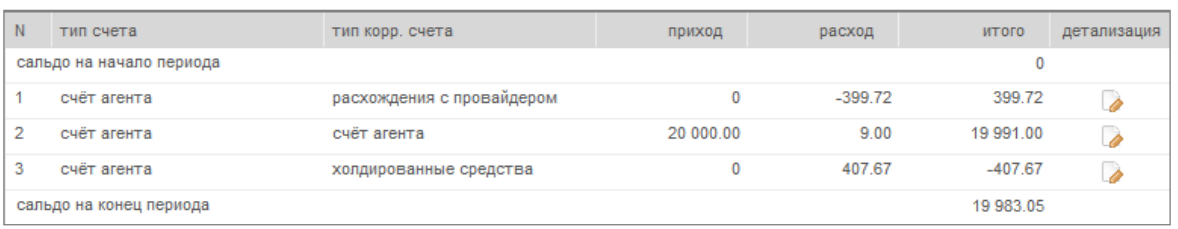

#### Рис. 30. Детализированная выписка по счетам агента

<span id="page-30-2"></span>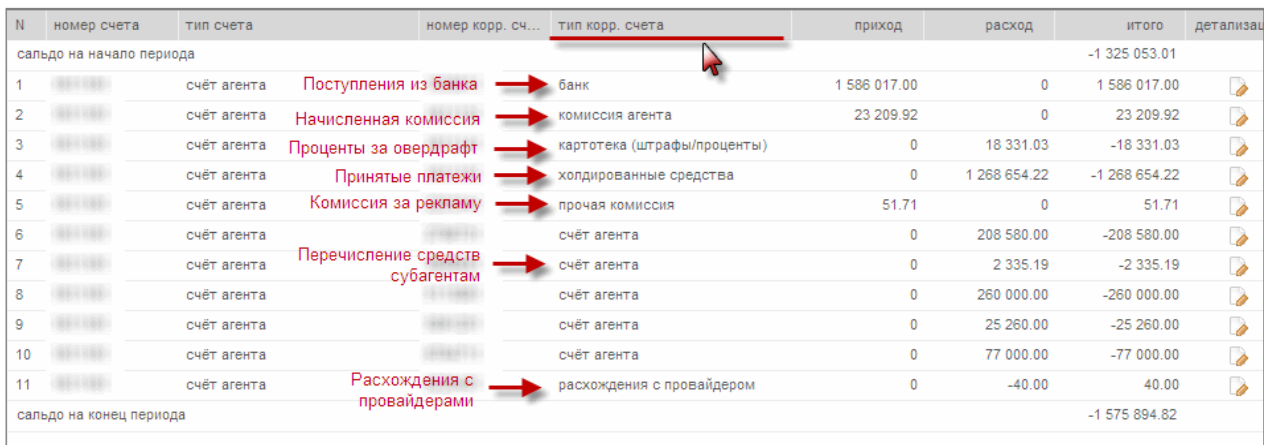

- Детализированная выписка по счетам содержит следующие сведения:
- **Номер счета, тип счета** номер и тип основного счета (выбранного в условиях формирования отчета).
- **Номер корр. счета, тип корр. счета** номер и тип корреспондирующего счета.

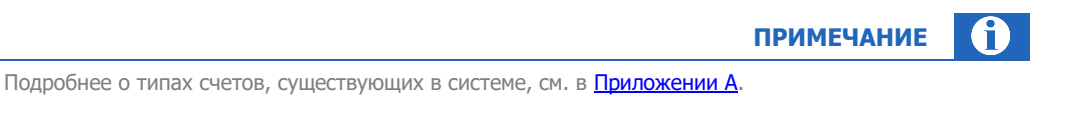

- **Приход** сумма поступивших средств на основной счет.
- **Расход** сумма списанных средств с основного счета.
- Итого итоговое значение суммы, списанной с основного счета/поступившей на основной счёт  $\epsilon$ (имеет соответствующий знак: «+» при поступлении, «-» при списании).
- Детализация нажмите на значок для получения детальной информации по проводке.  $\bullet$

В первой и последней строках таблицы приведены данные по сальдо на начало и конец отчётного периода.

## <span id="page-31-0"></span>4.6. ЖУРНАЛ КАССИРА

Функционал «Журнал кассира» служит для возможности просмотра и печати журнала по учету расхода и прихода выручки в двух форматах - КМ-4 и КМ-5.

Для того чтобы реализовать возможность просмотра и печати журнала выполните следующие:

- 1. Зайдите в раздел Отчёты ->Журнал кассира.
- $\mathcal{L}$ Задайте параметры отчёта (Рис. 31):

<span id="page-31-1"></span>Рис. 31. Параметры отчёта «Журнал кассира»

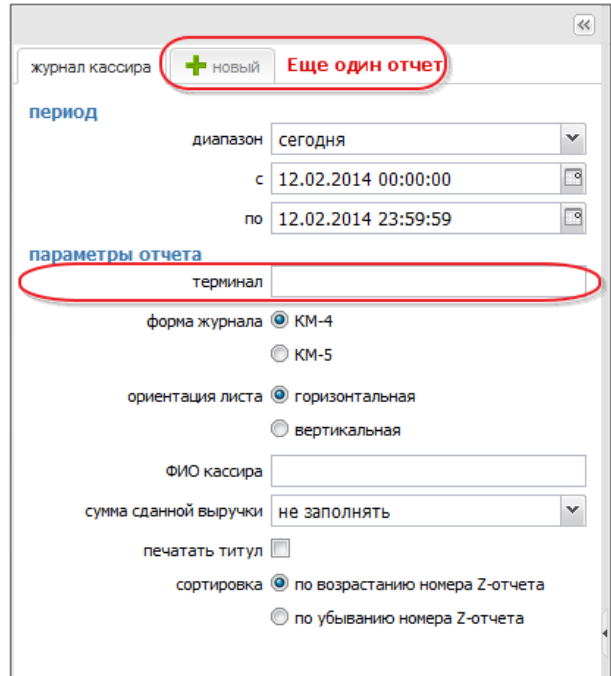

- Период
	- Диапазон выберите стандартный отрезок времени, в течение которого вы хотите  $\overline{\Phi}$ произвести поиск.
	- $\Rightarrow$ Если вы хотите выбрать более точный диапазон поиска, то выберите дату начала поиска и дату конца поиска в полях с и по.
- Параметры отчета
	- $\ddot{\Phi}$ **Терминал** – укажите id или название терминала (поле обязательно к заполнению).
	- $\triangle$ Форма журнала - выберите форму журнала
- КМ-4 Применяется для учета операций по приходу и расходу наличных денег  $\mathcal{L}_{\mathcal{S}}$ (выручки) по каждой контрольно-кассовой машине организации, а также является контрольно-регистрационным документом показаний счетчиков.
- КМ-5 Применяется в организациях, работающих без кассира-операциониста (в  $\mathcal{L}^{\mathcal{L}}$ случае установки ККМ на прилавках магазинов или для работы официанта), для учета операций по приходу наличных денег (выручки) по каждой контрольнокассовой машине, а также является контрольно-регистрационным документом показаний счетчиков.
- Ориентация листа выберите ориентацию страницы (только для формы КМ-4):
	- Горизонтальная альбомная.  $\mathcal{L}^{\mathcal{L}}$
	- $\hat{\mathcal{L}}_{\mathbf{a}}$ Вертикальная - книжная.
- ФИО кассира укажите полностью Фамилию, Имя и Отчество кассира.
- Сумма сданной выручки выберите вариант показа суммы выручки:
	- Равно сменному итогу по операции «Продажа» из Z отчета  $\mathcal{L}^{\mathcal{L}}$
	- Равно сумме операций «Выплата» и/или «Инкассация»  $\mathcal{L}^{\mathcal{L}}$
	- $\mathcal{L}_{\bullet}$ Не заполнять
- Если вы хотите чтобы при печати была распечатана титульная страница журнала - $\triangle$ установите флаг печатать титул.
- Определите тип сортировки строк журнала:
	- По возрастанию номера Z-отчета  $\mathcal{L}_\text{eff}^\text{L}$
	- По убыванию номера Z-отчета  $\sigma_{\rm eff}^{\rm th}$
- Нажмите кнопку искать.  $\overline{3}$ .

В правой части окна будет выведен журнала кассира. На рисунке показан журнал КМ-4 с горизонтальной ориентацией листа (Рис. 32).

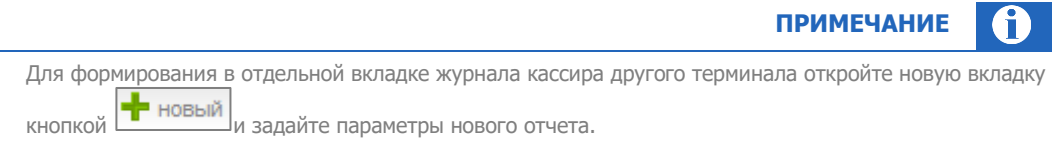

#### Рис. 32. Пример страницы журнала кассира

<span id="page-33-2"></span>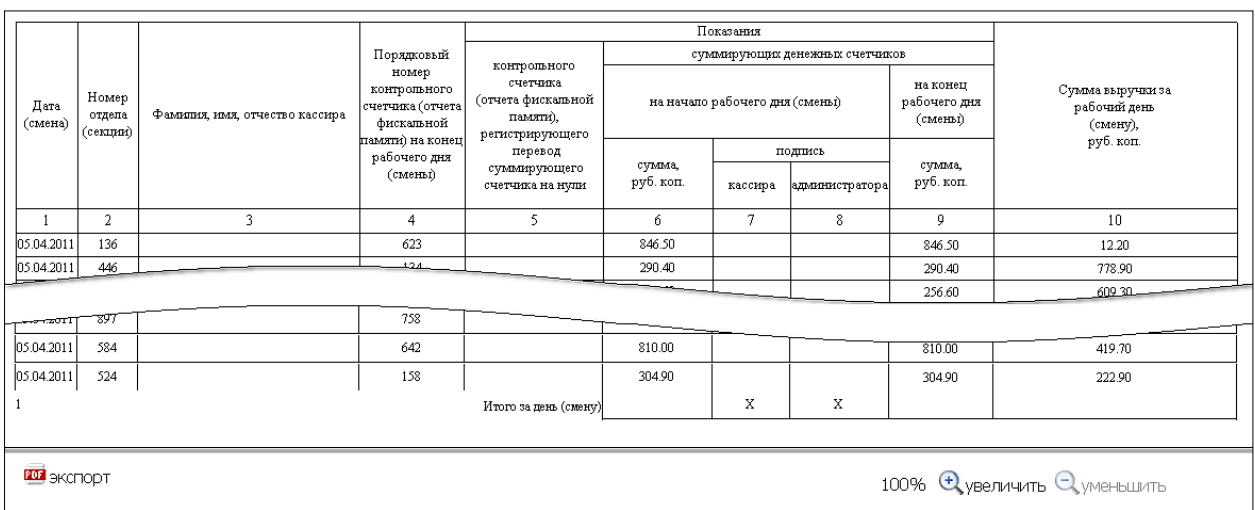

- Величина масштаба отображения будет видна в правом нижнем углу.
	- − Для увеличения / уменьшения масштаба нажмите кнопку **увеличить** / **уменьшить**
- Журнал можно распечатать, предварительно выгрузив его в Adobe Acrobat. Для этого нажмите кнопку **экспорт**.

## <span id="page-33-0"></span>4.7. ШАБЛОНЫ ОТЧЕТОВ

Шаблоны позволяют создать отчёт произвольной формы и использовать его в дальнейшей работе. Отчёт будет виден только персоне, которая его создала.

<span id="page-33-1"></span>Работа с шаблонами выполняется в пункте меню **отчёты** → **шаблоны**. Также доступны предустановленные шаблоны отчетов (см. раздел [4.7.3\)](#page-35-0).

### 4.7.1.СОЗДАНИЕ/РЕДАКТИРОВАНИЕ ШАБЛОНА ОТЧЕТА

Для работы с шаблонами отчетов:

1. Выберите пункт меню **отчёты** → **шаблоны** → **создать** ([Рис.](#page-33-3) 33).

<span id="page-33-3"></span>Рис. 33. Создание шаблона отчета

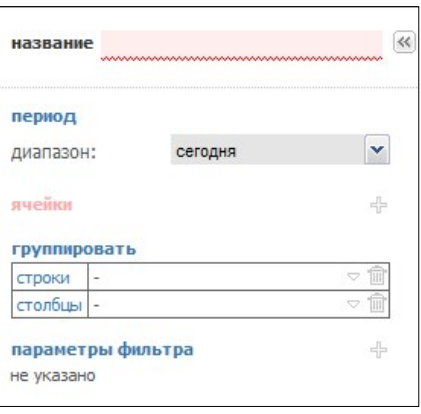

- $2.$ Введите название шаблона.
- $\overline{3}$ Укажите период отчета, выбрав один из стандартных диапазонов из выпадающего списка. Выбранный период будет использоваться по умолчанию при формировании отчетов по этому шаблону.
- $\overline{4}$ Задайте параметры формирования отчета:
	- ячейки выберите данные, которые будут отображены в столбцах отчета. Для этого нажмите кнопку  $\blacksquare$ , далее нажмите кнопку  $\blacksquare$  и последовательно нажмите на требуемые операции (движение средств) по счетам в списке.

По умолчанию установлен флаг упрощенный набор чтобы столбцы таблицы отображали объединенные по логике счета, соответствующие операциям, отраженным в отчете агента. Для выбора из полного списка счетов (см. Приложение А) снимите флаг.

Для настройки цвета ячеек нажмите кнопку :..

- группировать выберите способ группировки, а также параметр, по которому необходимо группировать данные:
	- строки нажмите кнопку и выберите параметр для группировки;  $\overline{a}$
	- столбцы нажмите кнопку и выберите параметр для группировки;  $\triangle$
- параметры фильтра нажмите кнопку <sup>--</sup>Г, если хотите задать дополнительные параметры формирования отчета:
	- $\overline{\mathbb{A}}$ агент:
	- $\triangle$ персона;
	- $\overline{\mathbb{A}}$ тип терминала;
	- Á терминал;
	- провайдер;  $\triangle$
	- $\triangle$ шлюз;
	- метка агента;  $\Rightarrow$
	- ക метка персоны;
	- $\overline{\Phi}$ метка терминала:
	- $\triangle$ метка провайдера.
- Для сохранения шаблона нажмите кнопку **[4] сохранить**, расположенную в нижней части  $\overline{a}$ экрана.

<span id="page-34-0"></span>Для редактирования сохраненного шаблона выберите его в меню отчёты → шаблоны и нажмите на кнопку **• правка**.

### 4.7.2. ИСПОЛЬЗОВАНИЕ ШАБЛОНА ОТЧЕТОВ

Для генерации отчёта на основе созданного шаблона:

- $1.$ Выберите пункт меню отчёты > шаблоны.
- $\overline{2}$ . Выберите шаблон.
- 3. Укажите период отчета, выбрав один из стандартных диапазонов из выпадающего списка, или укажите произвольный диапазон дат в полях С... по... Чтобы выбрать нужную дату, вы можете воспользоваться календарем, который открывается по кнопке
- $\overline{4}$ Выделите флаг учитывать субагентов, если необходимо включить в отчёт данные по всем субагентам текущего агента.

5. Нажмите кнопку **отчет**, расположенную в нижней части панели.

Данные будут отображены в рабочей области.

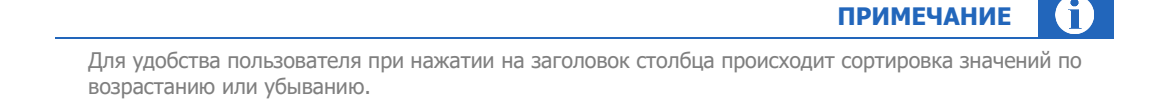

### 4.7.3.ОБЩИЕ ШАБЛОНЫ

<span id="page-35-0"></span>На сайте в разделе **Шаблоны отчетов** по умолчанию доступны стандартные шаблоны отчетов, доступные для всех пользователей. Выберите пункт меню **отчёты** → **шаблоны**. Выпадающее меню покажет список всех шаблонов пользователя, в том числе стандартные шаблоны:

- [Оборот переменной части](#page-35-1) VQW
- [Оборот по субагентам](#page-35-1)
- [Оборот по провайдерам](#page-36-0)
- [Оборот по терминалам](#page-37-0)
- [Оборот по типам терминалов](#page-38-0)
- [Оборот по шлюзам](#page-38-1)
- [Терминалы по часам](#page-37-1)

**ВНИМАНИЕ**

Редактировать и удалять стандартные шаблоны невозможно.

### <span id="page-35-1"></span>4.7.3.1. Оборот переменной части VQW

Отчёт позволяет просмотреть оборот за выбранный период по шлюзам Перечня 4.2 Приложения 2 к [Правилам работы Системы](https://qiwi.ru/business/agents/howtobecome.action) в разрезе терминалов типа "Автомат самообслуживания".

Переменная часть вознаграждения субагента за принятые платежи рассчитывается на основе этого оборота путем умножения на ставки, установленные [Правилами работы Системы](https://qiwi.ru/business/agents/howtobecome.action) (в зависимости от выполнения субагентом в отчетном периоде выставленных ему [планов по Уровням сервиса](#page-54-0)).

Отчёт содержит следующие данные:

- В строках показаны терминалы АСО текущего агента (и его субагентов, если поставлен флаг **учитывать субагентов**).
- В столбцах показаны агрегированные данные по шлюзам Visa QIWI Wallet за выбранный период:
	- − 1 сумма платежей, принятых от клиентов;
	- 2 сумма отмененных платежей.

Суммарная информация по всем терминалам приведена в итоговой строке.
**ПРИМЕЧАНИЕ**

A

Оборот для расчета переменной части вознаграждения субагента вычисляется как разность "значение в столбце 1" – "значение в столбце 2".

### 4.7.3.2. Оборот по субагентам

Отчёт позволяет просмотреть оборот средств субагентов текущего агента по дням месяца. По умолчанию в отчете содержится информация за текущий месяц.

Отчёт содержит следующие данные:

- В строках показаны субагенты.
- В столбцах показаны агрегированные данные за каждые сутки выбранного периода:

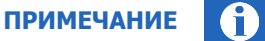

Если за какие-то сутки данные отсутствуют, столбец не отображается.

- − 1 сумма платежей, принятых от клиентов;
- − 2 сумма платежей, поступившая на счета клиентов;
- − 3 верхняя комиссия, комиссия с клиентов;
- − 4 вознаграждение от КИВИ агенту за приём платежей;
- − 5 списания с агента платы за Программное обеспечение: плата за Систему приложений (ПО) и КИВИ Регистратор.

Плата за Систему приложений отображается только под головным агентом за закрытые периоды.

− 6 – списание с агента Дополнительного вознаграждения ОПП (%), фиксированных сумм части Дополнительного вознаграждения.

Фиксированные суммы части Дополнительного вознаграждения отображаются только под головным агентом.

− 7 – списание комиссии КИВИ Банка с агента.

Суммарная информация по дням месяца и по субагентам приведена в итоговой строке и столбце соответственно.

### 4.7.3.3. Оборот по провайдерам

Отчёт позволяет просмотреть оборот средств субагента, распределенных по поставщикам. По умолчанию в отчете содержится информация за текущую неделю.

Отчёт содержит следующие данные:

- В строках показаны поставщики.
- В столбцах показаны агрегированные данные за каждые сутки выбранного периода:

### **ПРИМЕЧАНИЕ**

Если за какие-то сутки данные отсутствуют, столбец не отображается.

- − 1 сумма платежей, принятых от клиентов в пользу поставщика;
- 2 сумма платежей, поступившая на счета клиентов;
- − 3 верхняя комиссия, комиссия с клиентов;
- − 4 вознаграждение агента за приём платежей от КИВИ;
- − 5 списания с агента КИВИ Регистратора. Плата за Систему приложений (ПО) не отображается.
- − 6 списание с агента Дополнительного вознаграждения ОПП (%).
- Фиксированные суммы части Дополнительного вознаграждения не отображаются;
- − 7 списание комиссии КИВИ Банка с агента.

Суммарная информация по дням месяца и по субагентам приведена в итоговой строке и столбце соответственно.

### 4.7.3.4. Терминалы по часам

Отчёт позволяет просмотреть информацию по платежам, произведенным на терминалах субагента с разбиением информации по часам. По умолчанию в отчете содержится информация за сегодня.

Отчёт содержит следующие данные:

- В строках показаны терминалы субагента.
- В столбцах отображается сумма платежей, проведенных через терминал за соответствующий час.

Итоговая информация по часам и по терминалам приведена в итоговой строке и столбце соответственно.

### 4.7.3.5. Оборот по терминалам

Отчёт позволяет просмотреть информацию по платежам, проведенным с терминалов субагента. По умолчанию в отчете содержится информация за текущий месяц.

Отчёт содержит следующие данные:

- В строках показаны терминалы субагента.
- В столбцах показаны агрегированные данные за каждые сутки выбранного периода:

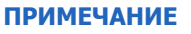

Если за какие-то сутки данные отсутствуют, столбец не отображается.

- − 1 сумма платежей, принятых от клиентов;
- 2 сумма платежей, поступившая на счета клиентов;
- 3 верхняя комиссия, комиссия с клиентов:
- − 4 вознаграждение агента за приём платежей от КИВИ;

− 5 – списания с агента КИВИ Регистратора.

Плата за Систему приложений (ПО) не отображается.

- − 6 списание с агента Дополнительного вознаграждения ОПП (%).
- Фиксированные суммы части Дополнительного вознаграждения не отображаются;
- − 7 списание комиссии КИВИ Банка с агента.

Суммарная информация по дням месяца и по субагентам приведена в итоговой строке и столбце соответственно.

### 4.7.3.6. Оборот по типам терминалов

Отчёт позволяет просмотреть информацию по платежам, проведенным с терминалов субагента, в разбиении по типам терминалов. По умолчанию в отчете содержится информация за текущий месяц.

Отчёт содержит следующие данные:

- В строках показаны типы терминалов субагента.
- В столбцах показаны агрегированные данные за каждые сутки выбранного периода:

**ПРИМЕЧАНИЕ**

Если за какие-то сутки данные отсутствуют, столбец не отображается.

- − 1 сумма платежей, принятых от клиентов;
- − 2 сумма платежей, поступившая на счета клиентов;
- − 3 верхняя комиссия, комиссия с клиентов;
- − 4 вознаграждение агента за приём платежей от КИВИ;
- − 5 списания с агента платы за Программное обеспечение: Плата за Систему приложений (ПО), КИВИ Регистратор.

Плата за Систему приложений отображается только под головным агентом за закрытые периоды;

− 6 – списание с агента Дополнительного вознаграждения ОПП (%), фиксированных сумм части Дополнительного вознаграждения.

Фиксированные суммы части Дополнительного вознаграждения отображаются только под головным агентом.

− 7 – списание комиссии КИВИ Банка с агента.

Суммарная информация по дням месяца и по субагентам приведена в итоговой строке и столбце соответственно.

### 4.7.3.7. Оборот по шлюзам

Отчёт позволяет просмотреть информацию по платежам, проведенным с терминалов субагента, в разбиении по шлюзам. По умолчанию в отчете содержится информация за текущую неделю.

Отчёт содержит следующие данные:

- В строках показаны шлюзы.
- В столбцах показаны агрегированные данные за каждые сутки выбранного периода:

### **ПРИМЕЧАНИЕ**

Если за какие-то сутки данные отсутствуют, столбец не отображается.

- 1 сумма платежей, принятых от клиентов;
- 2 сумма платежей, поступившая на счета клиентов;
- 3 верхняя комиссия, комиссия с клиентов;
- − 4 вознаграждение агента за приём платежей от КИВИ;
- − 5 списания с агента КИВИ Регистратора. Плата за Систему приложений (ПО) не отображается;
- − 6 списание с агента Дополнительного вознаграждения ОПП (%).
	- Фиксированные суммы части Дополнительного вознаграждения не отображаются;
- − 7 списание с агента комиссии КИВИ Банка.

Суммарная информация по дням месяца и по субагентам приведена в итоговой строке и столбце соответственно.

## 4.8. АВТОМАТЫ САМООБСЛУЖИВАНИЯ

Для получения статистики по выбранным характеристикам имеющихся у агента терминалов, необходимо открыть раздел меню **отчёты** →**автоматы самообслуживания** → **сводная статистика**.

Для формирования отчёта выполните действия:

- 1. Заполните поля поиска:
	- − **агент** укажите идентификатор или имя агента. Вы можете выбрать агента из списка, начав вводить первые цифры идентификатора или первые буквы названия (см.п.[2.5\)](#page-12-0). Данное поле является необязательным к заполнению.
	- − **метка терминала** укажите номер метки терминала или её имя. О том, как сгруппировать терминалы по одной метке читайте раздел [2.6.](#page-13-0)
	- − **метка агента** укажите номер метки агента или её имя. О том, как сгруппировать агентов по одной метке читайте раздел [2.6.](#page-13-0)

Рис. 34. Поля отчёта «сводная статистика»

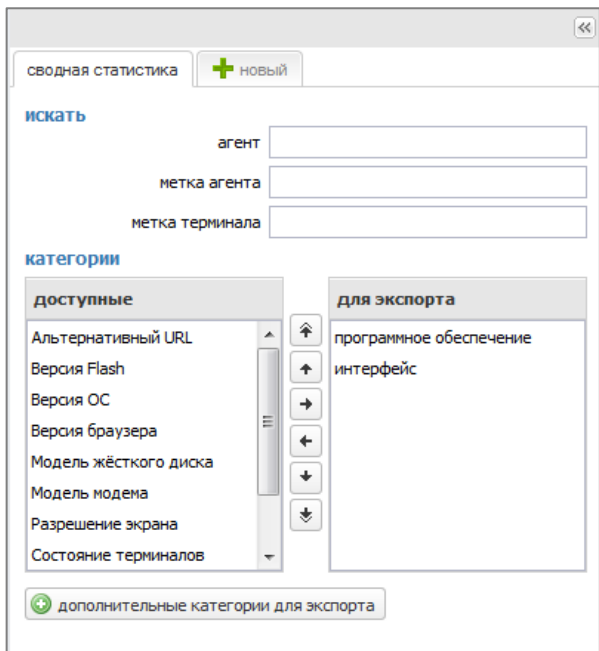

2. В разделе **категории** выберите те сведения о терминалах, которые требуется отобразить в отчете.

Для того чтобы указать какие сведения вы хотите видеть в отчете перенесите данные из списка **доступные** в список экспорта:

- Нажмите дважды на элемент списка, или выделите элемент списка и далее нажмите кнопку  $\rightarrow$
- − Добавьте остальные данные таким же образом.

Если необходимо удалить элемент данных, то выделите его в списке экспорта и нажмите кнопку (или дважды нажмите левой кнопкой по элементу).

При необходимости, поменяйте порядок вывода в отчете данных, переместив элемент по списку вверх или вниз с помощью кнопок:

- − позволяет переместить выделенный элемент в начало списка;
- − позволяет переместить выделенный элемент в конец списка;
- − позволяет переместить выделенный элемент на строку выше;
- − Позволяет перенести выделенный элемент на строку ниже.

Добавьте другие сведения (характеристики терминала) для отображения в отчете:

- − Нажмите кнопку **дополнительные категории для экспорта.**
- В поле поиска нажмите кнопку «лупа» ([Рис.](#page-41-0) 35).
- − Нажмите на категорию из выпадающего списка для добавления в список экспорта.

При необходимости можно повторно нажать на другие категории, и они добавятся в список экспорта.

#### <span id="page-41-0"></span>Рис. 35. Добавление категорий в список экспорта

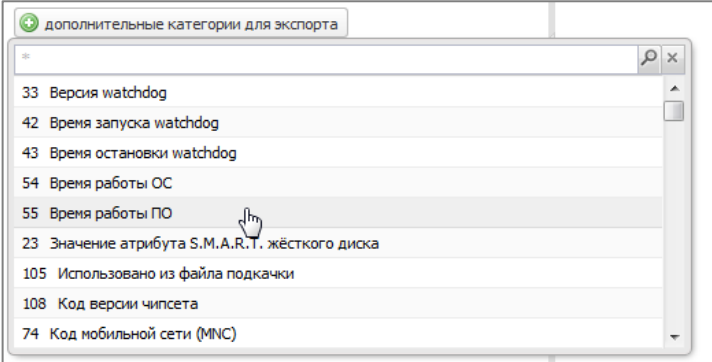

3. Нажмите кнопку **искать** для формирования отчета.

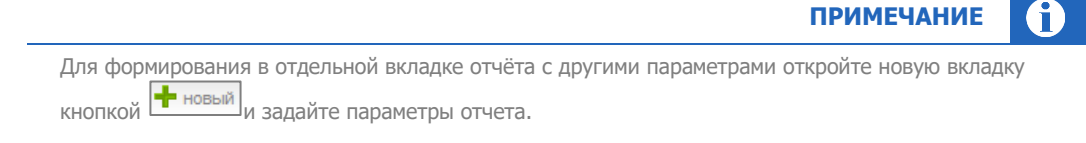

## 4.9. АРЕНДА ТЕРМИНАЛОВ

Отчёт служит для получения сведений о прибыли, получаемой с автоматов, с учетом арендной платы за их размещение. Для формирования отчёта откройте раздел меню **Отчёты** →**Аренда терминалов**.

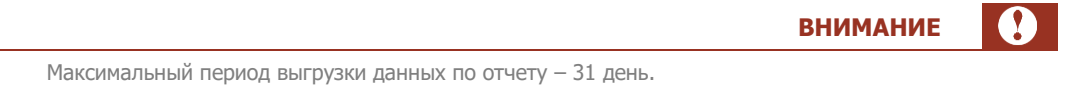

В левой части окна задайте условия формирования отчета:

- Группа полей **Период** включает в себя поля, задающие период, информацию за который вы хотите получить:
	- **Диапазон** выпадающий список, в котором вы можете выбрать один из стандартных диапазонов.
	- − **С... по...** в данных полях вы можете задать произвольный диапазон, указав нужные даты и время. Чтобы выбрать нужную дату, вы можете воспользоваться календарем, который открывается по кнопке .
- Следующая группа полей позволяет задать параметры формирования выписки:
	- − **агент** субагент, для которого формируется отчет. Поиск может быть выполнен по ID субагента или части названия (см.п.[2.5\)](#page-12-0);
	- **терминал** введите название или идентификатор конкретного терминала (см.п.[2.5\)](#page-12-0);
	- **Без детализации** отмеченный флаг означает, что данные будут просуммированы, а итоговые значения выведены одной строкой. При снятом флаге информация будет отображена отдельной строкой для каждого терминала.

Кнопка **Искать** позволяет сформировать отчет.

# СТРУКТУРА ОТЧЕТА

### Рис. 36. Аренда терминалов

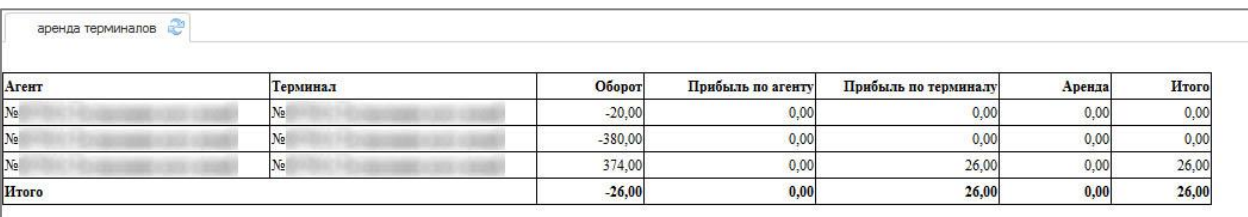

На странице отображается отчёт о прибыли, получаемой с автоматов, с учетом арендной платы за их размещение.

Информация для арендованных автоматов приведена в таблице:

- **Агент** название субагента, которому принадлежит терминал.
- **Терминал** номер и название автомата самообслуживания.
- **Оборот** сумма, составившая оборот по автомату за указанный срок.
- **Прибыль по агенту** сумма комиссии, полученной агентом с платежей за указанный период.
- **Прибыль по терминалу** сумма терминальной (дополнительной) комиссии, полученной за указанный период.
- **Аренда** сумма аренды, выплаченной за выбранный период.
- **Итого** чистая прибыль, полученная с автомата за указанный период. Расчёт прибыли производится по следующей формуле:

Итого = Прибыль агента + Прибыль терминала - Аренда

В последней строке таблицы приведены итоговые данные по всем автоматам.

## 4.10. ПРОЦЕНТЫ ПО КРЕДИТАМ

Отчёт формирует выписку по процентам, которые были начислены агенту по кредиту, предоставленному КИВИ. Для формирования отчёта откройте раздел меню **Отчёты** →**Проценты по кредитам**.

Заполните поля формы поиска:

- Группа полей **Период** включает в себя поля, задающие период, информацию за который вы хотите получить:
	- − **Диапазон** выпадающий список, в котором вы можете выбрать один из стандартных диапазонов.
	- − **С... По...** в данных полях вы можете задать произвольный диапазон, указав нужные даты и время. Чтобы выбрать нужную дату, вы можете воспользоваться календарем, который открывается по кнопке .
	- **Без детализации** отмеченный флаг означает, что данные будут просуммированы, а итоговые значения выведены одной строкой. При снятом флаге информация будет отображена отдельной строкой для каждой даты в пределах выбранного интервала.

Кнопка **Искать** позволяет сформировать выписку.

## СТРУКТУРА ОТЧЕТА

#### Рис. 37. Проценты по кредитам

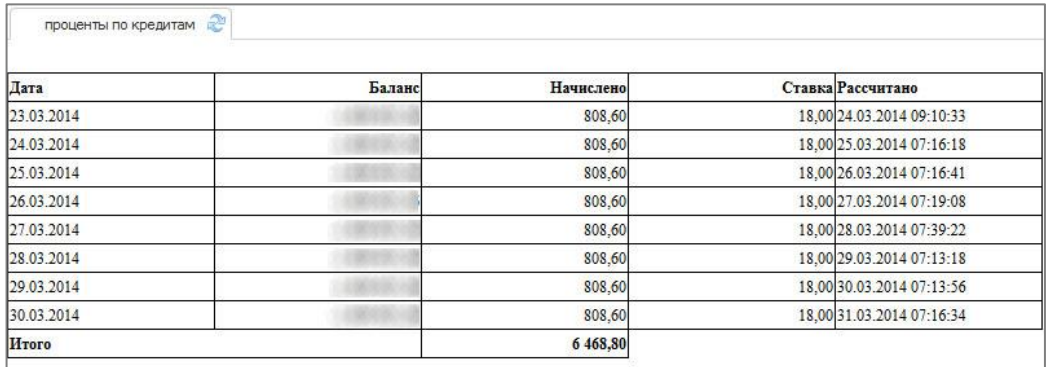

На странице отображаются полученные данные по процентам за кредит.

Информация приведена в таблице:

- **Дата** дата, на которую рассчитывается процент.
- **Баланс** баланс агента на указанную дату.
- **Начислено** рассчитанная сумма процента.
- **Ставка %** процентная ставка по кредиту.
- **Рассчитано** дата расчета процента.

В последней строке таблицы приведены итоговые данные.

## 4.11. ТАРИФНЫЕ ПЛАНЫ

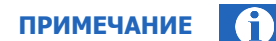

Список доступных тарифных планов определяется по корневому агенту, т.е. для агентов РФ будут доступны только ТП РФ.

Ставка комиссии субагента не должна превышать ставку комиссии вышестоящего агента.

### Выберите пункт меню **Отчёты** → **Тарифные планы**. Откроется окно **Тарифные планы** ([Рис.](#page-44-0) 38).

В этом окне вы можете просматривать и изменять тарифные планы своих субагентов, а также редактировать комиссии субагентов по шлюзам поставщиков.

Для ограничения списка субагентов укажите в форме поиска в поле **агент** идентификатор или название агента и нажмите кнопку **искать**. Если субагент не выбран, список будет включать всех субагентов текущего агента.

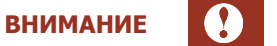

Изменения в тарифных планах, в том числе исключения, применяются без дополнительного подтверждения.

### <span id="page-44-0"></span>Рис. 38. Окно «Тарифные планы»

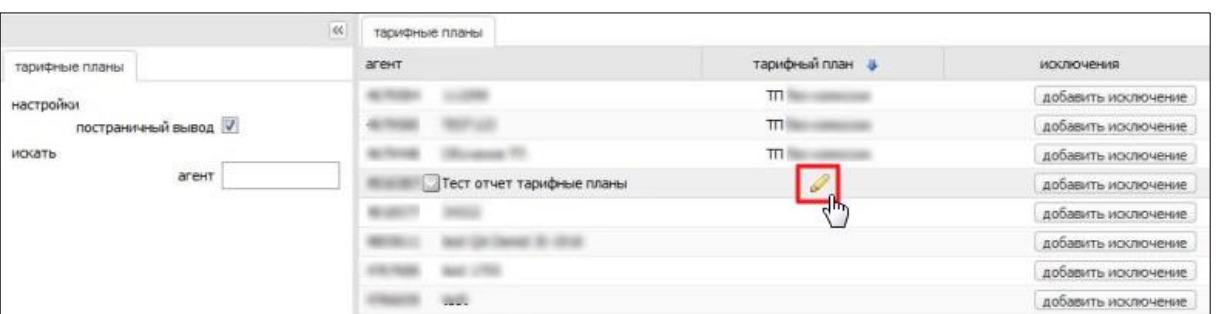

- **Агент** идентификатор и название субагента.
	- − Если оставить это поле пустым, в отчете будут отображены все субагенты первого уровня текущего агента.
	- Если необходимо построить отчёт для одного конкретного субагента, укажите его идентификатор в поле.
- **Тарифный план** содержит выпадающий список, в котором вы можете выбрать один из существующих тарифных планов.
	- − Если нужно установить тарифный план одному субагенту, для вызова списка нажмите на кнопку – карандаш в строке с названием этого субагента [\(Рис.](#page-44-0) 38);
	- − Для установки тарифного плана всем субагентам, вызовите список нажатием на кнопку синюю стрелку [\(Рис.](#page-44-1) 39).

#### <span id="page-44-1"></span>Рис. 39. Меню «Тарифный план»

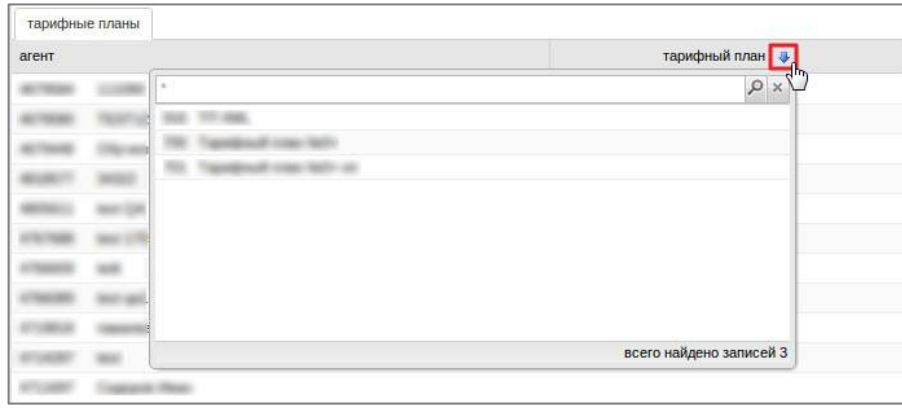

 **Исключения** – содержит кнопку добавить исключение, при нажатии на которую откроется окно Исключения для агента ([Рис.](#page-45-0) 40), предназначенное для редактирования комиссии на различных шлюзах для этого агента.

#### <span id="page-45-0"></span>Рис. 40. Исключения для агента

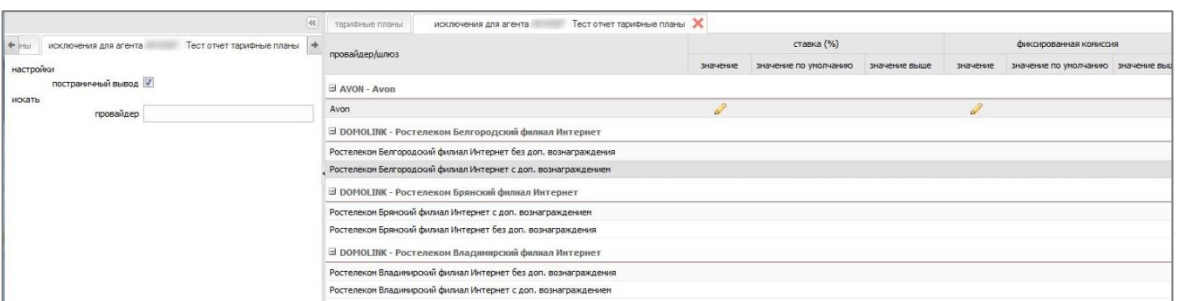

Таблица содержит следующую информацию:

- **провайдер/шлюз -** содержит название поставщика и его шлюза.
	- **ставка (%)** показывает размер ставки комиссии:
		- значение размер ставки комиссии, выставленный агентом для его субагентов;
		- значение по умолчанию размер ставки комиссии, предусмотренный установленным тарифным планом;
		- значение вышестоящего агента размер ставки комиссии, установленный вышестоящим агентом (не отображается для агентов верхнего уровня).
- **фиксированная комиссия**  ставка комиссии, используемая для выбранного агента на данном шлюзе:
	- значение размер ставки комиссии, выставленный агентом для его субагентов;
	- значение по умолчанию размер ставки комиссии, предусмотренный установленным тарифным планом;
	- значение вышестоящего агента размер ставки комиссии, установленный вышестоящим агентом (не отображается для агентов верхнего уровня).

Исключение может быть выставлено для каждого шлюза каждого из провайдеров, при этом может быть выставлена либо ставка комиссии в процентах, либо величина фиксированной комиссии.

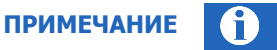

Список доступных тарифных планов определяется по корневому агенту, т.е. для агентов РФ будут доступны только ТП РФ.

Ставка комиссии субагента не должна превышать ставку комиссии вышестоящего агента.

## 4.12. ОСТАТКИ НА СЧЕТАХ

Отчёт формирует выписку по ежедневным остаткам на счетах агента и его субагентов в системе за указанный период. Для формирования отчёта откройте раздел меню **Отчёты** →**Остатки на счетах**.

В левой части окна задайте условия формирования отчета:

- Группа полей **Период** включает в себя поля, задающие период, информацию за который вы хотите получить:
	- − **Диапазон** выпадающий список, в котором вы можете выбрать один из стандартных диапазонов.
- − **С... По...** в данных полях вы можете задать произвольный диапазон, указав нужные даты и время. Чтобы выбрать нужную дату, вы можете воспользоваться *календарем*, который открывается по кнопке  $\mathbb{R}^3$ .
- **постраничный вывод**  отмеченный флаг означает, что данные будут отображаться с разбиением по страницам (так чтобы на странице не требовалась прокрутка вниз). Выполняется [навигация по страницам](#page-12-1).
- Группа полей **Искать** включает поля, определяющие параметры формирования отчета:
	- **агент** идентификатор или название субагента, для которого необходимо получить отчет. Поиск начнется автоматически после ввода символов в поле; результаты будут отображены в виде выпадающего списка. Если субагент не выбран, отчёт будет составлен для текущего агента.
	- − при отмеченных флагах в отчете выводятся соответствующие данные:
		- **баланс** баланс агента на начало дня;
		- **депозит** депозит агента на начало дня;
		- **овердрафт** сумма овердрафтов агента на начало дня;
		- **начисленная комиссия** комиссия за прием платежей, начисленная агенту на баланс;
		- **поступления из банка** сумма банковских платежей за день;
		- **проценты за овердрафт** сумма списания платы за овердрафт с баланса.

Кнопка **Искать** позволяет сформировать отчет.

## СТРУКТУРА ОТЧЕТА

#### Рис. 41. Остатки на счетах

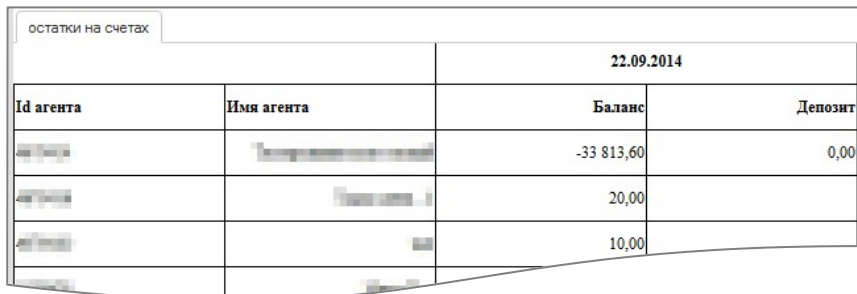

На странице отображаются полученные данные по остаткам на счетах, сгруппированные по датам выбранного периода.

Информация приведена в столбцах таблицы:

- **Id агента** идентификатор субагента.
- **Имя агента** название субагента.
- **Дата**  дата, на которую получены данные. Столбцы данных по остаткам на счетах отображаются, если в параметрах отчёта отмечен соответствующий флаг счета:
	- − **Баланс** баланс агента на начало дня.
	- − **Депозит** депозит агента на начало дня.
	- − **Овердрафт** сумма овердрафтов агента на начало дня.
- − **Начисленная комиссия** комиссия за прием платежей, начисленная агенту на баланс.
- − **Поступления из банка** сумма банковских платежей за день.
- − **Проценты за овердрафт** сумма списания платы за овердрафт с баланса.

# 4.13. СВОДНЫЙ СПИСОК ТЕРМИНАЛОВ

Отчёт формирует список терминалов агента и его субагентов. Для формирования отчёта откройте раздел меню **Отчёты** →**Сводный список терминалов**.

В левой части окна задайте условия формирования отчета:

- **постраничный вывод**  отмеченный флаг означает, что данные будут отображаться с разбиением по страницам (так чтобы на странице не требовалась прокрутка вниз). Выполняется [навигация по страницам](#page-12-1).
- Группа полей **Искать** включает поля, определяющие параметры формирования отчета:
	- − **тип терминала** выберите тип терминала из выпадающего списка. Отчёт будет содержать сведения только для терминалов с выбранным типом;
	- − **терминал** введите название или идентификатор конкретного терминала (см.п.[2.5\)](#page-12-0). При выделенном флаге **учитывать субагентов** (см. ниже) в поиске будут доступны терминалы всех субагентов;
- Выделите флаг **учитывать субагентов**, если необходимо включить в отчёт данные по всем субагентам текущего агента.

Кнопка **Искать** позволяет сформировать отчет.

## СТРУКТУРА ОТЧЕТА

Рис. 42. Сводный список терминалов

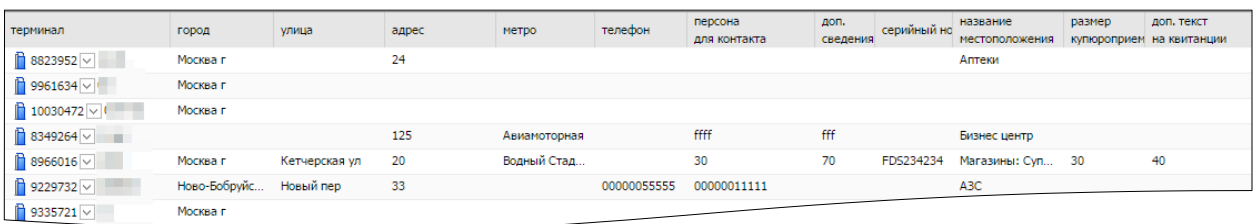

На странице отображается список терминалов с данными по каждому терминалу (данные взяты из текущих настроек терминала).

Информация приведена в таблице со следующими столбцами:

- **терминал** идентификатор терминала.
- **альт. название субагента** альтернативное название, указанное в настройках субагента.
- **город** город расположения терминала.
- **улица** улица, на которой расположен терминал.
- **адрес**  номер дома, строения;
- **метро, округ – станция метро и округ г. Москвы расположения терминала;**
- **телефон, персона для контакта – контактный телефон и персона для связи;**
- **время работы – время работы терминала;**
- **доп.сведения –** дополнительная информация по терминалу**;**
- **серийный номер – серийный номер** терминала;
- **местоположение**  тип места, где функционирует терминал;
- **название местоположения** названия места, которое указано в параметре «тип местоположения» терминала;
- **размер купюроприемника** максимальное количество купюр, которые может вместить автомат;
- **доп.текст на квитанции** дополнительные сведения, которые печатаются на чеке (отдельной строкой, после строки Код операции).

Существует возможность сортировки и настройки отображаемых столбцов отчета:

- Для сортировки отчёта по возрастанию/убыванию значений в определенном столбце, нажмите на заголовок данного столбца.
- Для выбора отображаемых столбцов наведите указатель мыши на заголовок любого столбца,

нажмите кнопку и отметьте в выпадающем меню названия тех столбцов, которые вы хотите отобразить в отчете:

Рис. 43. Выбор столбцов отчета

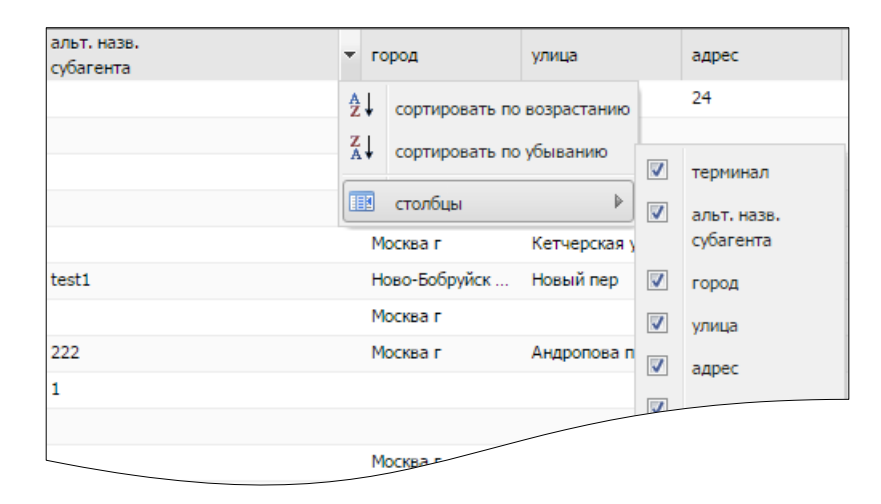

## 4.14. ВЫПОЛНЕНИЕ УРОВНЯ СЕРВИСА

Выберите пункт меню **Отчёты** → **Выполнение уровня сервиса**. Откроется дополнительный список отчетов: **субагенты, терминалы, индикаторы** ([Рис.](#page-49-0) 44). Выберите нужный отчет.

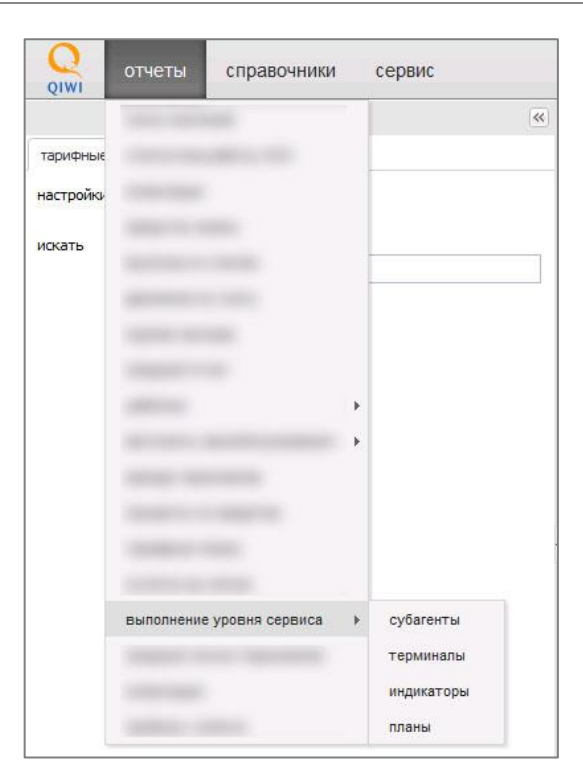

<span id="page-49-0"></span>Рис. 44. Выбор отчёта группы «Выполнение уровня сервиса»

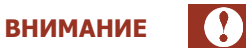

Отчёты могут быть сформированы за любой месяц, начиная с октября 2014 года.

## 4.14.1. СУБАГЕНТЫ

Для построения отчёта заполните поля:

- **месяц –** выберите месяц, за который должен быть сформирован отчет. Для выбора вы можете воспользоваться календарем, который открывается по кнопке .
- **агент**  укажите идентификатор (id) агента, для которого необходимо сформировать отчет.

### **ПРИМЕЧАНИЕ**

<span id="page-49-1"></span>Если поле **агент** не заполнено, отчёт будет сформирован для своего агента и его субагентов.

 $\mathbf \Omega$ 

#### Рис. 45. Отчёт «Выполнение уровня сервиса - субагенты»

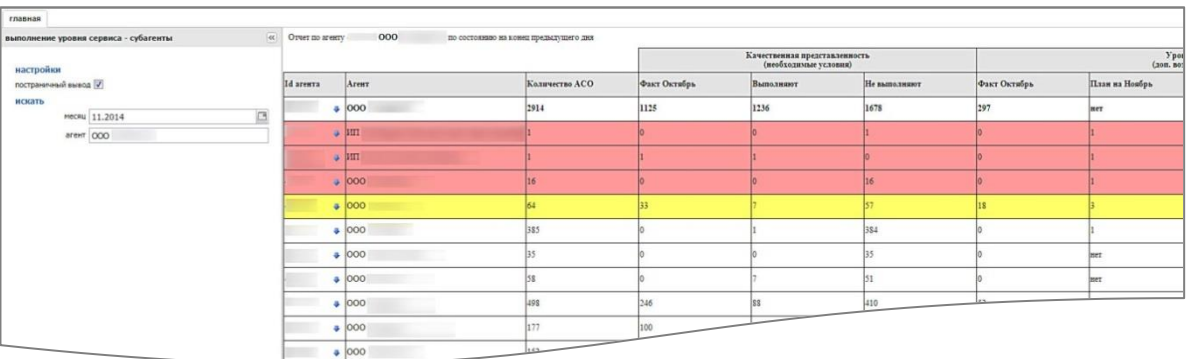

### В таблице [\(](#page-49-1)

[Рис.](#page-49-1) 45) отображена статистика выполнения уровня сервиса в разрезе субагентов. Первая строка содержит информацию о своем агенте, последующие строки – о субагентах. В столбцах отображаются следующие данные:

- **id агента**  цифровой идентификатор агента.
- **Агент –** наименование агента.
- **Количество АСО –** количество терминалов (АСО) у агента, от которых в течение месяца, выбранного для построения отчета, были получены какие-либо данные.
- **Качественная представленность (необходимые условия)**  выполнение уровня сервиса по индикаторам качественной представленности:
	- − Факт (месяц) фактическое количество терминалов, для которых уровень сервиса выполнен в предыдущем месяце;
	- − Выполняют количество терминалов, для которых уровень сервиса выполняется в указанном при составлении отчёта месяце;
	- − Не выполняют количество терминалов, для которых уровень сервиса не выполняется в указанном месяце;
- **Уровень сервиса 1: качественная дистрибьюция**  выполнение уровня сервиса по индикаторам качественной дистрибьюции:
	- − **Факт (месяц)** фактическое количество терминалов, для которых уровень сервиса выполнен в предыдущем месяце;
	- − **План (месяц)** плановое количество терминалов, которые должны выполнить данный уровень сервиса в месяце, выбранном при составлении отчета;
	- − **Выполняют** количество терминалов, для которых уровень сервиса выполняется в указанном месяце;
	- − **Не выполняют** количество терминалов, для которых уровень сервиса не выполняется в указанном месяце;
	- − **Прогноз выполнения плана** прогноз выполнения плана в указанном месяце.
- **Уровень сервиса 2: качественный сервис**  выполнение уровня сервиса по индикаторам качественного сервиса:
	- − **Факт (месяц)** фактическое количество терминалов, для которых уровень сервиса выполнен в предыдущем месяце;
- − **План (месяц)** плановое количество терминалов, которые должны выполнить данный уровень сервиса в месяце, выбранном при составлении отчета;
- − **Выполняют**  количество терминалов, для которых уровень сервиса выполняется в указанном месяце;
- − **Не выполняют**  количество терминалов, для которых уровень сервиса не выполняется в указанном месяце;
- − **Прогноз выполнения плана**  прогноз выполнения плана в указанном месяце.

Сортировка и окраска строк осуществляется по выполнению бонусов.

Первая строка (информация о своем агенте) в сортировке не участвует, но может быть окрашена. Последующие строки отсортированы и окрашены в зависимости от выполнения уровней сервиса: чем выше риск невыполнения уровня сервиса у субагента, тем выше в таблице будет расположена строка с информацией для него и тем ярче она будет окрашена:

- Все индикаторы уровня сервиса не выполнены, красный цвет;
- Один из индикаторов уровня сервиса не выполнен, красный цвет;
- Риск невыполнения всех индикаторов уровня сервиса, желтый цвет;
- Риск невыполнения уровня сервиса по индикаторам качественного сервиса, бледно-желтый цвет;
- Риск невыполнения уровня сервиса по индикаторам качественной дистрибьюции, бледно-желтый цвет;
- Прочие, без окраски.

Кнопка в каждой строке в столбце **id агента** открывает контекстное меню ([Рис.](#page-51-0) 46):

- Отчёт по субагентам;
- Отчёт по индикаторам;
- Отчёт по терминалам.

При выборе одного из пунктов этого меню в новой вкладке строится отчёт соответствующего вида по тому субагенту, в строке которого была нажата кнопка.

#### <span id="page-51-0"></span>Рис. 46. Контекстное меню отчёта «Выполнение уровня сервиса - субагенты»

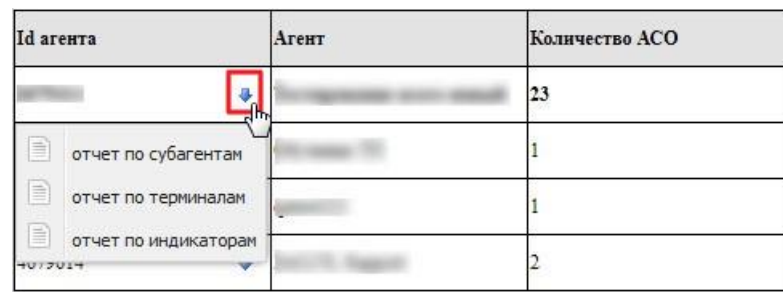

**СОВЕТ**

Наведите указатель на название уровня сервиса или индикатора, чтобы просмотреть его подробное описание.

## 4.14.2. ТЕРМИНАЛЫ

Для построения отчёта заполните поля:

- **месяц**  выберите месяц, за который должен быть сформирован отчет. Для выбора вы можете воспользоваться календарем, который открывается по кнопке .
- **агент** укажите идентификатор (id) агента, для которого необходимо сформировать отчет.
- **терминал**  укажите идентификатор (id) терминала, для которого необходимо сформировать отчет.

**ПРИМЕЧАНИЕ**

Если не заполнено поле **агент**, отчёт будет сформирован:

- - для терминала, идентификатор которого указан в поле **терминал**;
- - для всех терминалов своего агента и его субагентов, если поле **терминал** не заполнено.

Если не заполнено поле **терминал**, отчёт будет сформирован:

- - для всех терминалов агента, идентификатор которого указан в поле **агент**;
- - для всех терминалов своего агента и субагентов, если поле **агент** не заполнено.

#### Рис. 47. Отчёт «Выполнение уровня сервиса - терминалы»

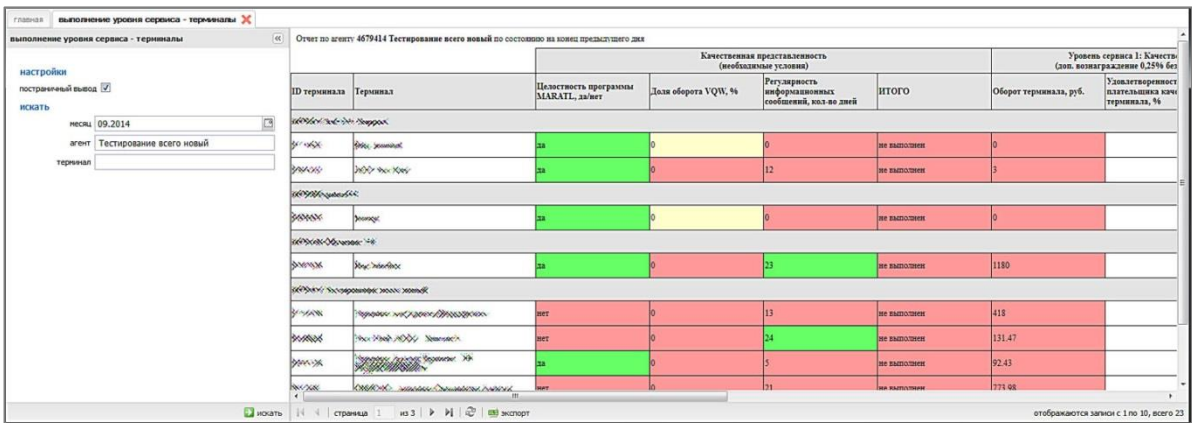

В таблице отображена статистика выполнения уровня сервиса в разрезе терминалов. В первой строке таблицы указаны идентификатор (id) и наименование субагента, ветке которого принадлежат терминалы, в последующих строках – данные терминалов. В столбцах отображается следующая информация:

- **id терминала**  цифровой идентификатор терминала.
- **Терминал –** наименование терминала.
- **Качественная представленность (необходимые условия)**  выполнение уровня сервиса по индикаторам качественной представленности:
	- − Целостность программы MARATL, да/нет;
	- Доля оборота VQW, %;
	- − Регулярность информационных сообщений, кол-во дней;
- − Итого статус выполнения данного уровня сервиса в месяце, указанном при построении отчета;
- **Уровень сервиса 1: качественная дистрибьюция**  выполнение уровня сервиса по индикаторам качественной дистрибьюции:
	- − Оборот терминала, руб;
	- − Удовлетворенность плательщика качеством терминала, %;
	- − **Итого**  статус выполнения данного уровня сервиса в месяце, указанном при построении отчёта (рассчитывается с учетом статуса выполнения Качественной представленности);
	- **Уровень сервиса 2: качественный сервис**  выполнение уровня сервиса по индикаторам качественного сервиса:
		- − Непрерывная работа терминала, часы;
		- − Исправная работа терминала, часы;
		- − Быстрое проведение платежей, %;
		- − Исправный принтер, да/нет;
		- − **Итого**  статус выполнения данного уровня сервиса в месяце, указанном при построении отчёта (рассчитывается с учетом статуса выполнения Качественной представленности).

# 4.14.3. ИНДИКАТОРЫ

Для построения отчёта заполните поля:

- − **месяц** выберите месяц, за который должен быть сформирован отчет. Для выбора вы можете воспользоваться *календарем,* который открывается по кнопке
- − **агент**  укажите идентификатор (id) агента, для которого необходимо сформировать отчет.

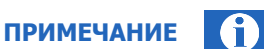

Если поле **агент** не заполнено, отчёт будет сформирован для своего агента и его субагентов.

#### <span id="page-53-0"></span>Рис. 48. Отчёт «Выполнение уровня сервиса - индикаторы»

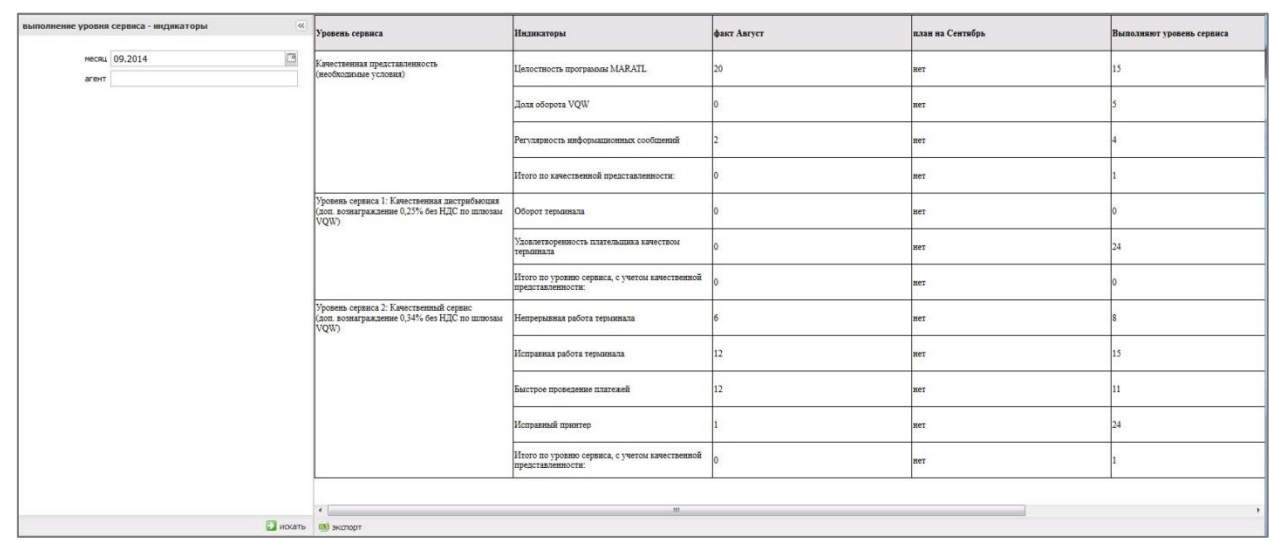

В таблице [\(Рис.](#page-53-0) 48) отображена статистика выполнения уровня сервиса в разрезе индикаторов.

Столбцы содержат информацию по количеству терминалов, выполняющих уровни сервиса по отдельным индикаторам:

- фактическое количество терминалов, выполнивших уровень сервиса в месяце, предшествующем указанному при составлении отчета;
- план по количеству терминалов, выполняющих уровень сервиса в месяце, указанном при составлении отчета;
- количество терминалов, выполняющих уровень сервиса;
- количество терминалов, не выполняющих уровень сервиса.

В строках указаны индикаторы уровней сервиса с разбивкой по группам:

- **Качественная представленность (необходимые условия):**
	- − Целостность программы MARATL;
	- − Доля оборота VQW;
	- Регулярность информационных сообщений;
	- − Итого по качественной представленности;
- **Уровень сервиса 1: качественная дистрибьюция**:
	- − Оборот терминала;
	- − Удовлетворенность плательщика качеством терминала;
	- − Итого по уровню сервиса, с учетом качественной представленности;
- **Уровень сервиса 2: качественный сервис**:
	- Непрерывная работа терминала;
	- − Исправная работа терминала;
	- − Быстрое проведение платежей;
	- − Исправный принтер;
	- − Итого по уровню сервиса, с учетом качественной представленности.

## 4.14.4. ПЛАНЫ

Этот инструмент предназначен для просмотра и установки планов по уровням сервиса для субагентов.

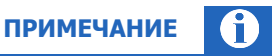

Инструмент доступен только платежным субагентам и привлеченным платежным субагентам (в терминологии Правил работы АО «КИВИ»).

Для построения отчёта заполните поля:

- **месяц**  выберите месяц, за который должен быть сформирован отчет. Для выбора вы можете воспользоваться календарем, который открывается по кнопке .
- **агент**  укажите идентификатор (id) агента, для которого необходимо сформировать отчет.

**ПРИМЕЧАНИЕ**

Если поле **агент** не заполнено, отчёт будет сформирован для своего агента и его субагентов.

### Рис. 49. Установка планов по субагентам

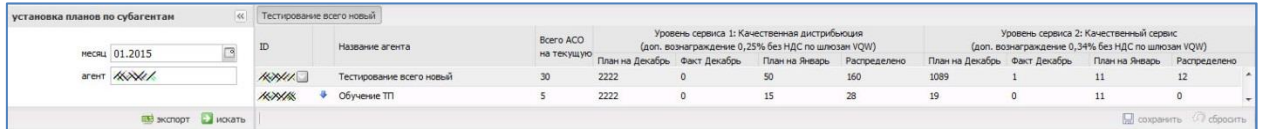

В таблице отображена статистика установленных субагентам планов по выполнению уровней сервиса.

В первой строке таблицы указаны идентификатор (id) и наименование субагента, ветке которого принадлежат субагенты, в последующих строках – данные субагентов. В столбцах отображается следующая информация:

- **ID** цифровой идентификатор субагента;
- **Название агента** наименование субагента;
- **Всего АСО на текущую дату** общее количество АСО у субагента на дату составления отчета;
- **Уровень сервиса 1: Качественная дистрибьюция:** 
	- − План на месяц, предшествующий указанному при составлении отчета;
	- − Факт месяца, предшествующего указанному при составлении отчета;
	- − План на месяц, указанный при составлении отчета;
	- Распределено сумма планов нижестоящих субагентов (на 1 уровень ниже);
- **Уровень сервиса 2: Качественный сервис:** 
	- − План на месяц, предшествующий указанному при составлении отчета;
	- − Факт месяца, предшествующего указанному при составлении отчета;
	- − План на месяц, указанный при составлении отчета;
	- Распределено сумма планов нижестоящих субагентов (на 1 уровень ниже).

Чтобы внести изменения в план для субагента, наведите указатель на строку этого субагента в отчете, и в столбцах с плановыми показателями на текущий месяц будут отображены кнопки-карандаши. Нажмите на кнопку, чтобы изменить значение в соответствующем столбце [\(Рис.](#page-55-0) 50).

#### <span id="page-55-0"></span>Рис. 50. Изменение планов субагента

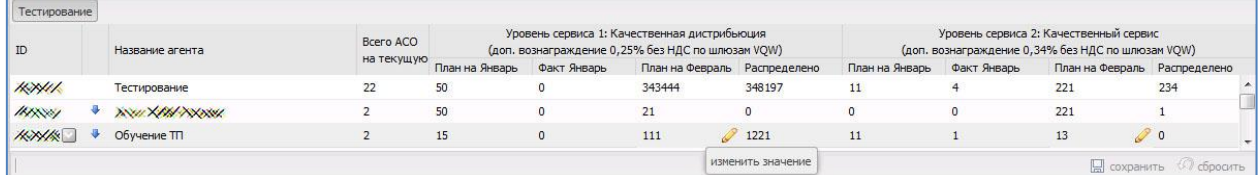

Нажмите кнопку **Сохранить** для сохранения изменений.

**ВНИМАНИЕ**

Нельзя изменить план самого верхнего агента в иерархии: его план назначается ведущим менеджером.

Если план пока не назначен, в столбце **План** вместо числа отображается "не назначен". План назначается в первых числах текущего месяца, не позже момента формирования Отчёта субагента.

**ПРИМЕЧАНИЕ**

План субагента не может быть сохранен, если он меньше, чем значение в столбце **Распределено** (суммы планов его непосредственных субагентов).

Если в результате установки планов нижестоящим субагентам значение в столбце **Распределено**  становится больше, чем План, то План автоматически увеличивается до значения в столбце Распределено. Это не относится к плану самого верхнего агента в иерархии, так как он не может изменяться.

Если план субагенту не выставлен, то по итогам месяца в инструменте управления начислениями (см. раздел [6.1](#page-61-0)) этому субагенту будет рассчитано вознаграждение (т.е. считается, что план выполнен), и дана рекомендация его выплатить, т.е. будет проставлен флаг в соответствующей ячейке [\(Рис.](#page-62-0) 55).

Если выставленный субагенту план по итогам месяца не выполнен, вознаграждение также будет рассчитано, но не рекомендовано к выплате (флаг в соответствующей ячейке будет снят).

Если некоторые субагенты не выполнят поставленный им план, но суммарное количество качественных терминалов у всех субагентов достигнет установленного планового значения, то будет считаться, что головной агент выполнил установленный ему план, и вознаграждение ему будет начислено.

## 4.15. ПРИБЫЛЬ С АГЕНТА

Отчёт позволяет получить информацию о прибыли, полученной вышестоящим агентом с каждого субагента (включая собственную прибыль вышестоящего агента). Для построения отчёта выберите пункт меню **Отчёты** → **Прибыль с агента**.

В левой части окна задайте условия формирования отчета:

- Группа полей Настройки включает поля, определяющие параметры отображения отчета:
	- − **Постраничный вывод**  отмеченный флаг означает, что данные будут отображаться с разбиением по страницам (так, чтобы на странице не требовалась прокрутка вниз). Выполняется [навигация по страницам](#page-12-1).
- Группа полей Искать включает в себя поля, задающие период, информацию за который вы хотите получить:
	- **период** выпадающий список, в котором вы можете выбрать один из стандартных диапазонов.
	- − **с... по...** в данных полях вы можете задать произвольный диапазон (для данного отчёта в пределах 31 суток), указав нужные даты. Чтобы выбрать нужную дату, вы можете воспользоваться календарем, который открывается по кнопке  $\mathbb{B}$ .
	- **без детализации** отмеченный флаг обозначает, что данные будут отображены без деления по дням, отобразится только итог за период. При снятом флаге данные будут разделены по дням. При любом состоянии флага данные по прибыли будут разнесены по столбцам в соответствии с источником прибыли (описание этих столбцов дано ниже – см. описание структуры отчета).

Кнопка **Искать** отправляет запрос на формирование отчёта на сервер.

# СТРУКТУРА ОТЧЕТА

<span id="page-57-0"></span>Рис. 51. Отчёт «Прибыль с агента»

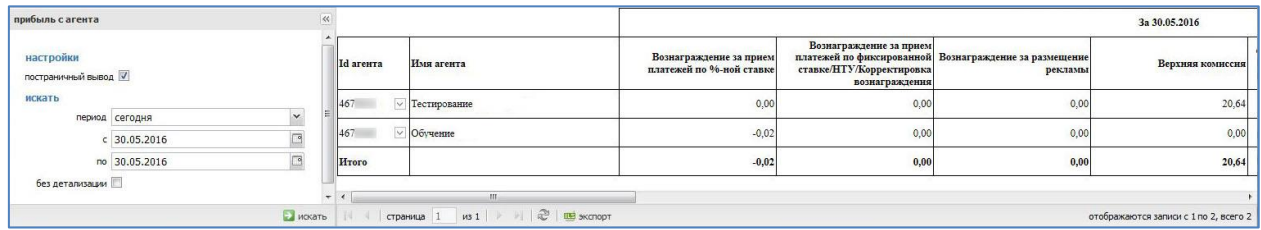

Отчёт строится по всем субагентам, включая агента, который строит отчет, за указанный период с итоговой суммой по каждому столбцу.

В таблице [\(Рис.](#page-57-0) 51) строки содержат информацию об агентах. В столбцах отображаются следующие данные:

- **id агента** цифровой идентификатор субагента, по которому выводится прибыль, для агента, под которым формируется отчет.
- **Имя агента** наименование субагента по которому выводится прибыль, для агента, под которым формируется отчет.
- **Столбцы с датами** (отображаются только при снятом флаге Без детализации, по умолчанию этот флаг установлен) – сумма прибыли с данного субагента в указанную дату, разнесенная по столбцам:
	- − **Вознаграждение за прием платежей по %-ной ставке** остаток вознаграждения агента, под которым формируется отчет, после выплаты комиссии за прием платежей субагенту;
	- − **Вознаграждение за прием платежей по фиксированной ставке/НТУ/Корректировка вознаграждения** – прибыль головного агента по вознаграждению за прием платежей по фиксированной ставке, переменной части вознаграждения (НТУ), также может включать корректировку вознаграждения. Отображается только при формировании отчёта за полный месяц;
	- **Вознаграждение за размещение рекламы** вознаграждение агента за размещение рекламы. Отображается только при формировании отчёта за полный месяц;
	- − **Списания с агента (ПО, КИВИ Регистратор, Доп. вознаграждение ОПП)** остаток прибыли агента, под которым формируется отчет, по плате за Программное обеспечение, КИВИ Регистратор, Дополнительное вознаграждение ОПП по Поставщикам после списания указанных плат с субагента. Прибыль по ПО, фиксированной части Доп. вознаграждения ОПП отображается только при формировании отчёта за полный месяц;
	- − **Комиссия Расчетного банка** остаток прибыли агента, под которым формируется отчет, по комиссии КИВИ Банка;
	- − **Верхняя комиссия** прибыль агента, под которым формируется отчёт по верхней комиссии с его собственных платежей;
	- − **Итоговая сумма** итоговая сумма прибыли по всем ячейкам по субагенту;
- **Итоговая прибыль по субагентам**  общая сумма за период по каждому агенту, разнесенная по аналогичным столбцам.

В последней строке таблицы отображаются суммы значений в каждом из столбцов.

Отчёт можно экспортировать в файл Excel, нажав кнопку **экспорт** в нижней части экрана.

# 5. СПРАВОЧНИКИ

Рабочая область справочников содержит три фрейма [\(Рис.](#page-59-0) 52).

<span id="page-59-0"></span>Рис. 52. Рабочая область справочников

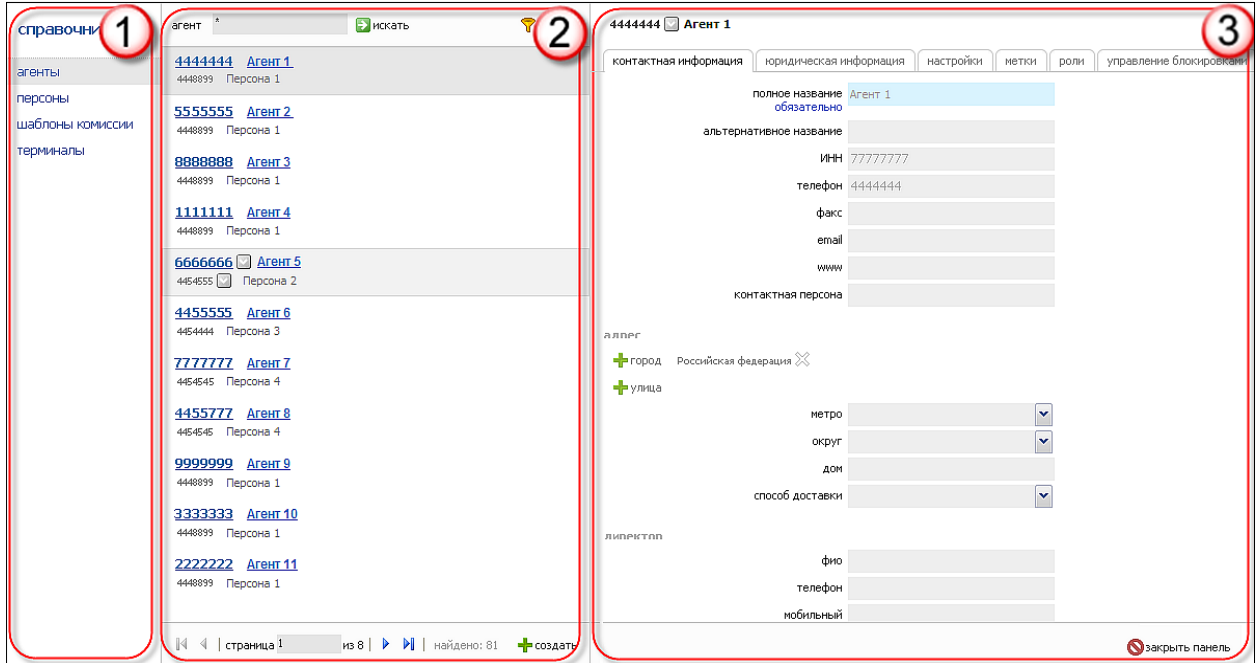

1. Список справочников.

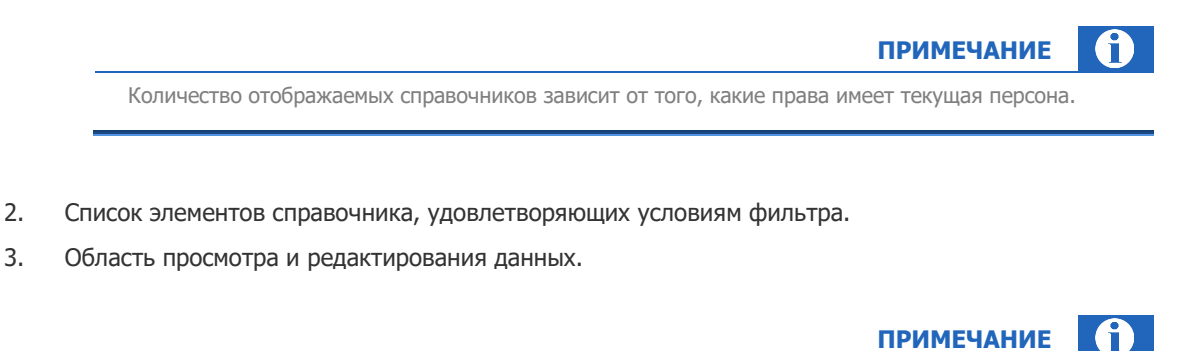

Если список занимает несколько страниц, в нижней части фрейма появляется [панель навигации](file:///D:/SVN/Products/java-site/doc/java.doc%23_Панель_навигации).

Описания справочников, отсутствующие в данном документе, смотрите в Руководстве пользователя сайта [agt.qiwi.com](https://agt.qiwi.com/). Руководство опубликовано на сайте [corp.qiwi.com](https://corp.qiwi.com/business/activeagents) в разделе **Бизнесу** → **Действующим агентам** → **Скачать ПО и документацию** → **Агентский сайт** → **Инструкции к сайту agt.qiwi.com**

# 5.1. ТЕКСТЫ ОШИБОК

Раздел **Справочники → Ошибки** содержит список возможных кодов ошибок процессинга и их описание ([Рис.](#page-60-0) 53).

Открыв справочник **ошибки,** вы можете выполнять поиск (например, по коду ошибки) и просмотр существующих ошибок.

<span id="page-60-0"></span>Рис. 53. Тексты ошибок

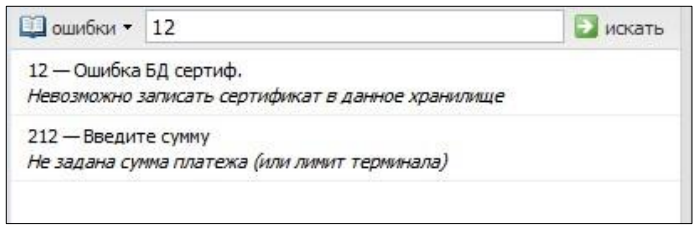

Для каждой ошибки отображается следующая информация:

- Идентификатор ошибки.
- Текст ошибки.
- Полное описание причины ошибки.

# 6. СЕРВИС

Описания сервисов, отсутствующие в данном документе, смотрите в Руководстве пользователя сайта [agt.qiwi.com](https://agt.qiwi.com/). Руководство опубликовано на сайте [corp.qiwi.com](https://corp.qiwi.com/business/activeagents) в разделе **Бизнесу** → **Действующим агентам** → **Скачать ПО и документацию** → **Агентский сайт** → **Инструкции к сайту agt.qiwi.com**

# <span id="page-61-0"></span>6.1. УПРАВЛЕНИЕ НАЧИСЛЕНИЯМИ

Для начисления вознаграждений субагенту и списания платы за ПО с субагентов разработан интерфейс «Управление начислениями».

Инструмент доступен как головным агентам, так и субагентам. При этом головной агент может производить начисления и списания по своим субагентам, технические субагенты – просматривать статистику по своим субагентам.

Для проведения начислений/списаний выполните:

- 1. [Поиск дат с непроведенными начислениями](#page-61-1).
- 2. [Начисление вознаграждений/списание комиссий за ПО](#page-62-1).

### <span id="page-61-1"></span>**ШАГ 1. Поиск дат с непроведенными начислениями**

- 1. Зайдите в меню **сервис** → **управление начислениями**.
- 2. В левой части окна заполните следующие поля:

Рис. 54. Окно поиска

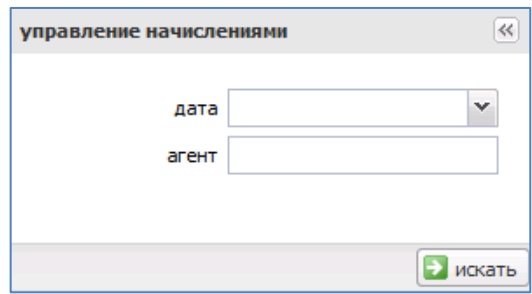

− **дата** – в выпадающем списке выберите месяц, за который вы хотите произвести начисления. Даты выделены цветом:

■ (синий)− имеются рассчитанные неначисленные суммы вознаграждения;

■ (розовый)− имеются рассчитанные несписанные суммы комиссии за ПО;

■ (черный) – суммы за данный период уже были зачислены агенту.

− **агент** – служит для поиска агента, от имени которого вы хотите произвести начисления субагентам. По умолчанию действия производятся от имени текущего агента (под которым выполнена авторизация).

**ПРИМЕЧАНИЕ**

Для выбора другого агента введите его идентификатор или часть названия. Для выбора агента из полного списка введите символ \*.

#### 3. Нажмите кнопку **Искать**.

### <span id="page-62-1"></span>**ШАГ 2. Начисление вознаграждений/списание комиссий за ПО**

В результате поиска в правой части экрана появится окно с данными по субагентам [\(Рис.](#page-62-0) 55):

#### <span id="page-62-0"></span>Рис. 55. Окно начисления вознаграждений агентов и списания комиссий за ПО

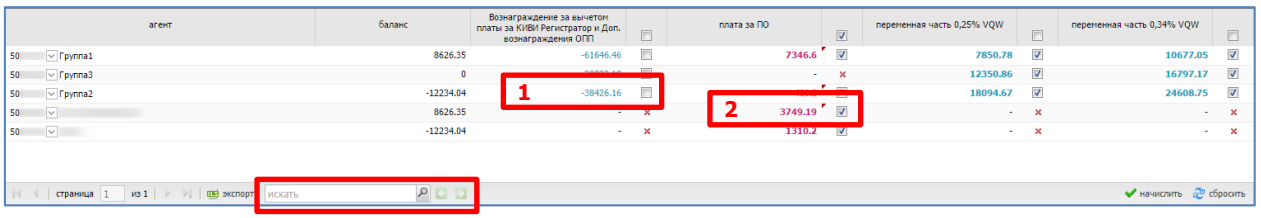

- **агент** ID и имя агента;
- **баланс** баланс агента;
- **вознаграждение за вычетом платы за КИВИ Регистратор и доп. вознаграждения ОПП** вознаграждение за прием платежей за вычетом платы за КИВИ Регистратор и доп. Вознаграждения ОПП;
- **плата за ПО** отображает сумму к списанию по комиссии за ПО;
- **переменная часть**:
	- 0,25% VQW размер вознаграждения за выполнение уровня сервиса 1: качественная дистрибьюция;
	- − 0.34% VQW размер вознаграждения за выполнение уровня сервиса 2: качественный сервис;
- $\phi$ лаг  $\Box$ :
	- − в заголовке столбца служит для выбора всех доступных данных в этом столбце;
	- − в ячейках таблицы служит для отметки начислений к выплате;

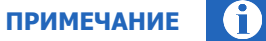

В столбцах переменной части по умолчанию флаг проставлен в следующих случаях:

- субагент в периоде, за который выбраны данные, выполнил установленный для него план по данному уровню сервиса; рекомендуется начислить его часть вознаграждения;
- у субагента не было плана по данному уровню сервиса в указанный период.
- $\bullet$ 
	- отображает уже выплаченные начисления;
	- **\*** отображает недоступные для вас начисления;
- **поиск агента** позволяет осуществить поиск субагентов из списка;
- **начислить** подтверждение внесенных изменений;
- **сбросить** отмена всех внесенных изменений.

### **Выберите субагента**

Выберите нужного вам субагента из списка вручную, нажав на строку с его данными, или с помощью функции поиска:

- 1. Введите в поле поиска [\(Рис.](#page-62-0) 55) идентификатор или часть названия искомого агента.
- 2. Нажмите клавишу **Enter** или кнопку .
- 3. Для перемещения по списку агентов используйте сочетания клавиш **Ctrl (Shift)**+**/**→ или кнопки  $\left| \cdot \right|$  и  $\left| \cdot \right|$

Рядом с кнопками **и вы** отображается общее количество найденных агентов по данному запросу [\(Рис.](#page-63-0) 56).

<span id="page-63-0"></span>Рис. 56. Поиск агента

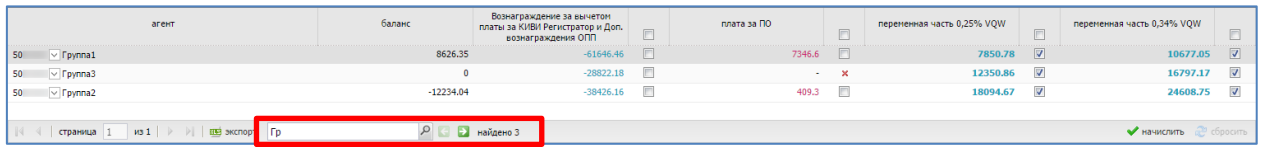

### **Начислите/спишите деньги**

Установите флаг в строке агента, которому хотите начислить средства.

Можно выбрать сразу несколько агентов, а также операции начисления и списания одновременно.

- − Для начисления **вознаграждения агента** поставьте флаг у суммы вознаграждения ([Рис.](#page-62-0) 55 действие 1).
- − Для списания **комиссии за ПО** поставьте флаг у суммы комиссии [\(Рис.](#page-62-0) 55 действие 2).
- − Для выбора всех непроведенных вознаграждений агентов или списания всех комиссий за ПО проставьте флаг в заголовке соответствующего столбца.

Нажмите кнопку *• начислить*, если хотите начислить выделенные суммы (при нажатии кнопки все установленные флаги будут сняты).

## 6.2. РАСПРЕДЕЛЕНИЕ СРЕДСТВ

Агент может управлять средствами на счетах своих субагентов с помощью перечисления средств с собственного счета, а также путем списания средств на свой счет.

Распределение денежных средств между агентом и его субагентами выполняется в разделе **сервис**→**распределение средств.**

Чтобы вывести список субагентов, нажмите кнопку Р при пустой поисковой строке.

**ПРИМЕЧАНИЕ**

С помощью флага **учитывать субагентов** можно управлять полнотой списка:

- флаг снят (по умолчанию) список содержит только субагентов верхнего уровня;
- флаг проставлен список формируется по всем нижестоящим субагентам.

С помощью флага **агенты с нулевым балансом** можно управлять отображением агентов с нулевым балансом:

- флаг снят список не содержит агентов с нулевым балансом;
- флаг проставлен список формируется по всем агентам, в том числе с нулевым балансом.

Дополнительно отфильтровать список по части id или наименования агента вы можете с помощью поисковой строки [\(Рис.](#page-64-0) 57).

<span id="page-64-0"></span>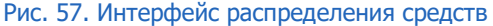

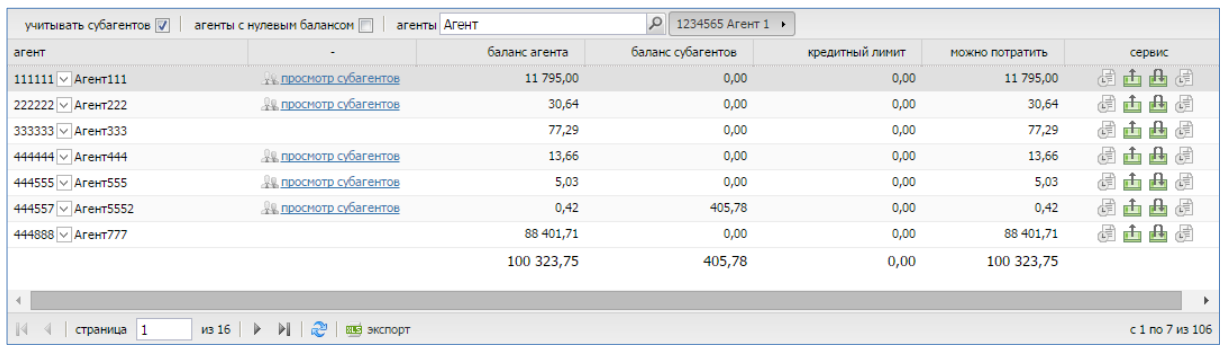

Если необходимо найти конкретного субагента, введите его id или название в поисковую строку и нажмите кнопку .

## 6.2.1.РАСПРЕДЕЛЕНИЕ СРЕДСТВ СУБАГЕНТАМ

Для перевода или снятия денег выполните следующие действия:

- 1. Выберите субагента.
- 2. Нажмите на нужную кнопку в столбце **сервис**:
	- − распределение средств − для перевода денег со своего счета на счёт субагента;
	- $\frac{1}{\sqrt{10}}$  возврат денег для списания средств со счета субагента на свой счет.
- 3. В открывшемся окне укажите **сумму** средств, которую вы хотите перевести, а также **комментарий** к переводу (**Рис. 58**);
- 4. Нажмите кнопку **ОК**.

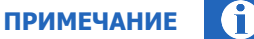

В нижней части формы будет указана максимально возможная сумма списания/начисления.

<span id="page-65-0"></span>Рис. 58. Распределение средств

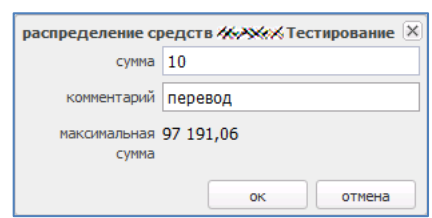

# 6.2.2.ПРОСМОТР ИСТОРИИ РАСПРЕДЕЛЕНИЯ СРЕДСТВ

Для просмотра истории распределения средств между вами и вашими субагентами выполните следующие действия:

- 1. Перейдите в раздел **сервис** → **распределение денег**, выберите субагента.
- 2. Нажмите кнопку (история распределения средств) в столбце **сервис**.

Будет открыто окно, содержащее следующую информацию ([Рис.](#page-65-1) 59):

- **дата операции** − дата и время перевода;
- − **сумма перевода** сумма перевода, в рублях;
- − **статус** текущее состояние перевода;
- − **результат** результат выполнения операции;
- − **персона** персона, от имени которой был выполнен перевод;
- **от агента** агент, со счета которого был выполнен перевод;
- − **агенту** агент, на счёт которого был выполнен перевод;
- − **комментарий** комментарий к переводу.

### <span id="page-65-1"></span>Рис. 59. История распределения средств

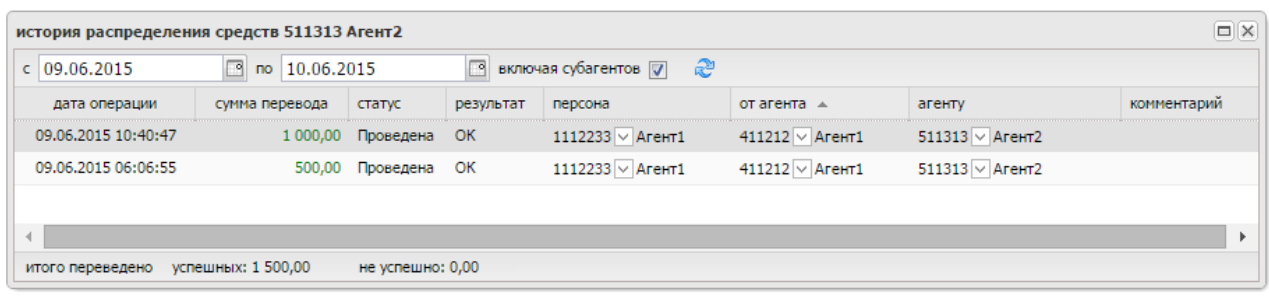

С помощью флага **включая субагентов** можно управлять полнотой списка:

- − флаг проставлен (по умолчанию) список содержит историю переводов между вашим счетом и счетом выбранного субагента, а также между выбранным субагентом и его субагентами;
- − флаг снят список содержит только историю переводов между вашим счетом и счетом выбранного субагента. После снятия флага нажмите кнопку **обновить** для обновления списка.

По умолчанию предоставляется информация о переводах, выполненных за последние сутки.

Для того чтобы просмотреть историю распределения средств за другой диапазон времени нужно:

- 1. указать даты в полях с: и по: используя календарь, открывающийся при нажатии кнопки ...
- 2. нажать кнопку **обновить**.

В результате на странице появится информация о переводах, выполненных за указанный промежуток времени.

## 6.2.3.УПРАВЛЕНИЕ ОВЕРДРАФТАМИ

Овердрафт (или коммерческий кредит) – максимально допустимый размер задолженности агента перед агентом более высокого уровня.

Для открытия окна управления овердрафтами, следует выбрать нужного субагента на странице **распределение средств,** и щёлкнуть по значку расположенному в столбце **сервис**.

<span id="page-66-1"></span>Рис. 60. Кнопка управления овердрафтами

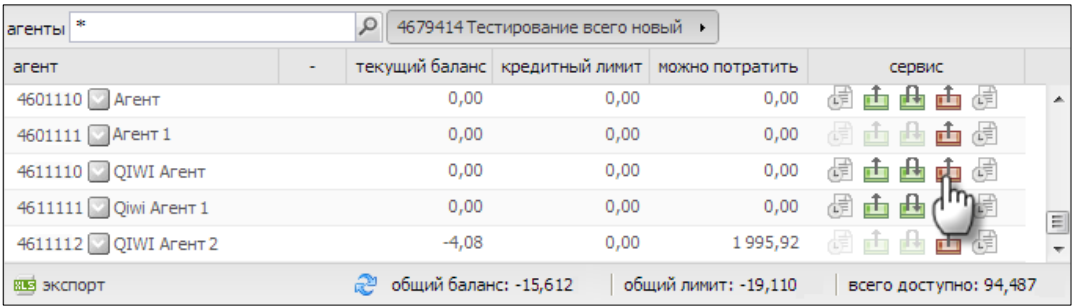

В результате будет открыто окно **управление овердрафтами** ([Рис.](#page-66-0) 61).

<span id="page-66-0"></span>Рис. 61. Управление овердрафтами

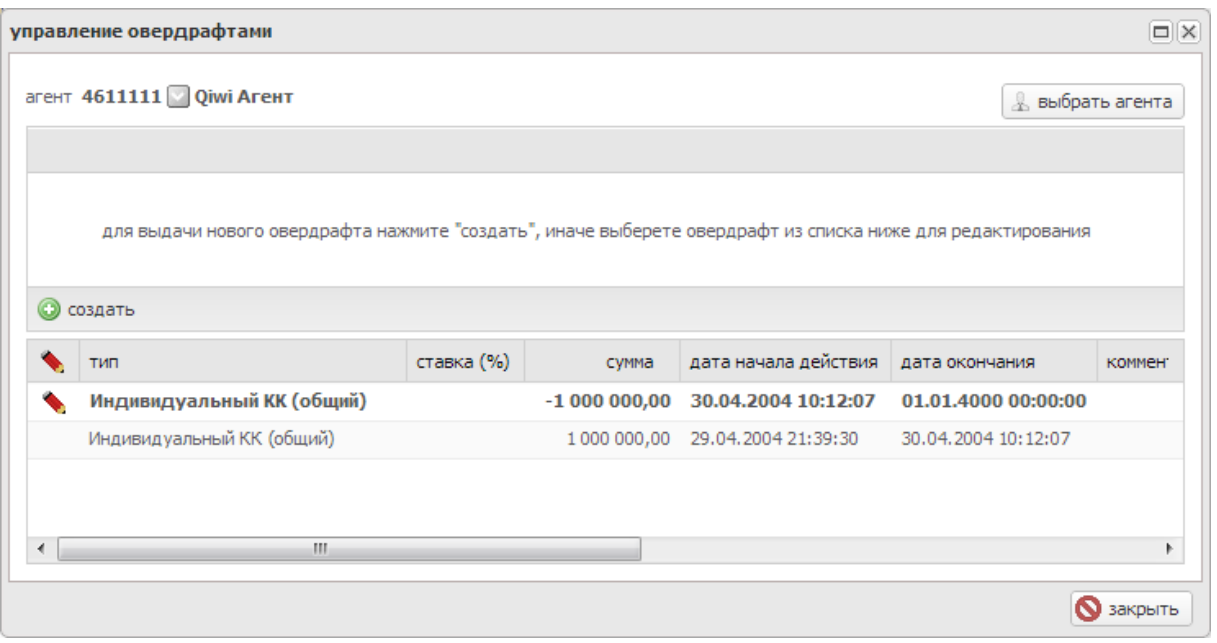

В нижней части окна отображается список уже установленных для выбранного агента овердрафтов.

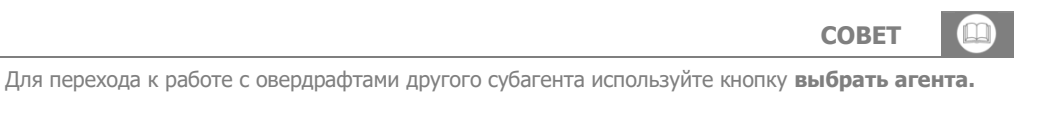

### 6.2.3.1. Установка овердрафта субагенту

Для того чтобы установить овердрафт выбранному субагенту выполните следующие действия:

1. Нажмите кнопку **создать** для открытия формы редактирования овердрафта [\(Рис.](#page-67-0) 62).

<span id="page-67-0"></span>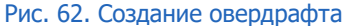

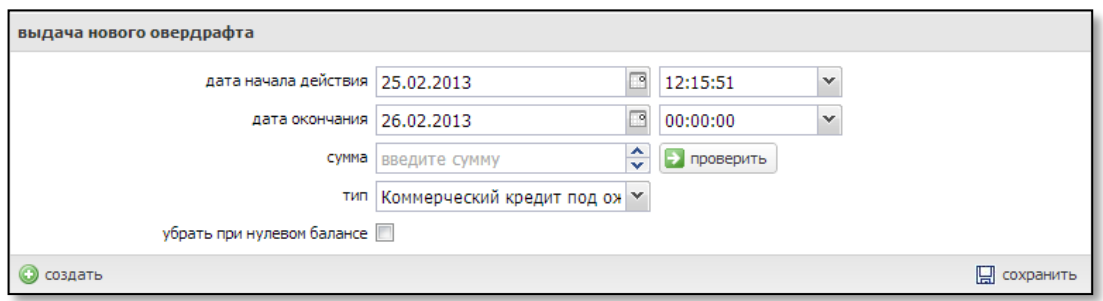

- 2. Укажите данные овердрафта:
	- − **дата начала действия** − укажите дату и время начала периода действия овердрафта;
	- − **дата окончания** − укажите дату и время окончания периода действия овердрафта;
	- − **сумма**  введите сумму овердрафта;
	- − **тип** всегда Технический КК (для Техн. агентов);
	- − **убирать при нулевом балансе** установите флаг для того чтобы овердрафт прекращал действовать в тот момент, когда баланс агента станет больше нуля;
- 3. При необходимости нажмите кнопку **Проверить** для просмотра лимита, установленного по данному виду КК для текущего агента. При нажатии на кнопку на экране появится сообщение, содержащее сведения об установленных лимитах или их отсутствии [\(Рис.](#page-67-1) 63).

<span id="page-67-1"></span>Рис. 63. Информация об установленных лимитах

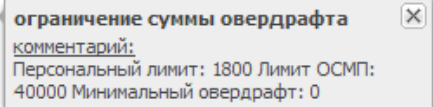

- 4. В случае если введенная вами сумма кредита превышает сумму лимита, указанную в сообщении, необходимо скорректировать её, приняв во внимание установленный лимит.
- 5. Сохраните изменения, нажав на кнопку **Сохранить**.

В результате для субагента будет установлен овердрафт на указанную сумму.

### <span id="page-68-0"></span>6.2.3.2. Изменение овердрафта субагента

Для того чтобы изменить свойства установленного овердрафта (например сумму или процентную ставку) нужно:

- 1. В окне **распределения средств** ([Рис.](#page-66-1) 60) найти нужного агента;
- 2. Открыть окно **управление овердрафтами**, нажав значок **илания**;
- 3. В открывшемся окне [\(Рис.](#page-66-0) 61) нажать значок , расположенный перед типом нужного овердрафта.

В верхней части окна откроется форма редактирования выбранного овердрафта [\(Рис.](#page-67-0) 62).

Внесите необходимые изменения в поля формы и нажмите кнопку **сохранить** для их применения.

### 6.2.3.3. Закрытие овердрафта субагента

Для того чтобы закрыть установленный овердрафт необходимо задать дату окончания его действия.

Для того чтобы овердрафт перестал действовать с определенного момента нужно:

- 1. Открыть форму редактирования овердрафта (см. п. [6.2.3.2\)](#page-68-0).
- 2. Установить в поле **дата окончания** нужные дату и время;
- 3. Нажать кнопку **сохранить**.

В результате, при наступлении указанных даты и времени выбранный овердрафт для субагента будет закрыт.

### 6.2.3.4. Просмотр истории установки овердрафта субагентов

Для просмотра истории выдачи овердрафтов выполните следующие действия:

- 1. Найдите нужного агента на странице распределение средств;
- 2. Щелкните по значку , расположенному в столбце **сервис** ([Рис.](#page-68-1) 64).

<span id="page-68-1"></span>Рис. 64. Открытие истории изменения овердрафтов

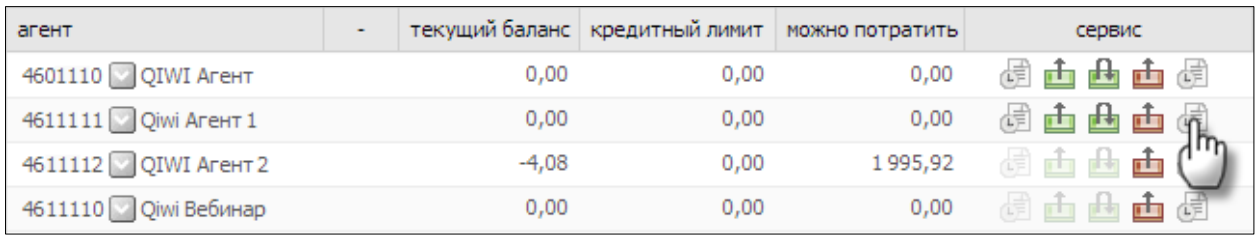

В результате откроется форма, содержащая историю изменения овердрафтов для выбранного агента ([Рис.](#page-69-0) 65).

#### Рис. 65. История выдачи овердрафтов агента

<span id="page-69-0"></span>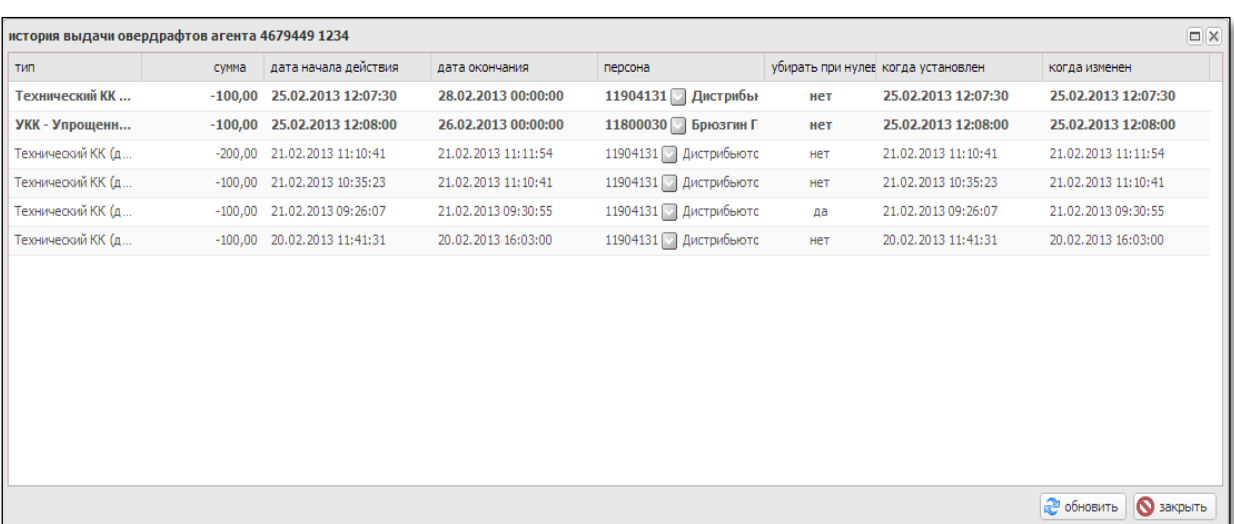

В форме отображаются следующие данные:

- **тип** тип выданного овердрафта;
- **ставка (%)** процентная ставка за пользование данным видом овердрафта в указанный период времени;
- **сумма** сумма овердрафта;
- **дата начала действия** дата и время начала периода действия овердрафта;
- **дата окончания** дата и время окончания периода действия овердрафта;
- **комментарий** комментарий, оставленный персоной, установившей овердрафт;
- **персона** идентификатор и имя персоны установившей овердрафт;
- **документы** признак предоставления агентов всех необходимых документов для получения овердрафта;
- **убрать при нулевом балансе** признак закрытия овердрафта при положительном балансе;
- **сумма обеспечения** сумма обеспечения овердрафта;
- **когда установлен** дата установки овердрафта;
- **когда изменен** дата последнего изменения свойств овердрафта либо дата его закрытия.

Для того чтобы актуализировать данные на странице нужно нажать кнопку **обновить.**

Для закрытия формы нажмите кнопку **закрыть.**

# 6.3. ПРАВИЛА ВИДИМОСТИ ПРОВАЙДЕРОВ

С помощью интерфейса «видимость провайдеров» можно контролировать доступность провайдеров на терминале. Если провайдер недоступен, то он не видим в интерфейсе терминала, а также по нему нельзя произвести платеж.

Доступность провайдера определяется правилами, установленными в разделе **сервис**→**видимость провайдеров**.

С помощью данного функционала можно сделать следующее:

- создать правила;
- изменить свойства правила;
- редактировать параметры правила;
- просмотреть список провайдеров, отображаемых на терминале;
- просмотреть все установленные правила, накладываемые на провайдера.

Подробнее о работе с функционалом «правила видимости провайдеров» читайте п[о ссылке](https://w.qiwi.com/business/agents/files/enable_provider_interface.pdf).

Главное окно интерфейса отображает следующие столбцы [\(Рис.](#page-70-0) 66):

### <span id="page-70-0"></span>Рис. 66. Интерфейс управления видимостью провайдеров

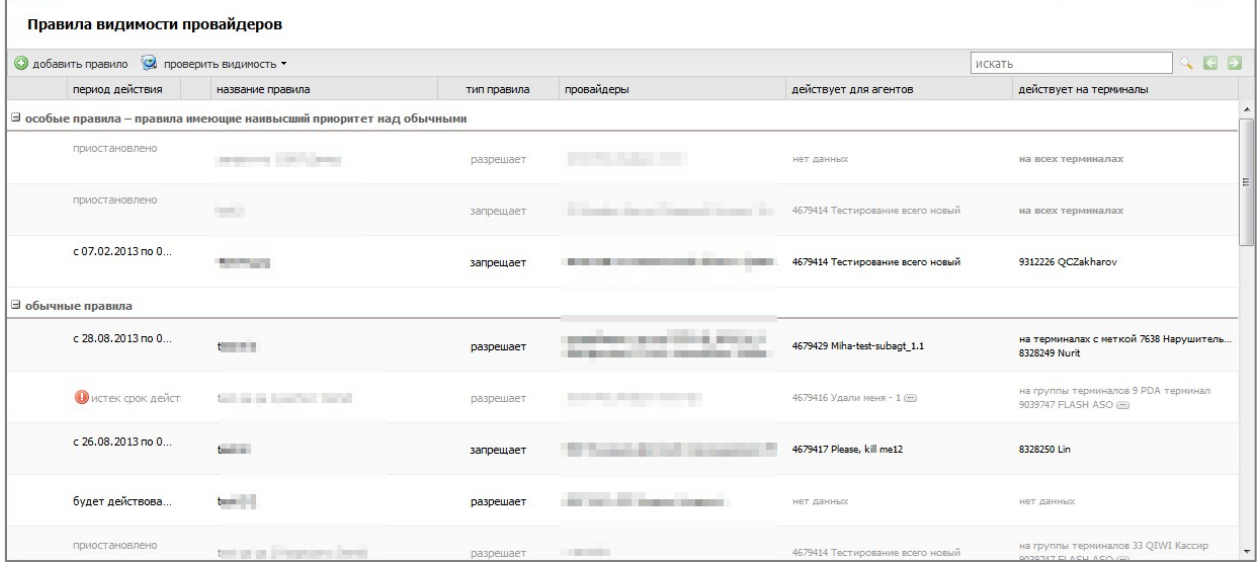

**ПРИМЕЧАНИЕ**

**ВНИМАНИЕ**

Все правила сгруппированы в две группы:

- особые правила имеют наивысший приоритет при определении видимости провайдера;
- обычные правила –не являются приоритетными.

Тип правила указывается на первом шаге создания правила. При редактировании правила приоритет изменить нельзя.

- **Период действия** отображает дату и время начала действия правила, а также дату и время его окончания.
- **Название** отображает название, которое вы указали при создании правила.
- **Тип правила** позволяет увидеть, разрешено ли указанным в правиле провайдерам принимать платежи.
- **Провайдеры** отображаются те провайдеры, на которых действует данное правило.
- **Действует для агентов** отображаются агенты, на которых действует данное правило.
- **Действует для терминалов**  отображаются терминалы, к которым применяется данное правило.

# 6.3.1.БЫСТРЫЕ ДЕЙСТВИЯ

Для проверки видимости провайдеров на терминале [\(Рис.](#page-71-0) 67):

#### <span id="page-71-0"></span>Рис. 67. Проверка видимости провайдера

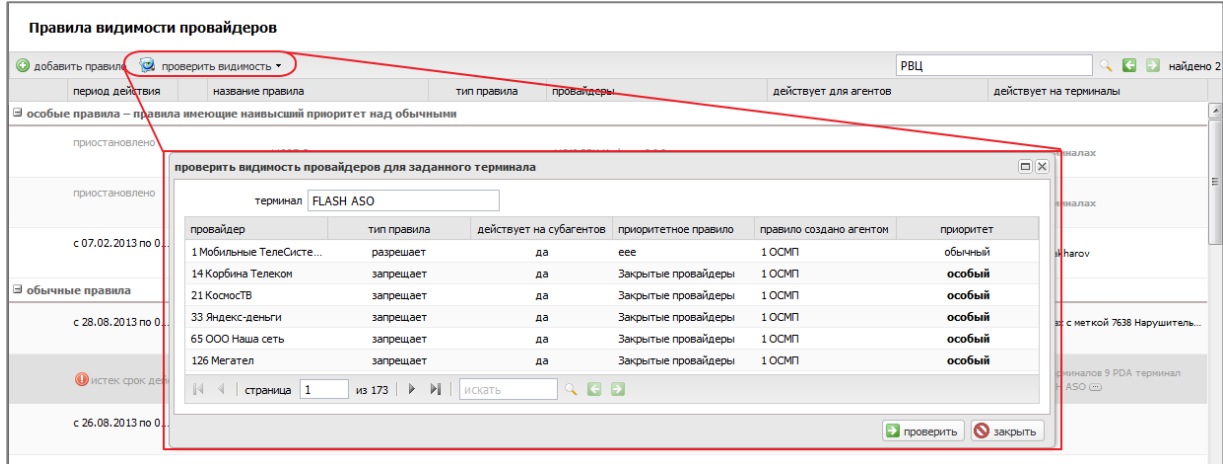

- нажмите на верхней панели кнопку **проверить видимость**→**провайдеров на терминале**;
- укажите в новом окне название или идентификатор терминала;
- нажмите кнопку **проверить**. В окне отобразится список провайдеров, разрешенных или запрещенных правилами на данном терминале.

Для изменения правила наведите указатель на строку правила. В крайнем левом (безымянном) столбце отображаются две кнопки:

- • Редактирование правила.
- $\mathbb{I}$  удаление правила.

Поиск правила выполняется по любому ключевому слову, видимому в таблице (название, провайдеры, терминалы, агенты), в строке поиска на верхней панели:

### Рис. 68. Поиск правила видимости

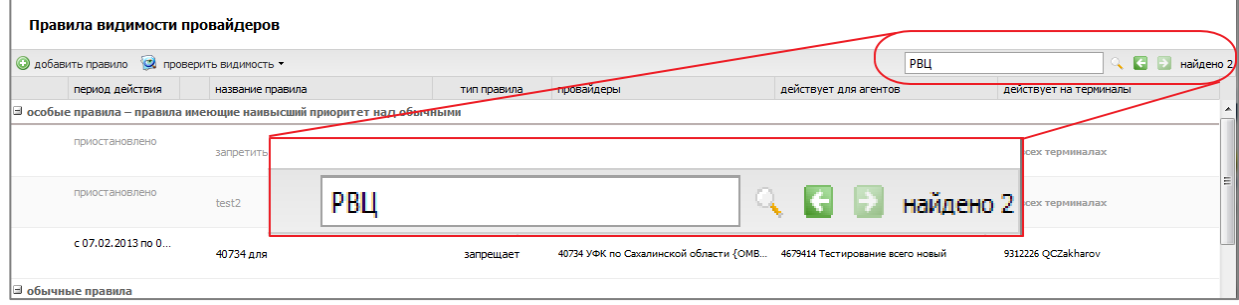
## 6.4. ОТЧЁТЫ АГЕНТОВ

В разделе **сервис** → **бизнес-процессы**→ **интерфейс** можно просмотреть отчёты (акты сверки) текущего агента и его субагентов и выполнить действия над ними [\(Рис.](#page-72-0) 69).

<span id="page-72-0"></span>Рис. 69. Раздел "отчёты агентов"

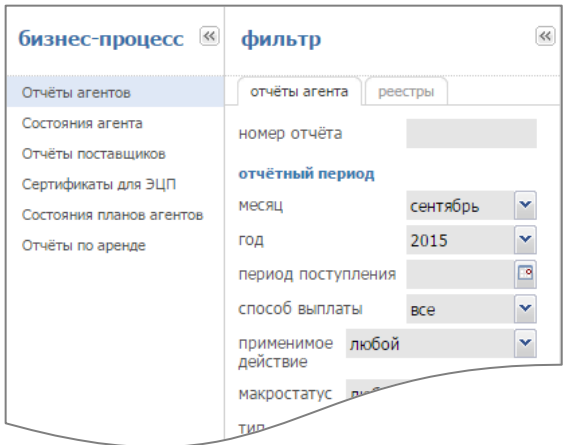

#### 6.4.1.ПОИСК ОТЧЕТОВ

- 1. Выберите на левой панели Отчёты агентов.
- 2. На панели **фильтр** выберите параметры отбора отчетов агентов:
	- − **Месяц**, **Год** выберите отчетный период.
	- Период поступления выберите период, когда отчёт был подтвержден агентом и поступил в КИВИ.
	- − **Способ выплаты** выберите способ выплаты вознаграждения (на баланс, на расчетный счет).
- 3. Нажмите **показать**.

В правой части окна отобразится список отчетов текущего агента и его субагентов, соответствующих условиям отбора [\(Рис.](#page-72-1) 70).

```
Рис. 70. Список отчетов агентов
```
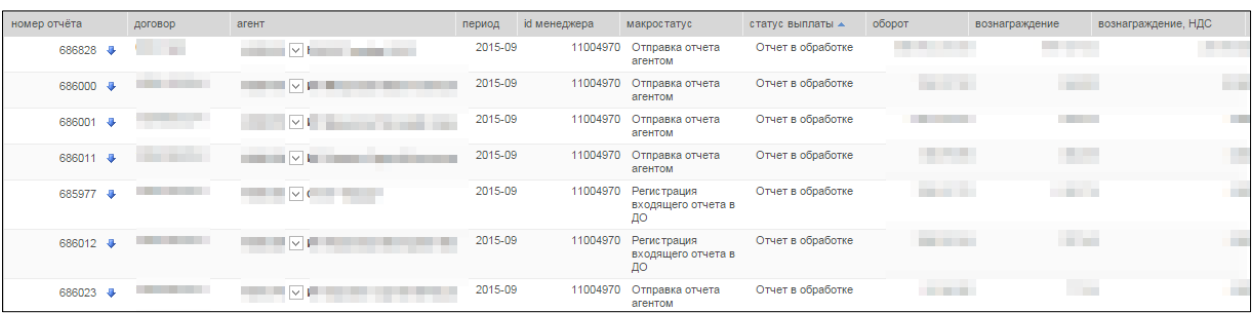

Существует возможность сортировки и настройки отображаемых столбцов списка:

- Для сортировки списка по возрастанию/убыванию значений в определенном столбце, нажмите на заголовок данного столбца.
- Для выбора отображаемых столбцов наведите указатель мыши на заголовок любого столбца,

нажмите кнопку и отметьте в выпадающем меню названия тех столбцов, которые вы хотите отобразить в отчете:

<span id="page-73-0"></span>Рис. 71. Выбор столбцов списка отчетов агентов

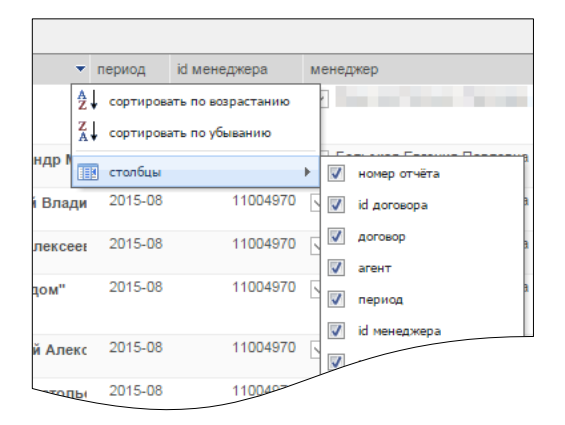

# 6.4.2.ДЕЙСТВИЯ НАД ОТЧЕТАМИ

Нажмите возле любого отчёта в столбце **номер отчёта** кнопку . Будет отображен список доступных действий:

<span id="page-73-1"></span>Рис. 72. Выбор действия для отчёта агента

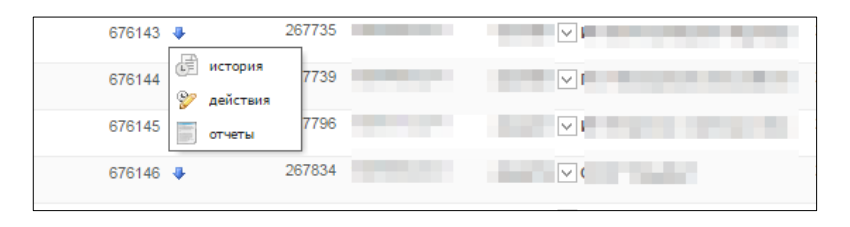

 **История** – в дополнительном окне отображается история изменений в процессе согласования акта. Дополнительную информацию по каждому изменению можно посмотреть по кнопке  $\overline{\mathbb{CP}}$ .

#### <span id="page-74-1"></span>Рис. 73. История действий с отчетом агента

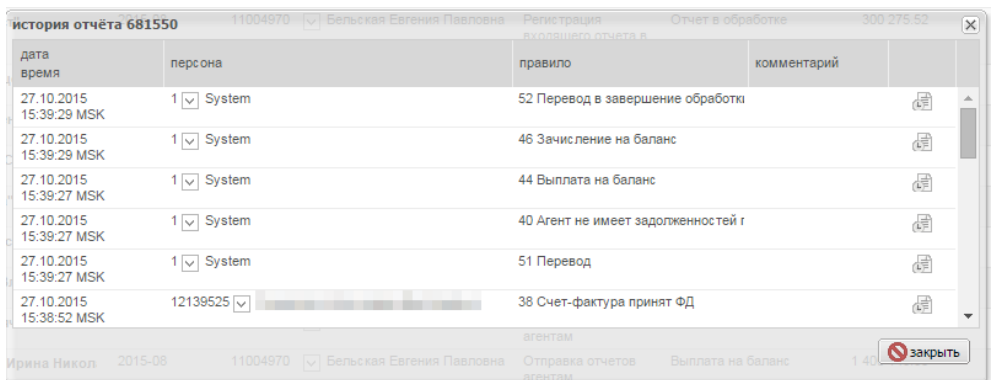

- **Действия** если для данного акта доступны действия по его подтверждению, то отображается список действий **Согласен** / **Не согласен** для быстрого подтверждения акта.
- **Отчёты**  отображается контекстное меню:
	- − **предварительный просмотр** отображается, если акт ожидает подтверждения агента. Открывает акт агента для его подтверждения и подписания, или опровержения (см. раздел  $3.1.1$ ).
	- − **скачать отчёт**  отображается, если акт подтвержден. Скачивает отчёт в формате PDF на локальный компьютер пользователя.
	- − **счет-фактура** отображается, если акт подтвержден. Доступны действия со счетфактурой (см. раздел [3.2\)](#page-20-0).

# 6.5. НАСТРОЙКИ АГЕНТА

В разделе **сервис** → **настройки** → **настройки агента** можно настроить общие параметры для всех АСО текущего агента [\(Рис.](#page-74-0) 74):

<span id="page-74-0"></span>Рис. 74. Настройки терминалов

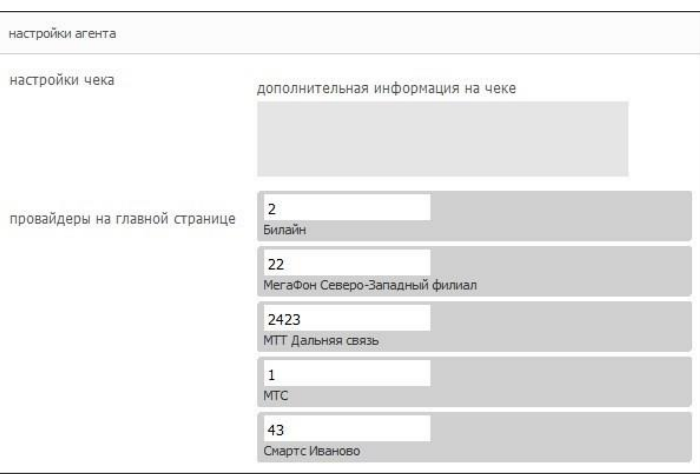

− настройки чека:

- **дополнительная информация на чеке** в поле указывается текст, который будет напечатан в нижней части чека АСО отдельной строкой (после строки *Код операции* ).
- − провайдеры на главной странице позволяет указать пять провайдеров, которые будут показаны на главной странице Регионального интерфейса АСО в области ТОП-8.

Для применения параметров нажмите кнопку **сохранить**, расположенную на панели управления внизу.

# 7. Типы счетов

Табл. 1. Типы счетов

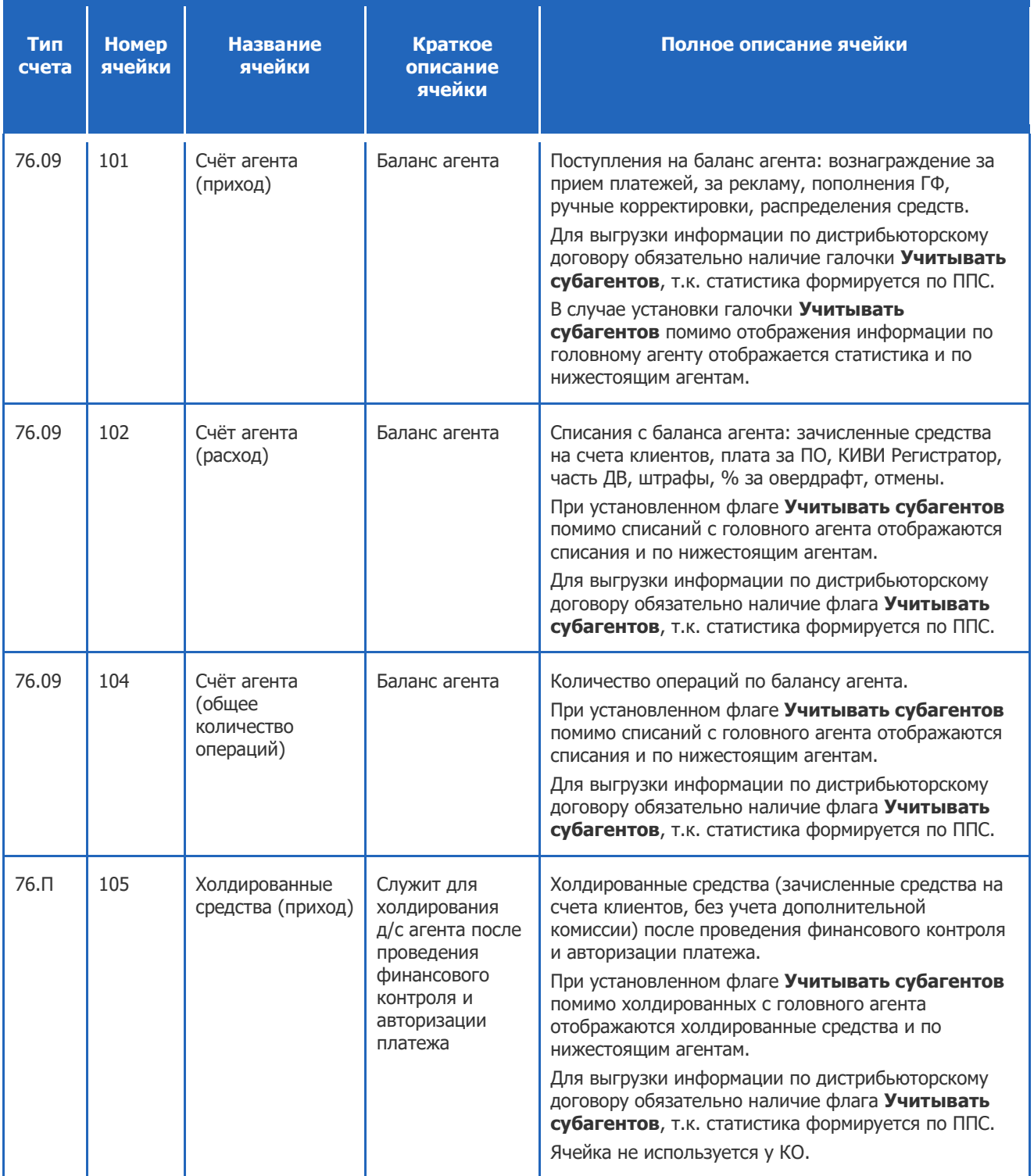

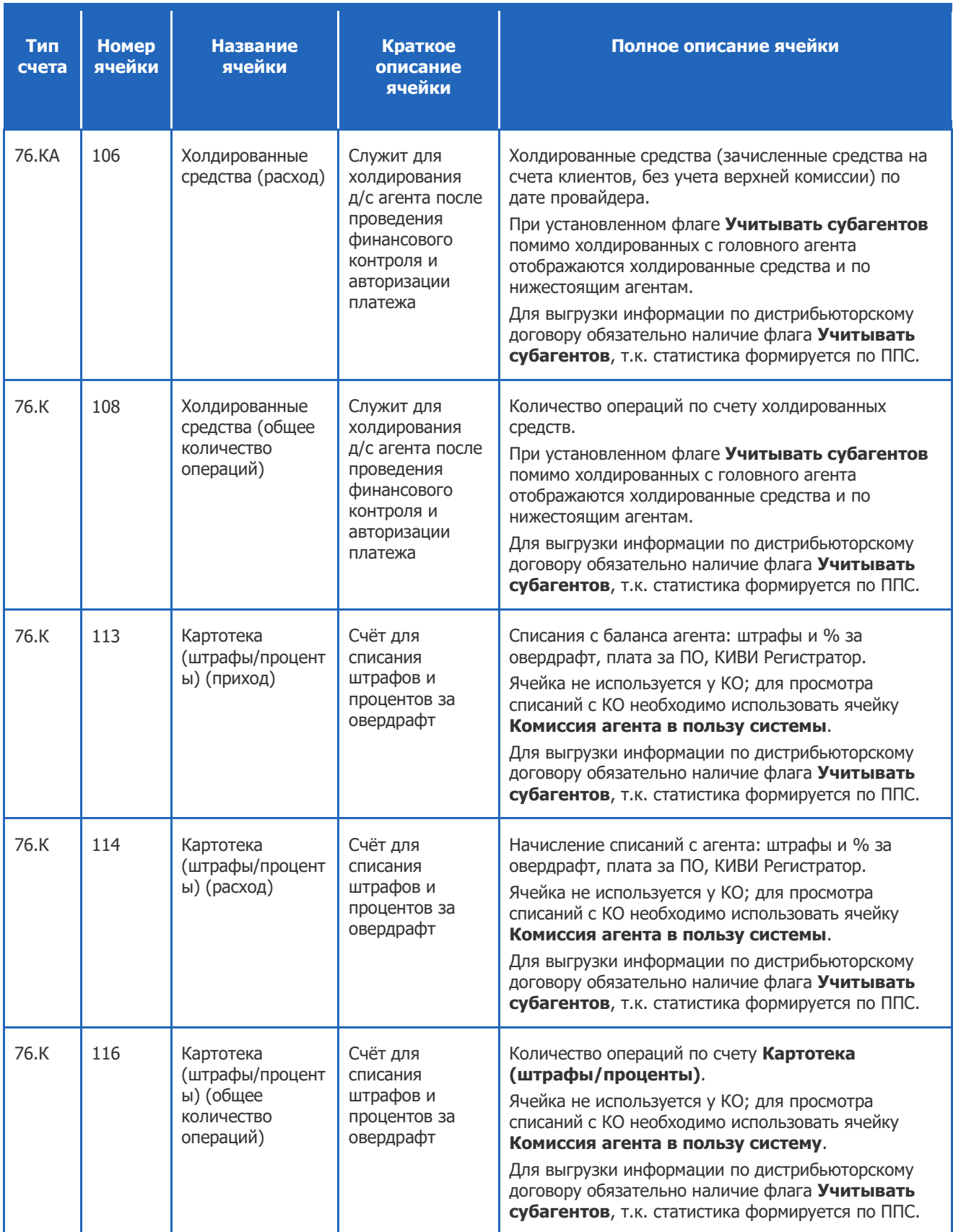

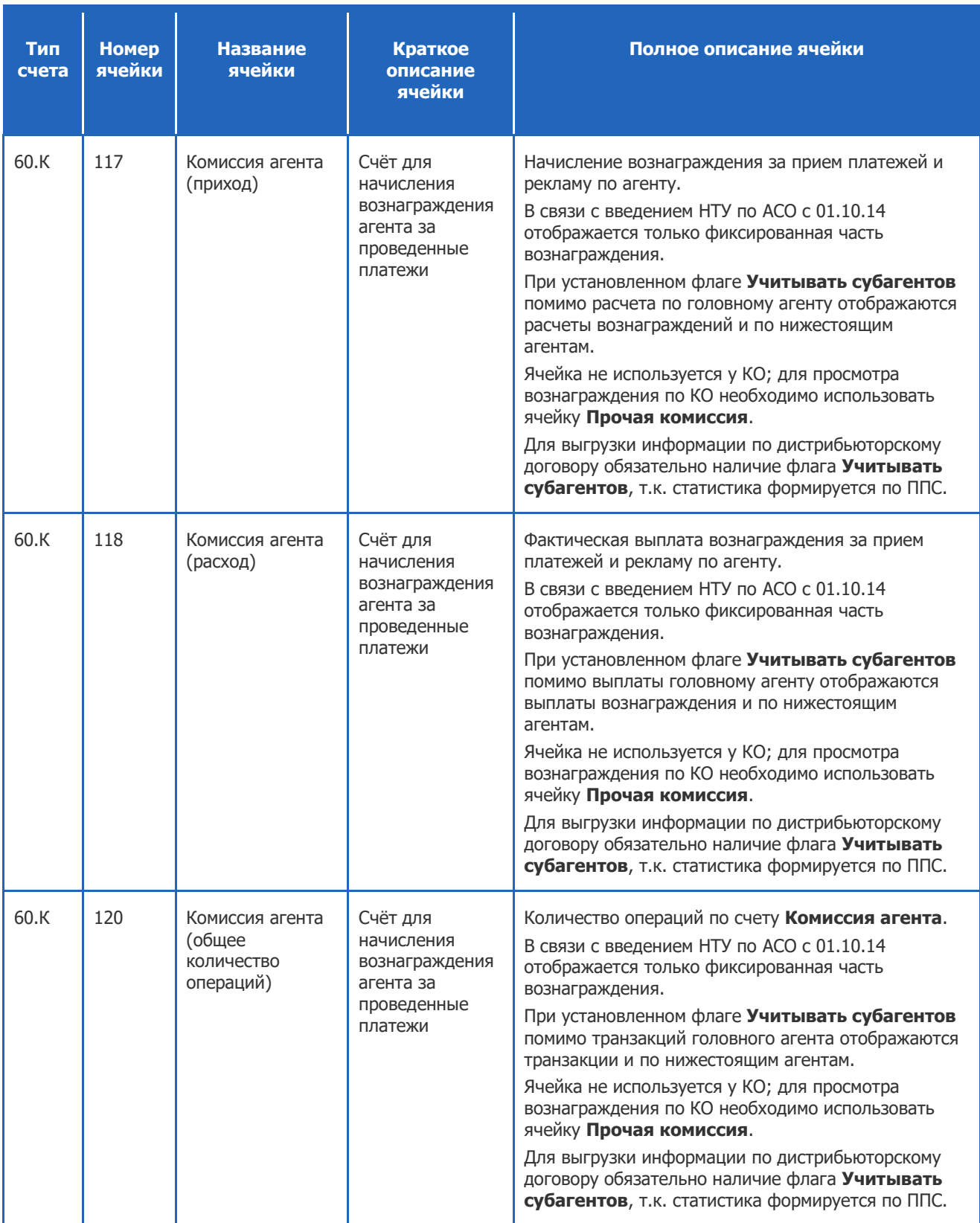

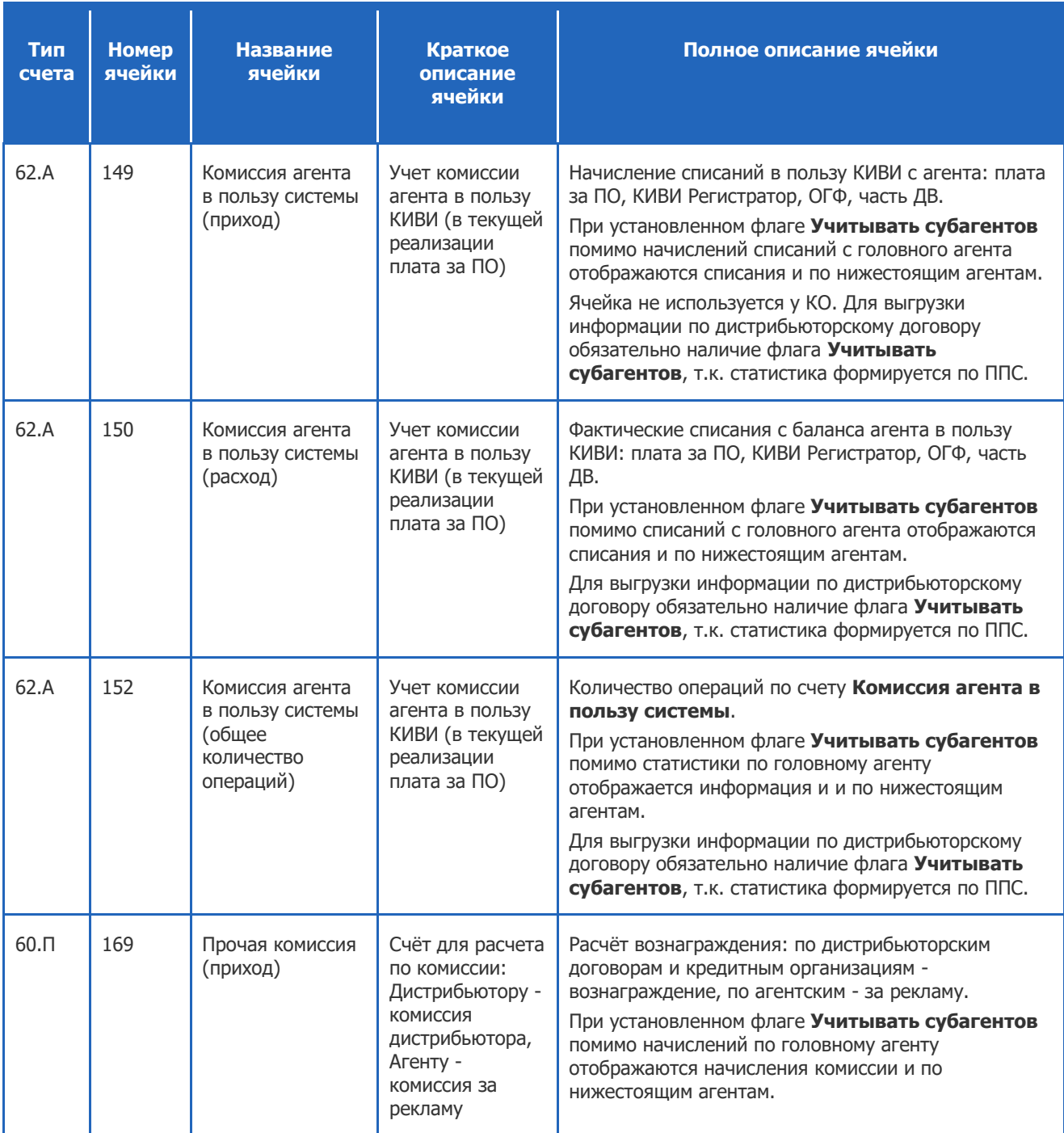

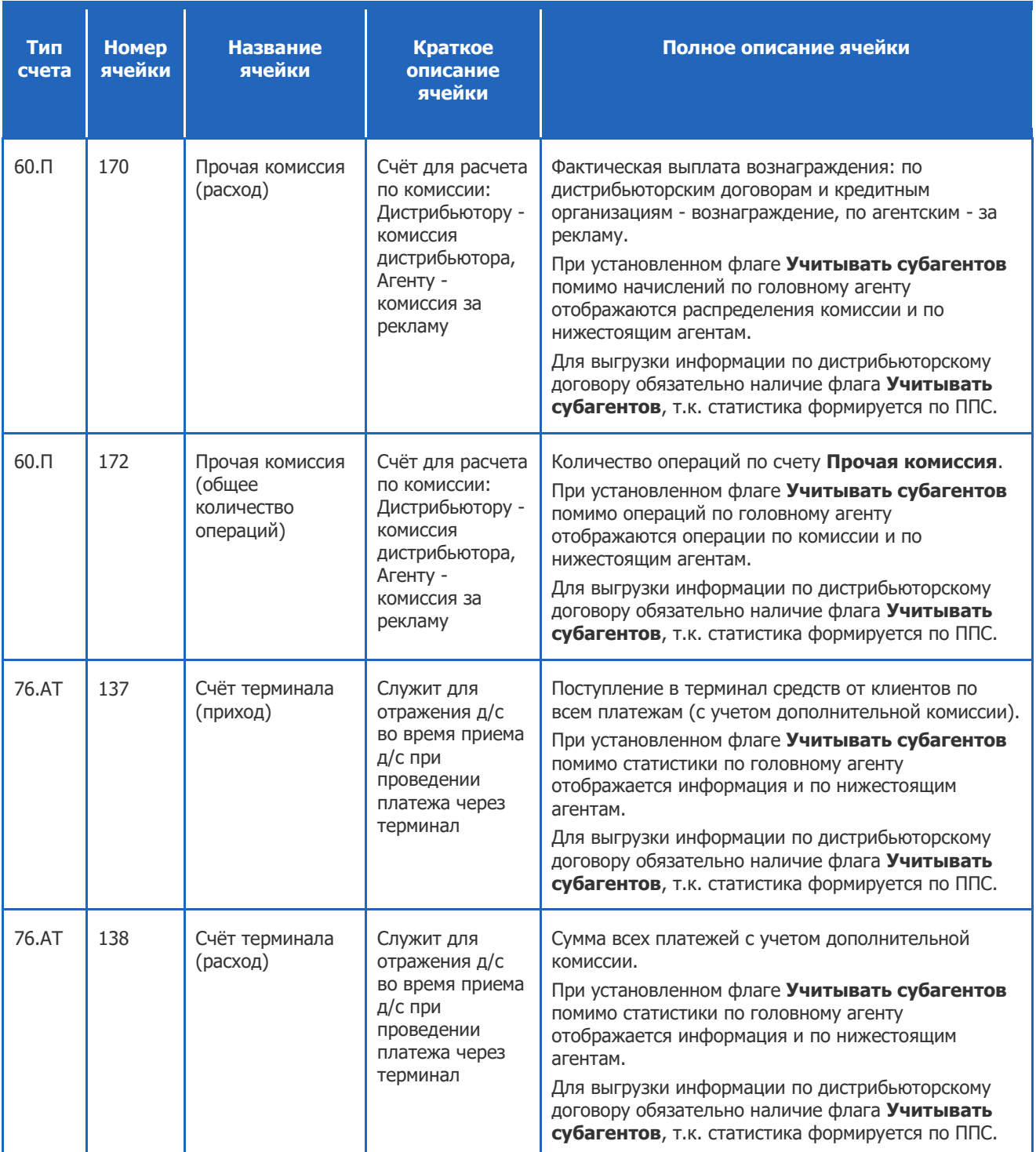

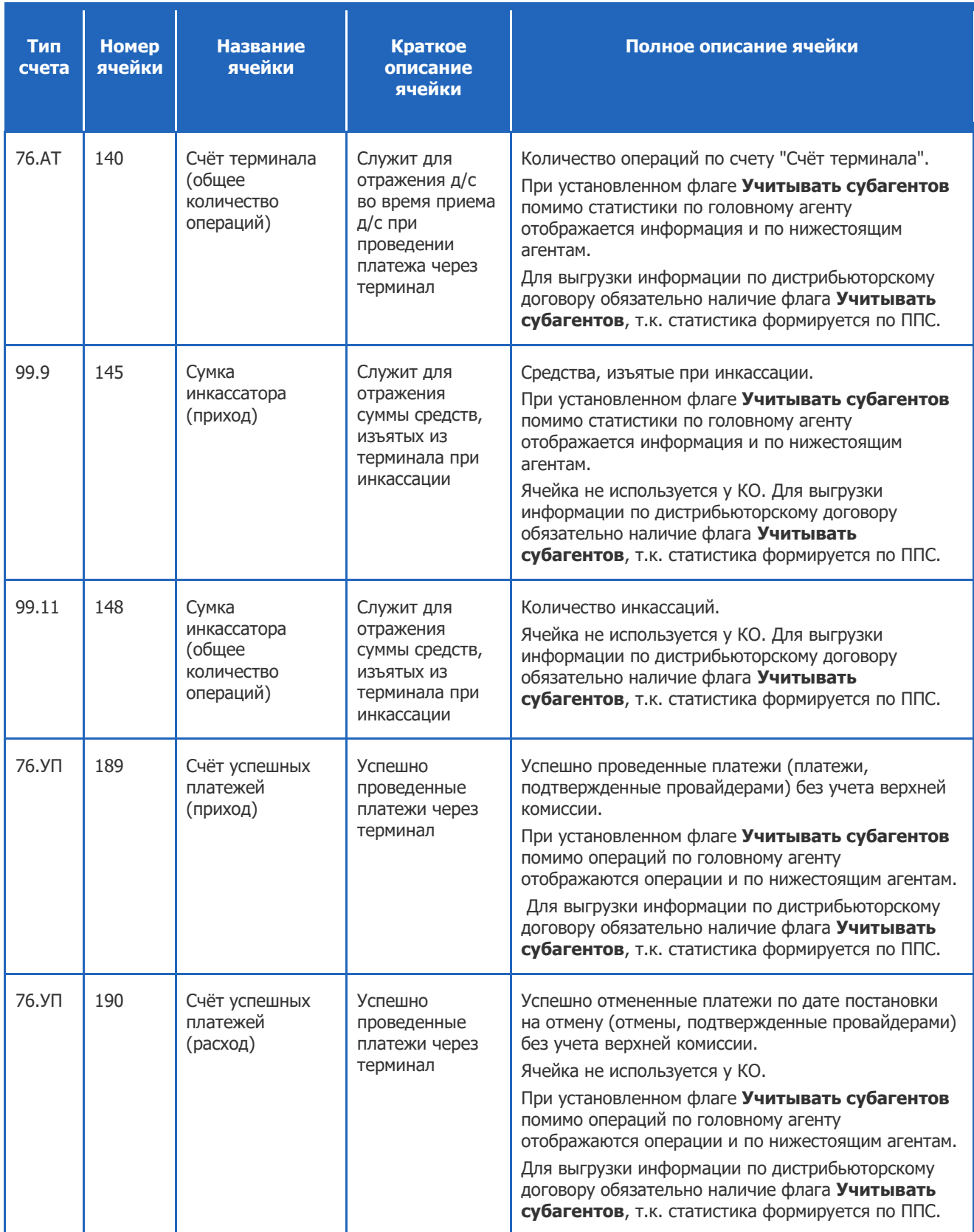

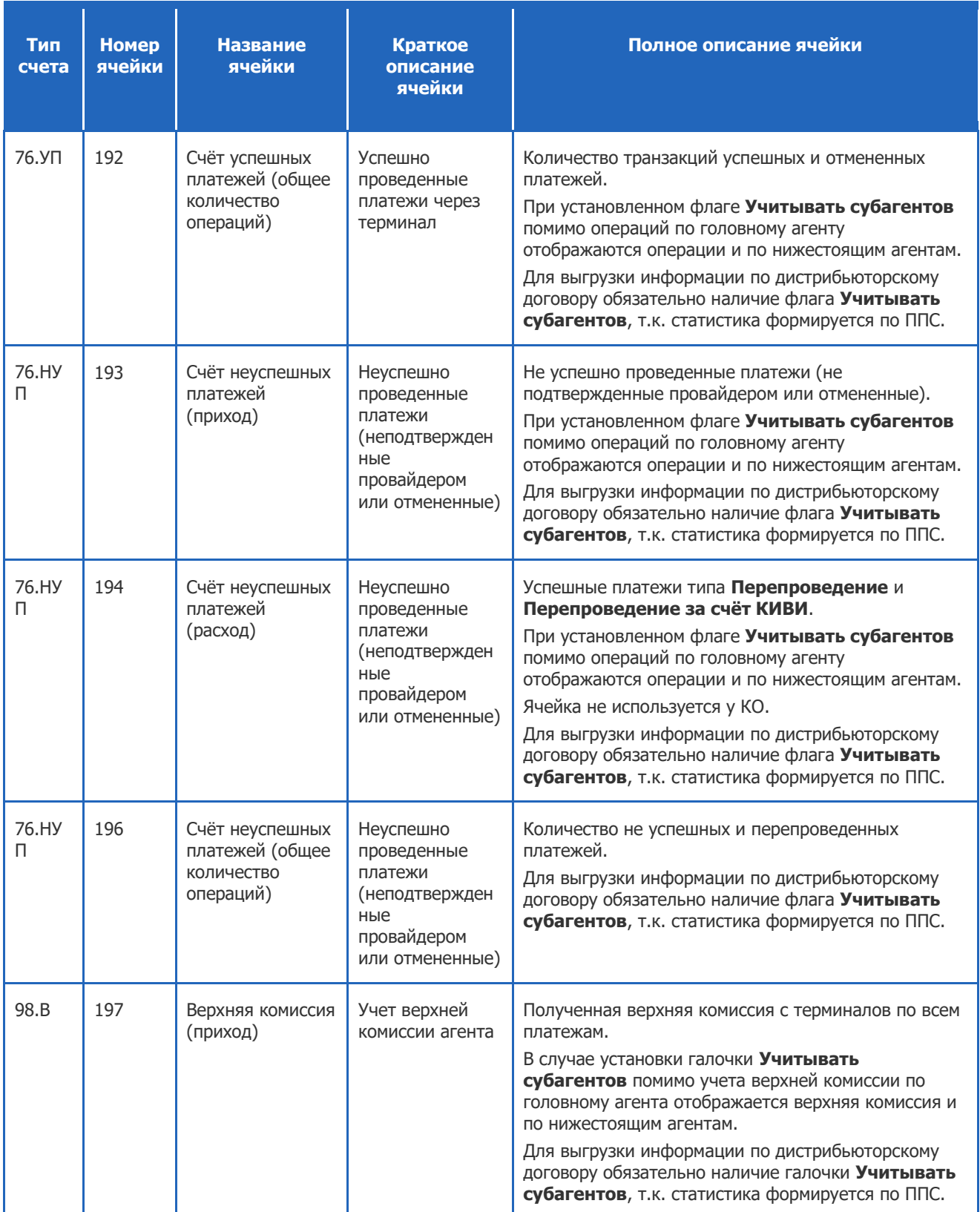

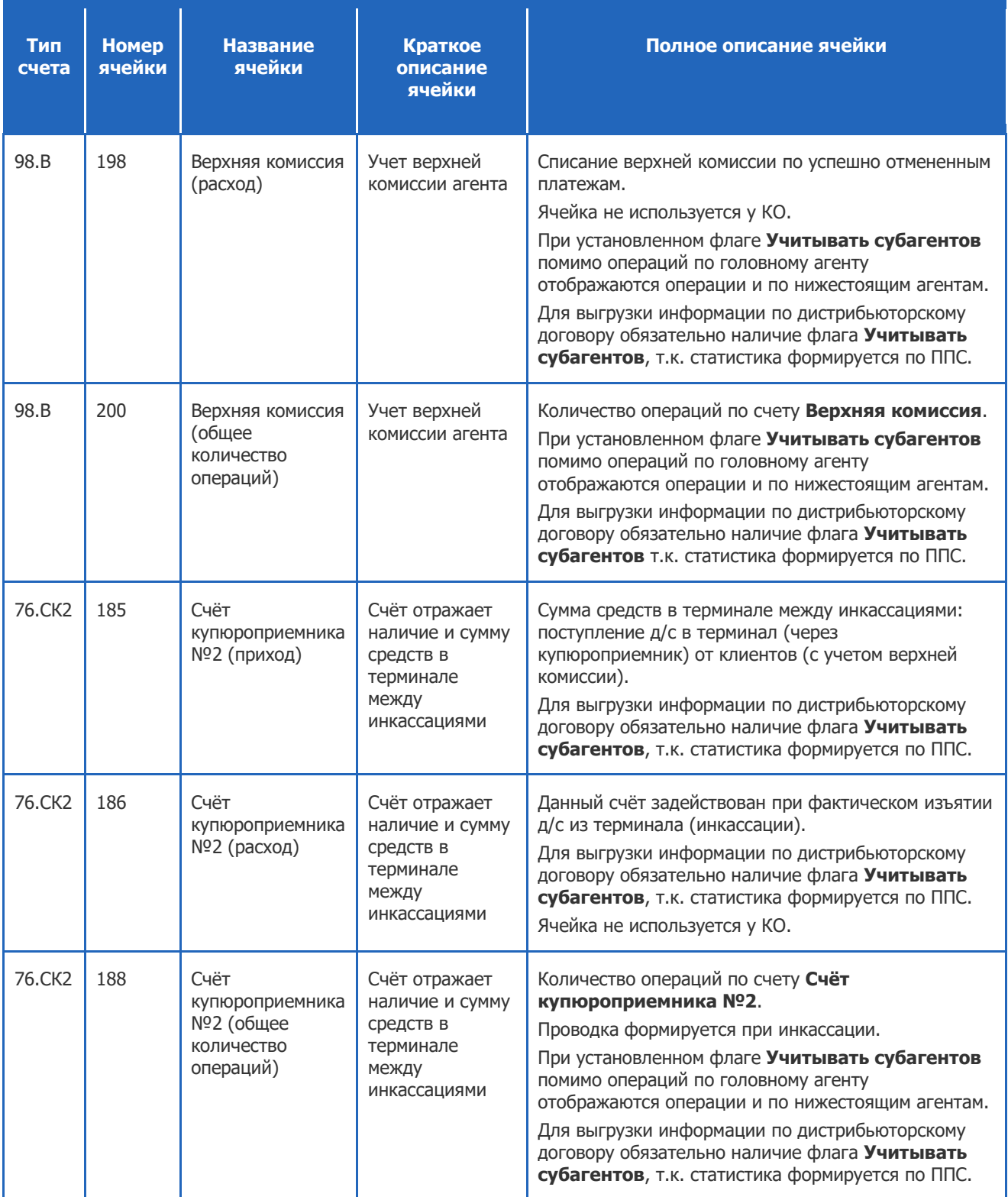

### 8. Роли

Каждой персоне на сайте назначается роль, благодаря которой можно ограничить или расширить доступ к функционалу сайта.

Доступны следующие роли:

- **Главный менеджер (id - 4)** роль с максимально доступными правами. Является единственной ролью, которая может создавать: персону, метку, правило шаблона комиссии, терминал или агента. Также это единственная роль, которая имеет право на расширенное перепроведение.
- **Менеджер (id - 5)** роль, которая позволяет просматривать информацию по: терминалам, персонам и шаблонам комиссии.
- **Мониторинг (id - 9)** роль позволяющая получать информацию по АСО и проведенным платежам. Доступно следующее: получение информации по статистике АСО, проверка настройки системы АСО, формирование отчёта по платежам, поиск и просмотр информации по агенту и персонам, получение информации по мониторингу терминалов, совершение действий администрирования терминалов, запрашивание отчетов по АСО.
- **Бухгалтер (id - 21)** назначается для работы с финансовой документацией: совершать различные действия над актами, просматривать и редактировать шаблоны комиссий, просматривать информацию по агентам, терминалам и контактам.
- **Выставление лимитов на терминалы (id - 8)** персона с данной ролью может просматривать информацию по АСО, изменять лимит на единичный платеж и суточный лимит платежей на терминале.

Подробнее ознакомиться с доступными операциями по данным ролям можно в документе [Роли и права](https://w.qiwi.com/business/agents/files/PersonRights_agent_qiwi_com.pdf)  [персон на сайте](https://w.qiwi.com/business/agents/files/PersonRights_agent_qiwi_com.pdf) agent.qiwi.com.

## СПИСОК РИСУНКОВ

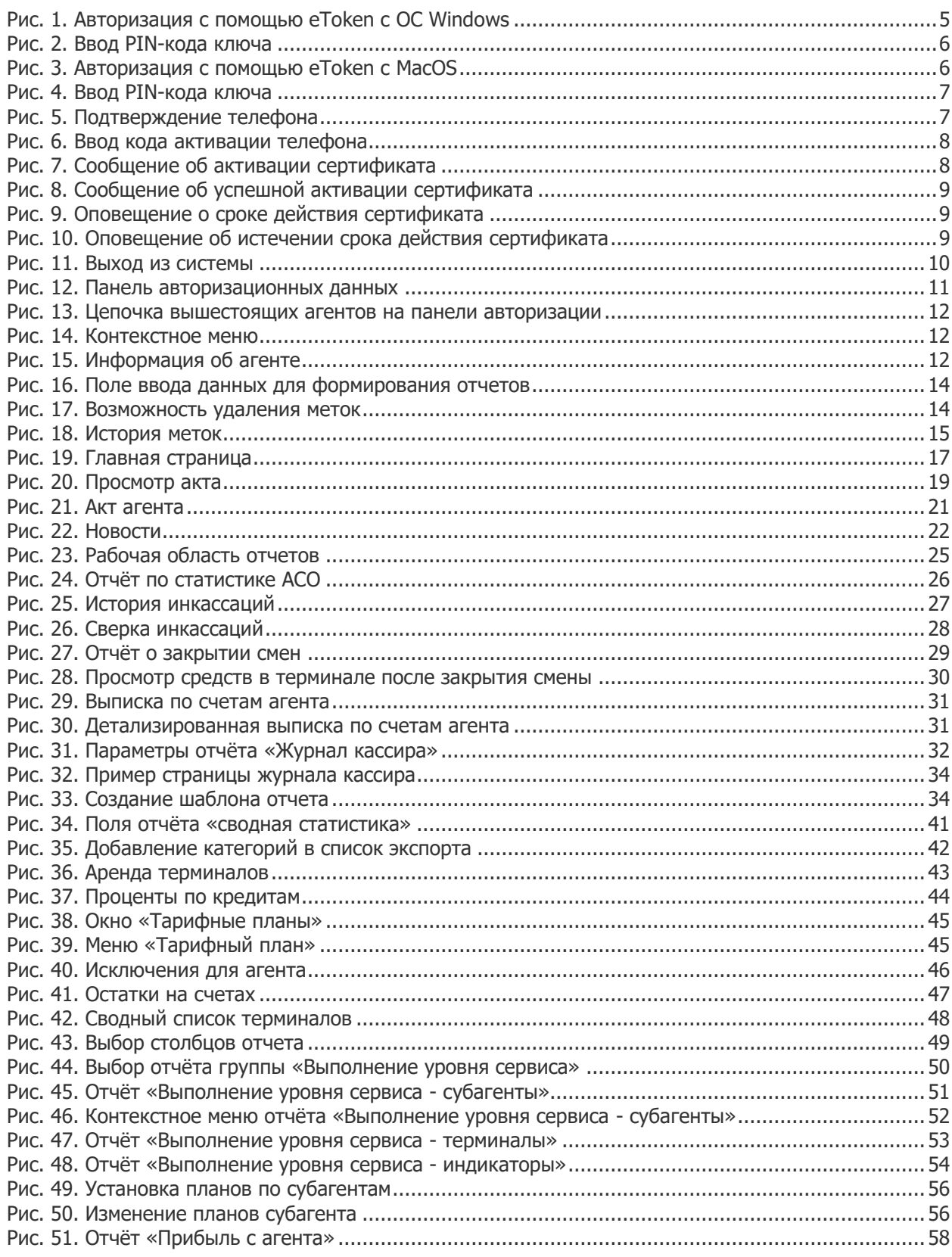

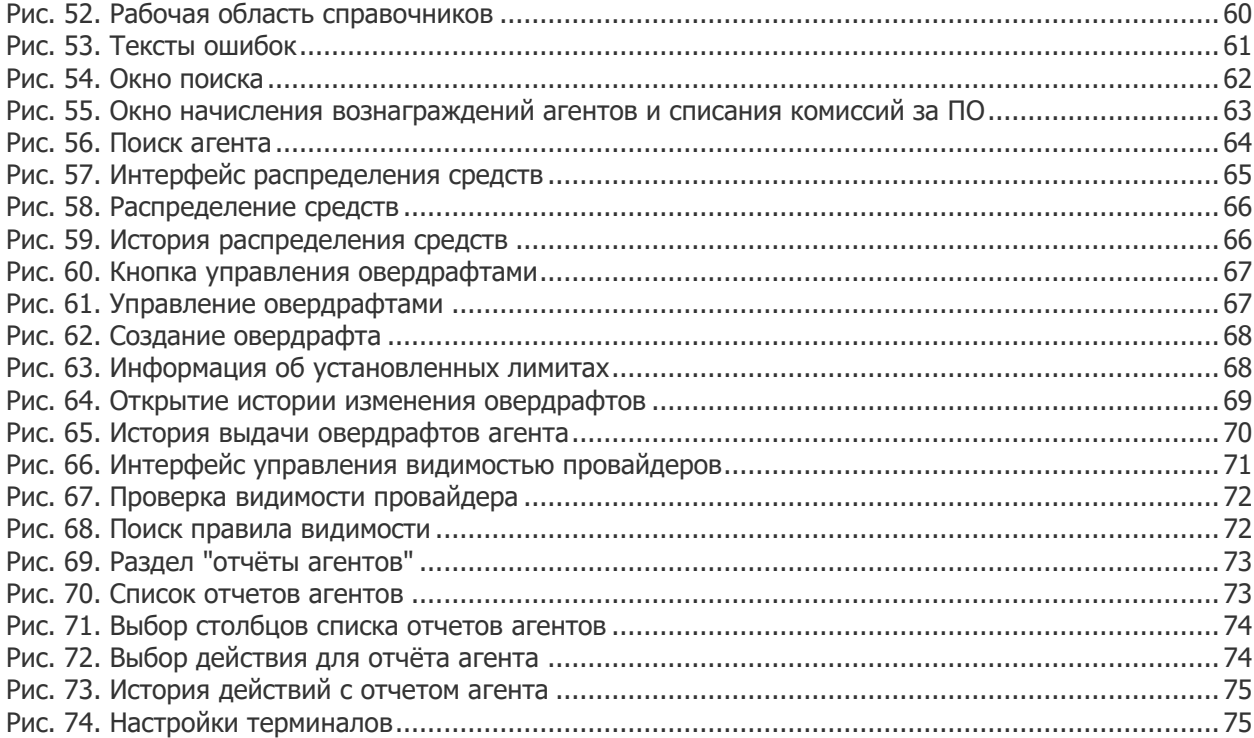